# Leica TPS1200 **System Field Manual**

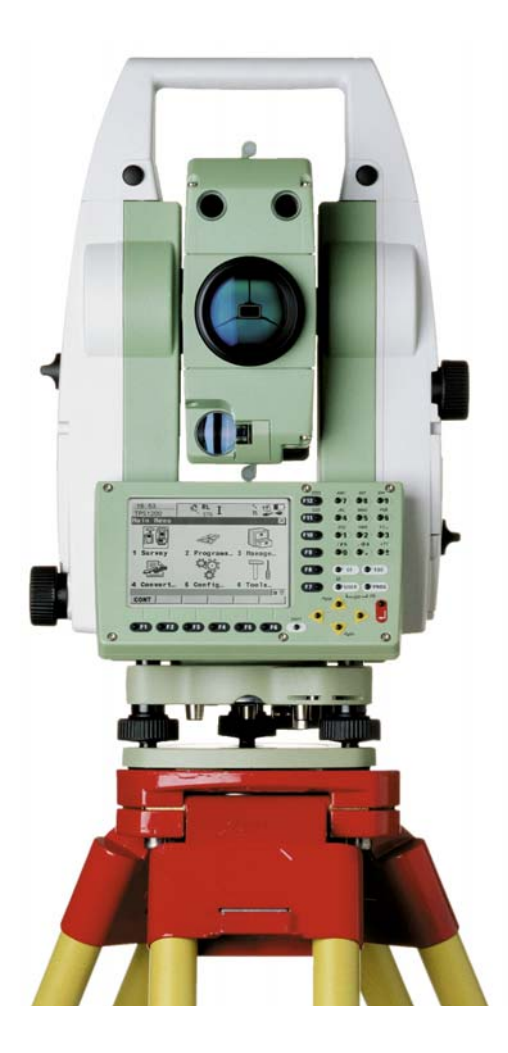

**Version 5.0 English**

- when it has to be right

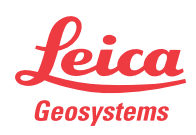

# **Introduction**

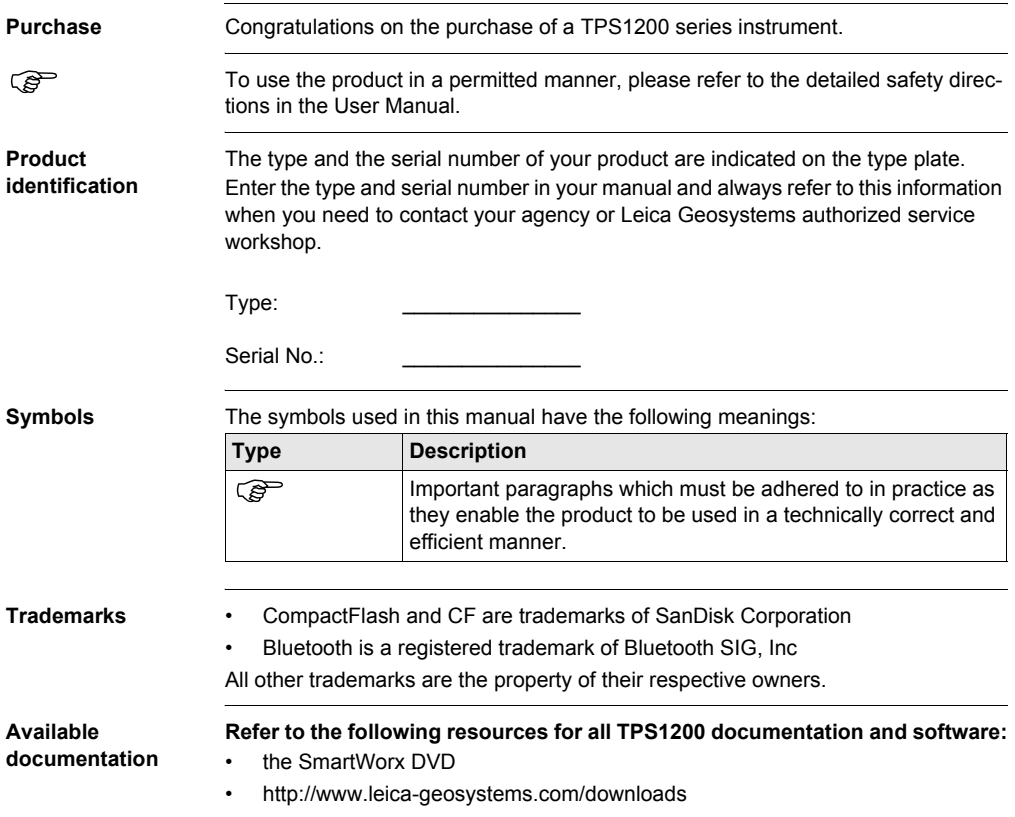

# **Table of Contents**

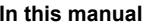

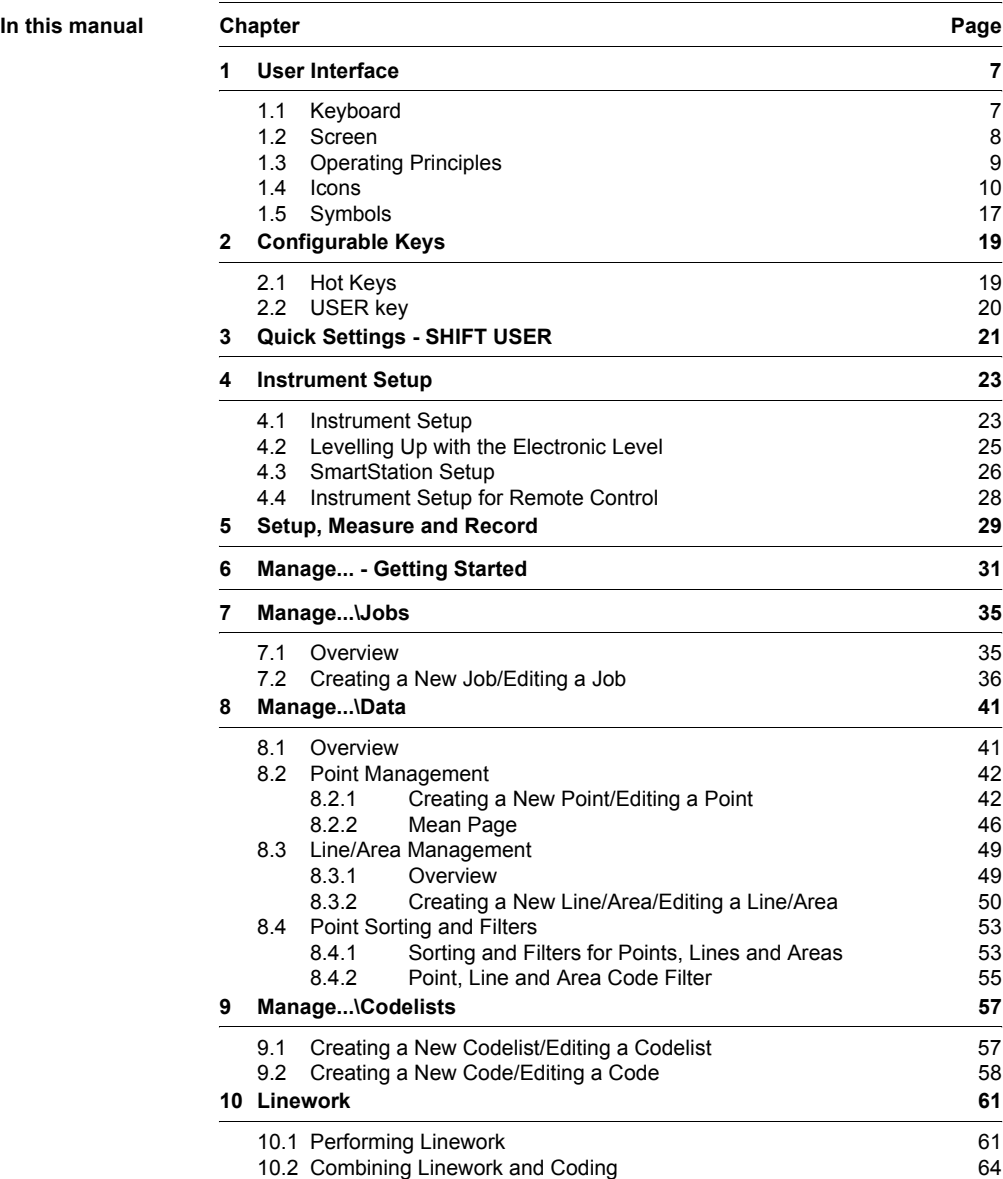

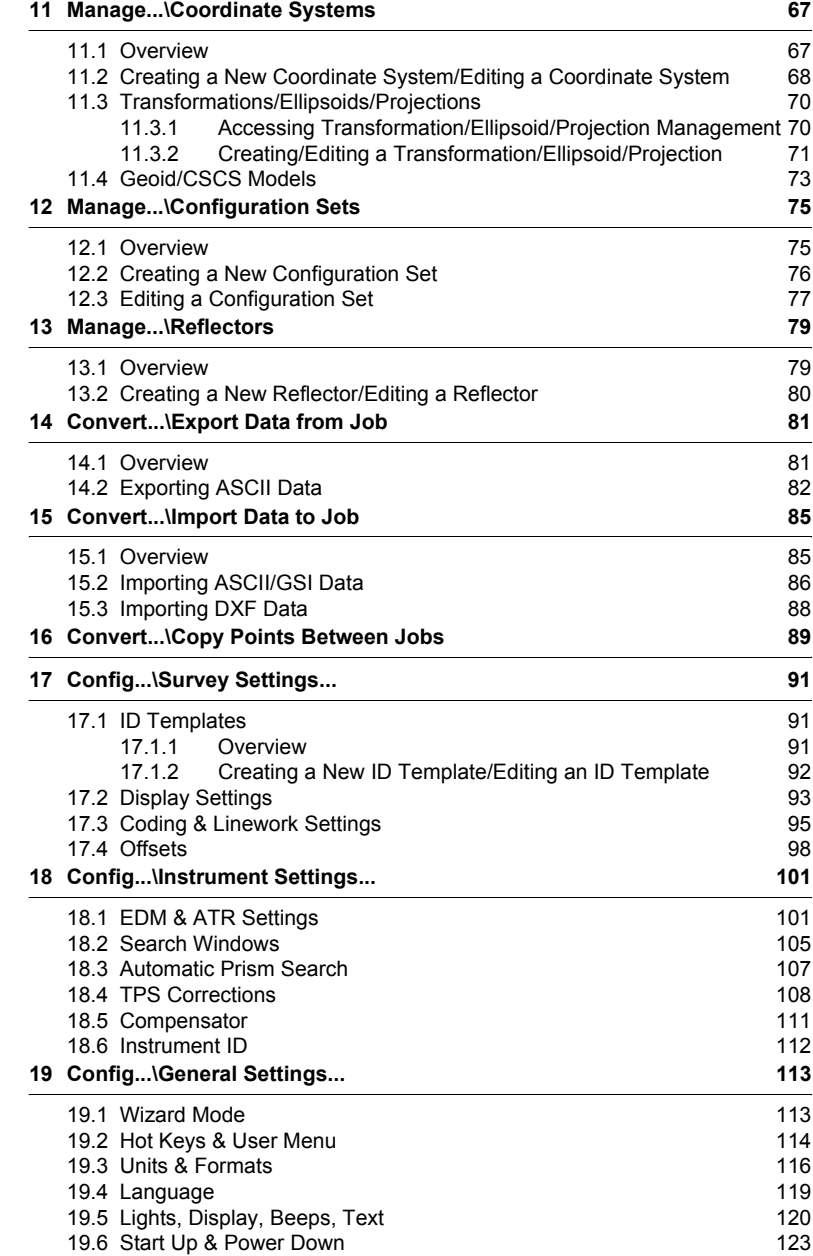

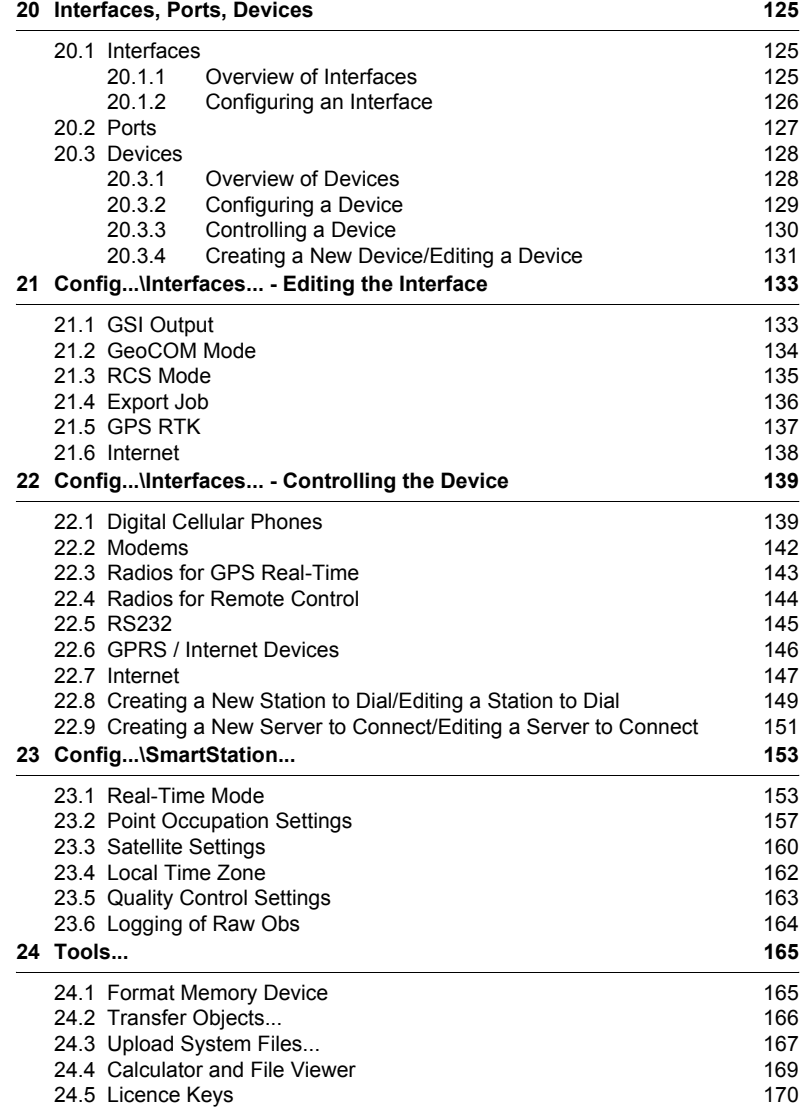

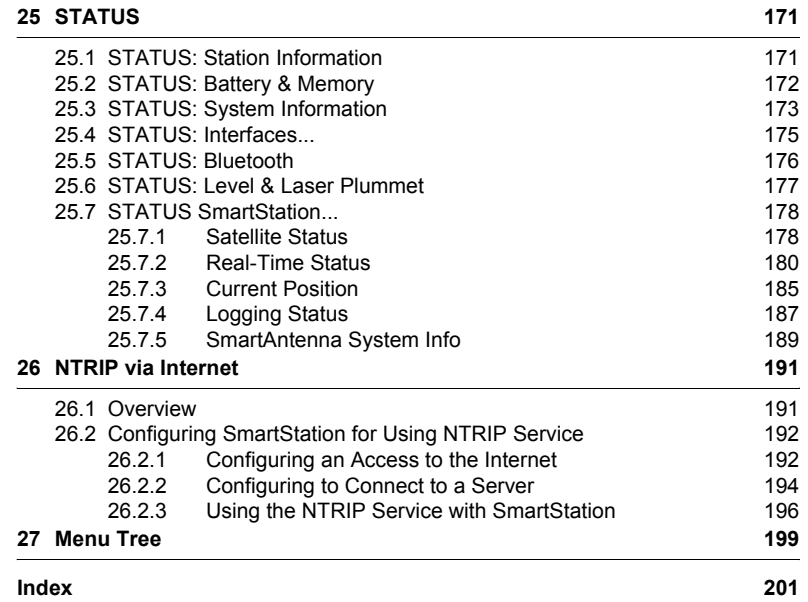

# <span id="page-6-0"></span>**1 User Interface**

# <span id="page-6-1"></span>**1.1 Keyboard**

# **Keys**

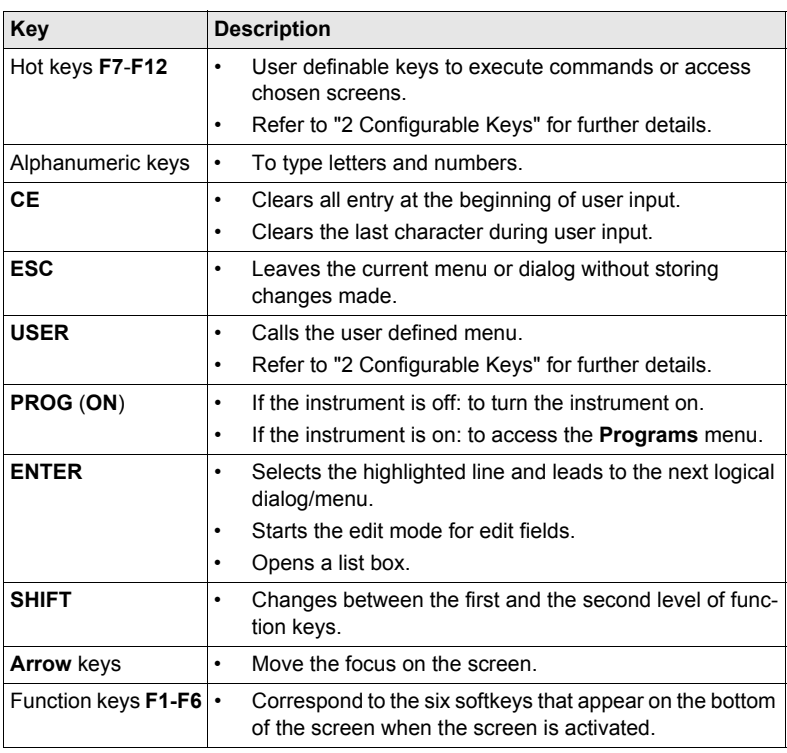

# **Key combinations**

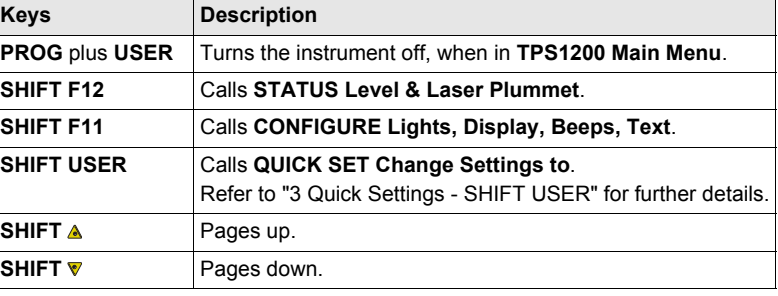

# <span id="page-7-0"></span>**1.2 Screen**

# **Screen**

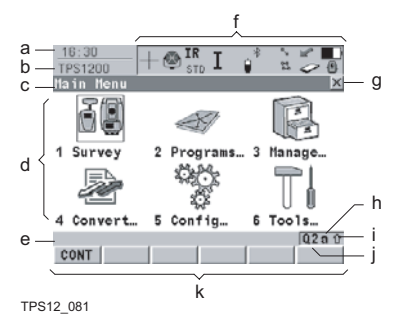

- a) Time
- b) Caption
- c) Title
- d) Screen area
- e) Message line
- f) Icons
- g) ESC
- h) CAPS
- i) SHIFT icon
- j) Quick coding icon
- k) Softkeys

### **Elements of the screen**

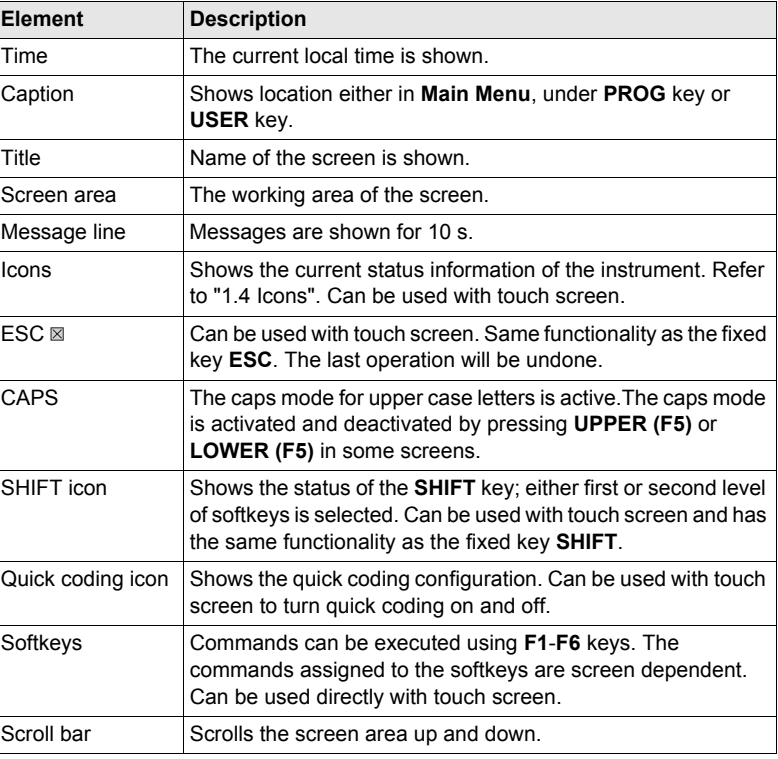

# <span id="page-8-0"></span>**1.3 Operating Principles**

#### **Keyboard and touch screen** The user interface is operated either by the keyboard or by the touch screen with supplied stylus. The workflow is the same for keyboard and touch screen entry, the only difference lies in the way information is selected and entered.

### **Operation by keyboard**

Information is selected and entered using the keys. Refer to ["1.1 Keyboard"](#page-6-1) for further details of the keys on the keyboard and their function.

### **Operation by touch screen**

Information is selected and entered on the screen using the supplied stylus.

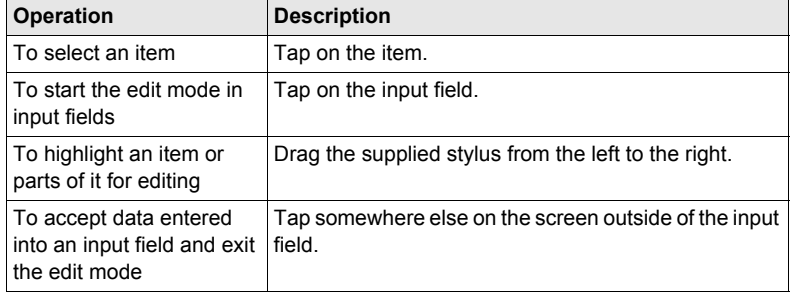

**Turn instrument on** Press and hold **PROG** for 2 s.

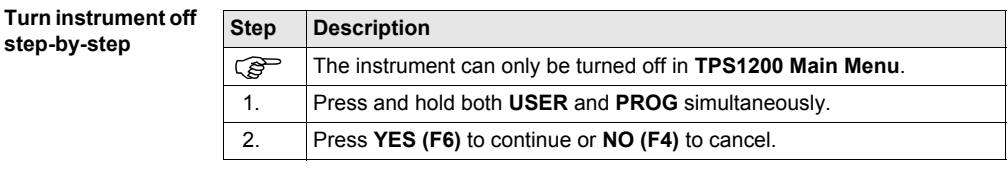

### **Lock/Unlock keyboard**

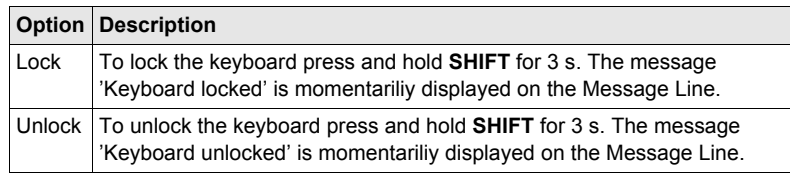

# <span id="page-9-0"></span>**1.4 Icons**

**Description** The screen icons display the current status information of the instrument.

# **Allocation of icons TPS specific and common icons**

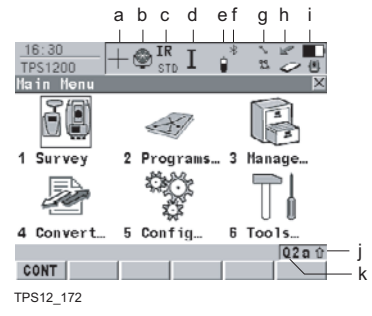

### **GPS specific and common icons**

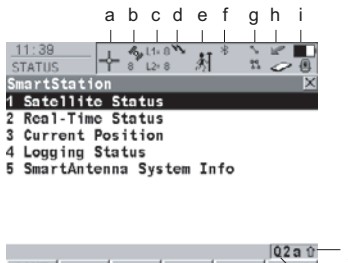

CONT TPS12\_172a

- a) ATR/LOCK/PS
- b) Reflector
- c) EDM
- d) Compensator/face I&II
- e) RCS
- f) Bluetooth
- g) Line/area
- h) CompactFlash card/internal memory
- i) Battery
- j) **SHIFT**
- k) Quick coding
- a) GNSS Position status
- b) Number of visible satellites
- c) Contributing satellites
- d) Real-time device and real-time status, Internet online status
- e) Position mode
- f) Bluetooth
- g) Line/area
- h) CompactFlash card/internal memory
- i) Battery
- j) **SHIFT**
- k) Quick coding

**ATR/LOCK/PS** • The currently active ATR/LOCK/PS settings or prism searches are displayed.

j

k

• **Touch screen:** Tapping the icon leads to **QUICK SET Change Settings to**.

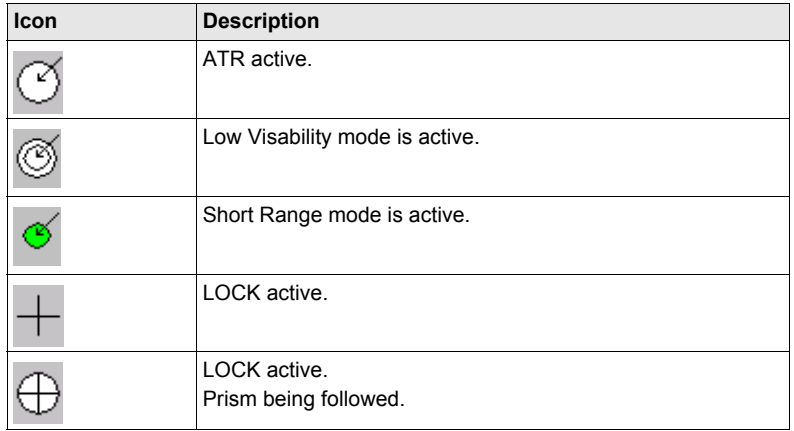

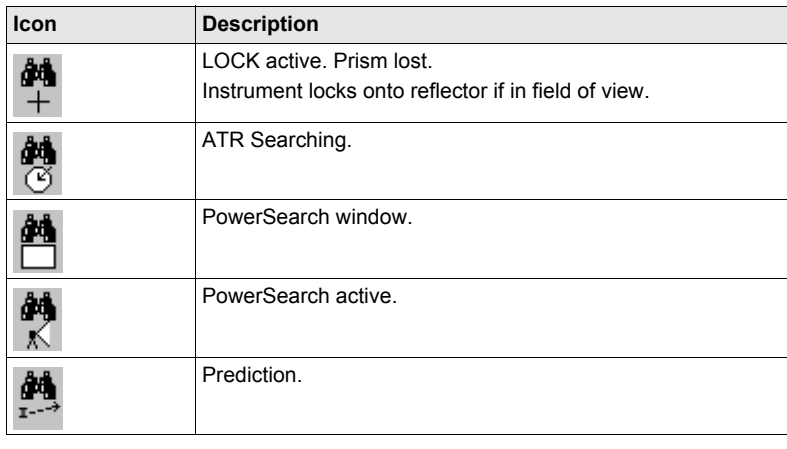

**Reflector** • The currently active reflector is displayed.

# • **Touch screen:** Tapping the icon leads to **MANAGE Reflectors**.

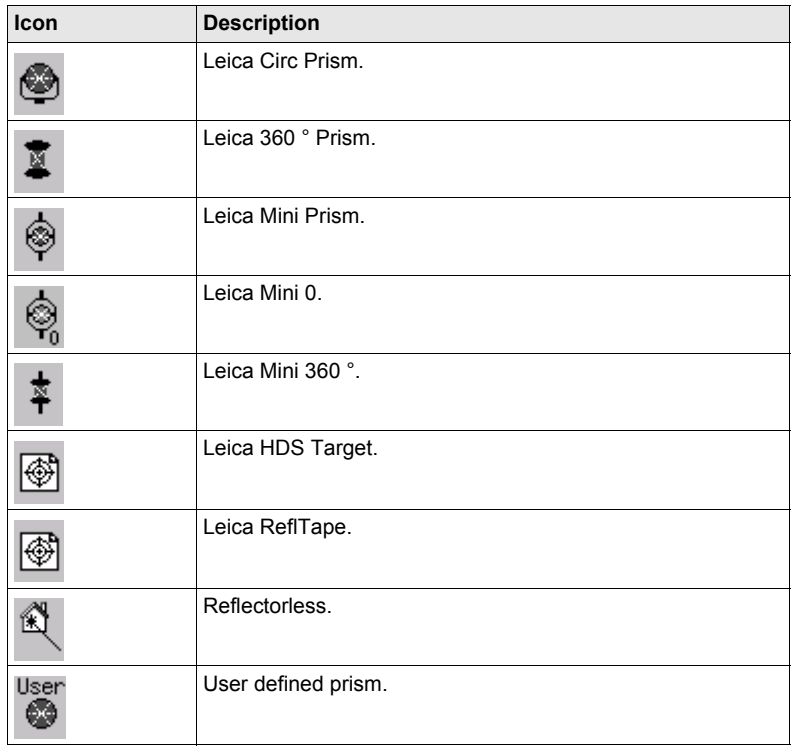

- **EDM** The currently active EDM measurement settings are displayed.
	- **Touch screen:** Tapping the icon leads to **CONFIGURE EDM & ATR Settings**.

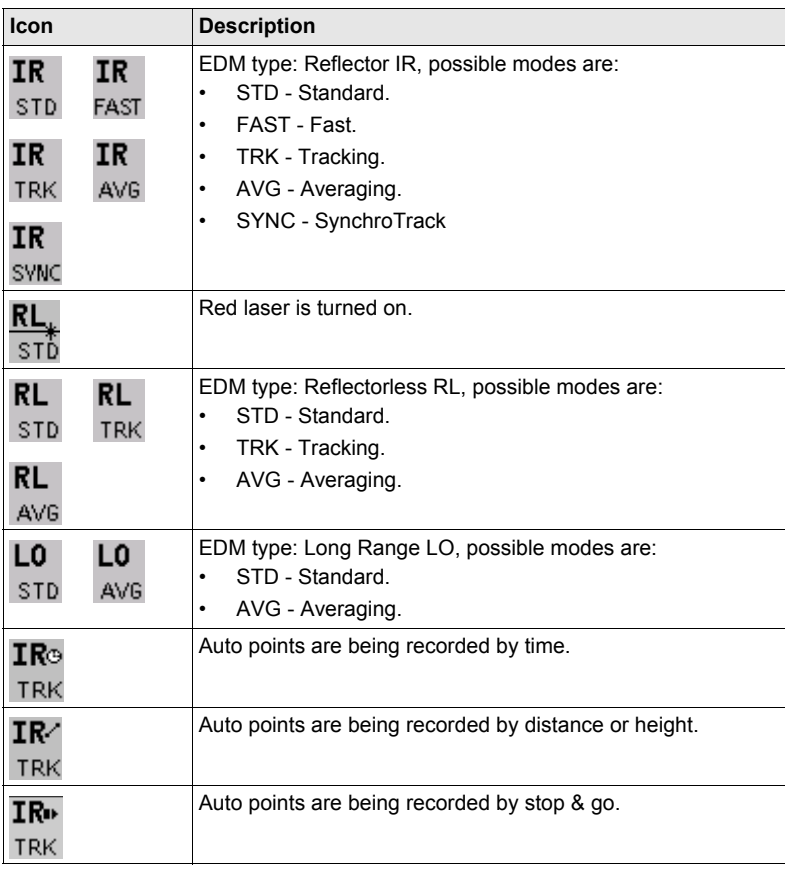

**Compensator /face I&II**

• Compensator off or face I&II icon is displayed.

• **Touch screen:** Tapping the icon leads to **CONFIGURE Compensator**.

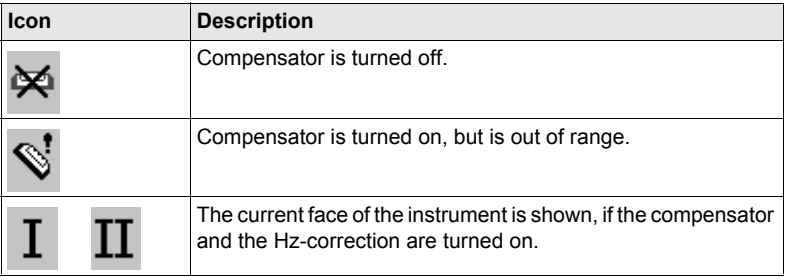

- **RCS** RCS settings are displayed.
	- **Touch screen:** Tapping the icon leads to **CONFIGURE Interfaces**.

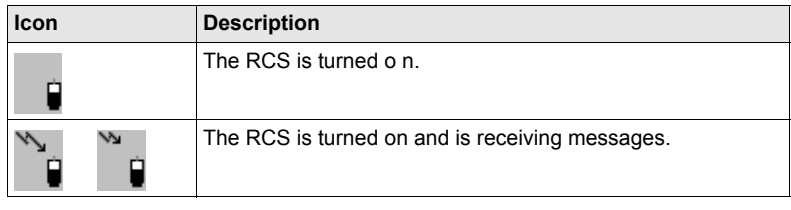

- **Bluetooth** The status of the Bluetooth port and any Bluetooth connection is displayed.
	- **Touch screen:** Tapping the icon leads to **STATUS Bluetooth**.

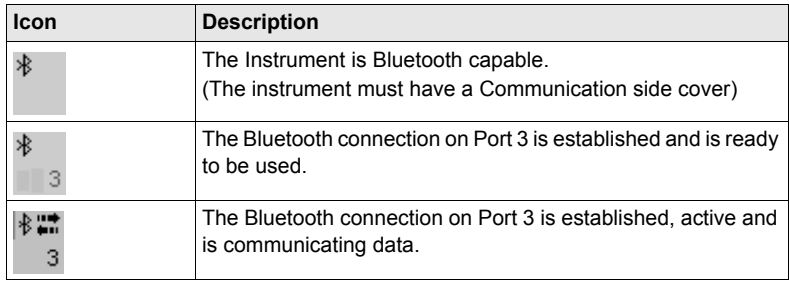

- Line/area The number of lines and areas currently open in the active job is displayed.
	- **Touch screen:** Tapping the icon leads to **MANAGE Data: Job Name**.

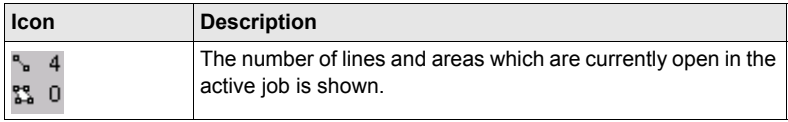

### **CompactFlash card/internal memory**

- The status of the CompactFlash card and internal memory are displayed.
- For the CompactFlash card, the capacity of used space is shown in seven levels.
- For the internal memory, the capacity of used memory is shown in nine levels.
- **Touch screen:** Tapping the icon leads to **STATUS Battery & Memory**.

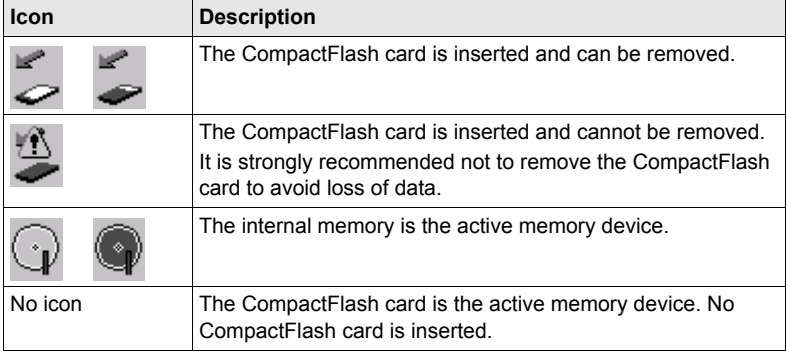

- **Battery** The status and source of the battery is displayed. If an external battery is connected and an internal battery is inserted, then the internal battery is used.
	- **Touch screen:** Tapping the icon leads to **STATUS Battery & Memory**.

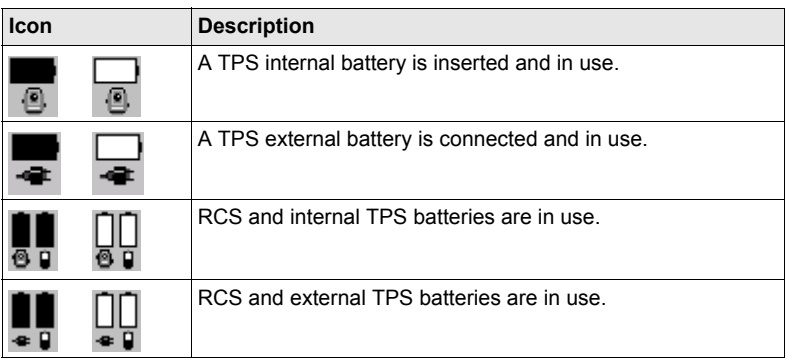

- **SHIFT** The status of the **SHIFT** key is displayed.
	- **Touch screen:** Tapping the icon shows additional softkeys.

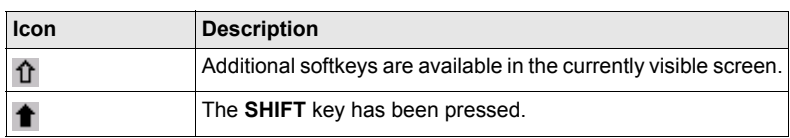

**Quick coding** • The quick coding is displayed. Visible during Survey and other application programs where it is possible to measure a point with quick codes.

• **Touch screen:** Tapping the icon turns the quick coding on or off.

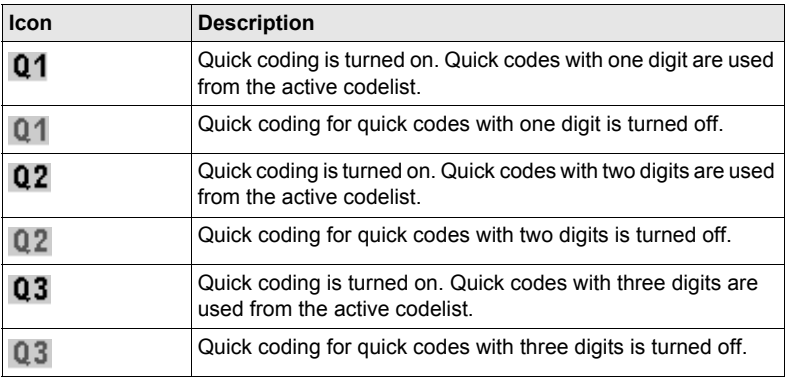

#### **GPS Position status**

- Displays the status of the current position.
- **Touch screen:** Tapping the icon leads to **STATUS Position**.

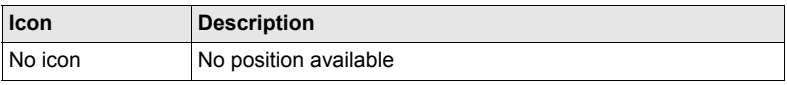

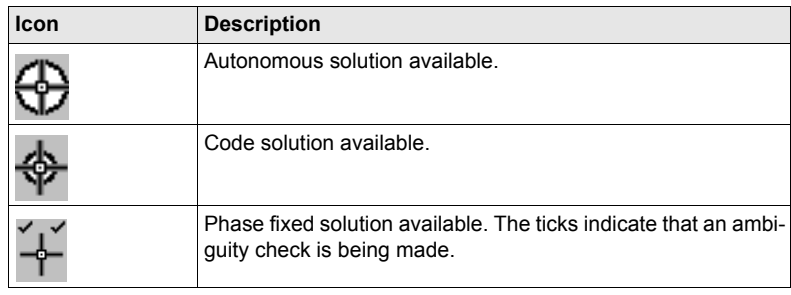

# **Number of visible satellites**

- Displays the number of theoretically visible satellites above the configured cut off angle according to the current almanac.
- **Touch screen:** Tapping the icon leads to **STATUS Satellites**.

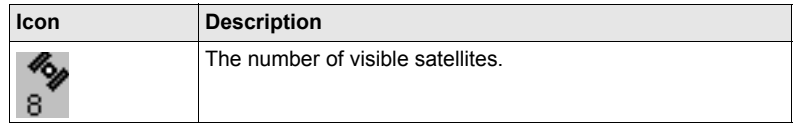

# **Contributing satellites**

- Displays the number of satellites that are contributing to the currently computed position solution.
- **Touch screen:** Tapping the icon leads to **STATUS Satellites**.

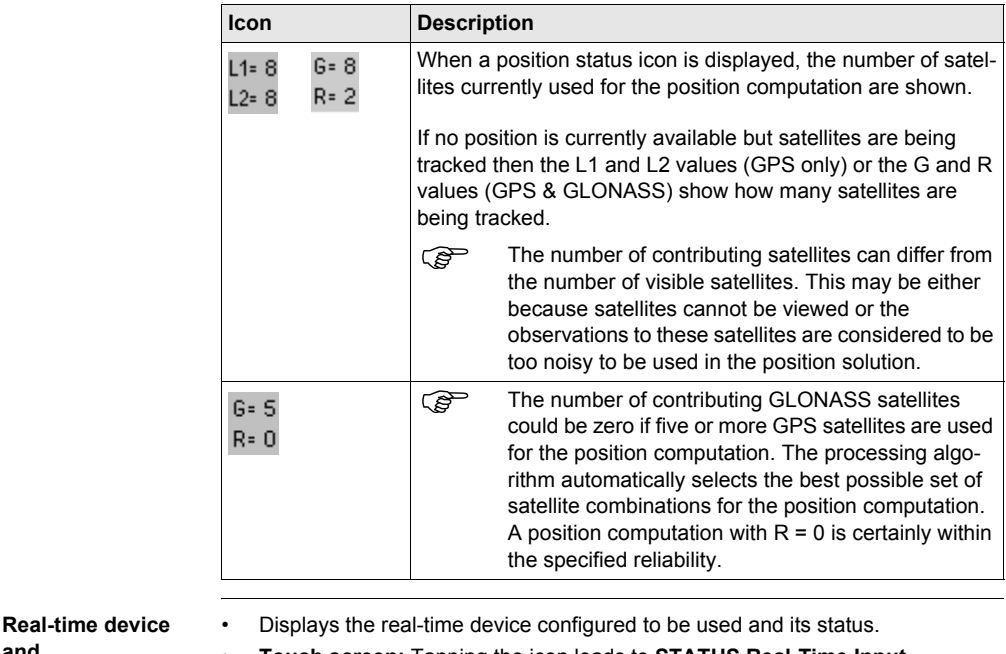

**and Real-time status**

• **Touch screen:** Tapping the icon leads to **STATUS Real-Time Input**.

• Real-time mode: Rover - An arrow pointing down indicates a rover configuration. The arrow flashes when real-time messages are received.

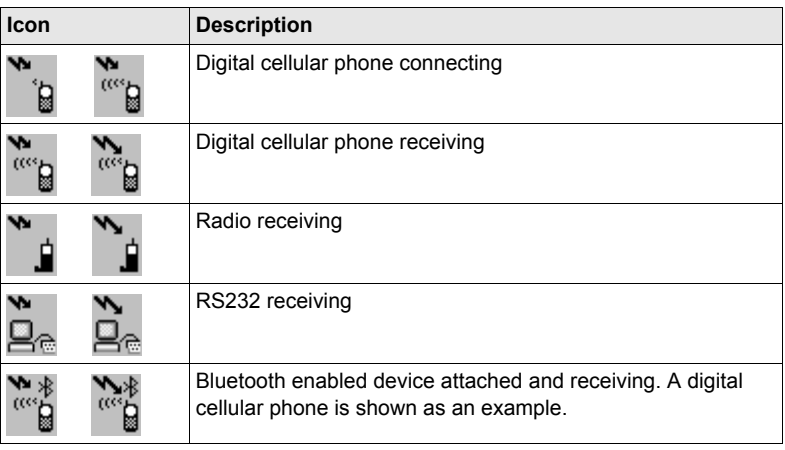

#### **Internet online status**

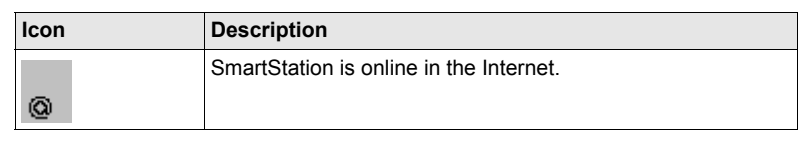

- **Position mode** Displays the current position mode depending on the configuration defined. As soon as this icon becomes visible SmartStation is in a stage where practical operation can commence.
	- **Touch screen:** Tapping the icon leads to **STATUS Logging**.

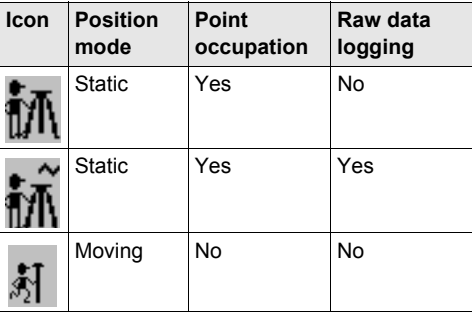

# <span id="page-16-0"></span>**1.5 Symbols**

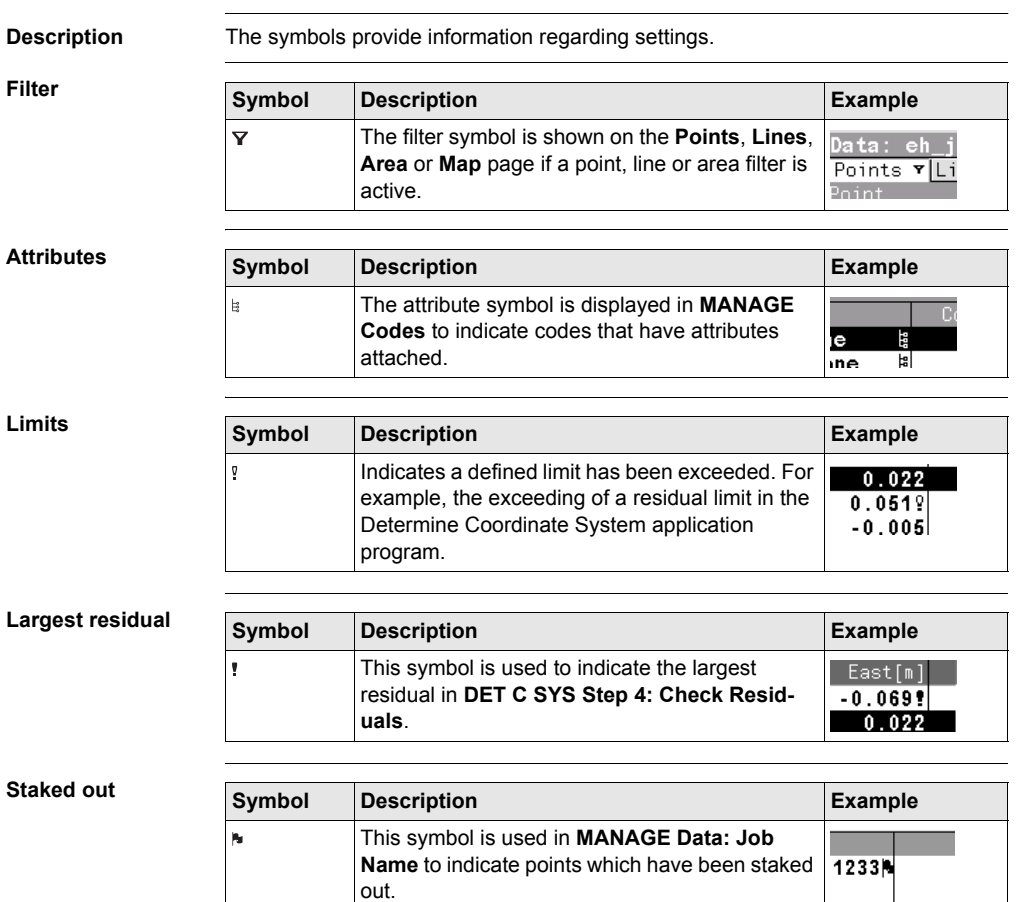

# <span id="page-18-2"></span><span id="page-18-0"></span>**2 Configurable Keys**

# <span id="page-18-1"></span>**2.1 Hot Keys**

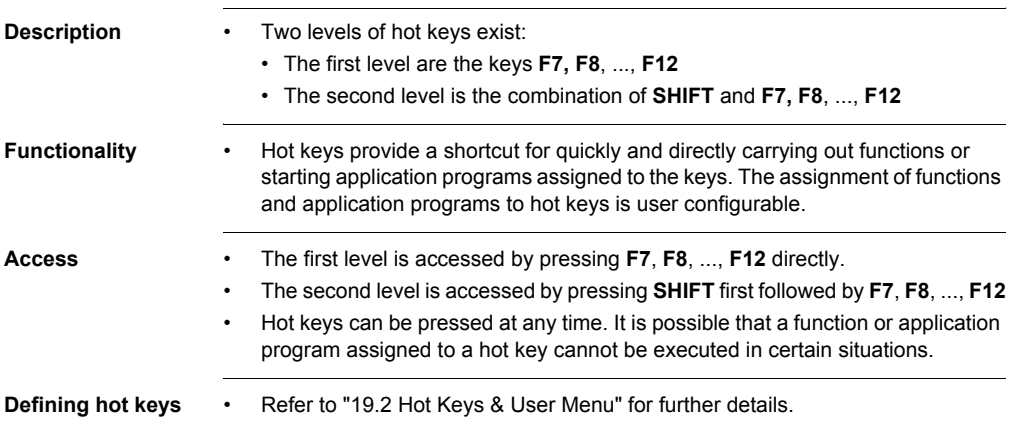

# <span id="page-19-0"></span>**2.2 USER key**

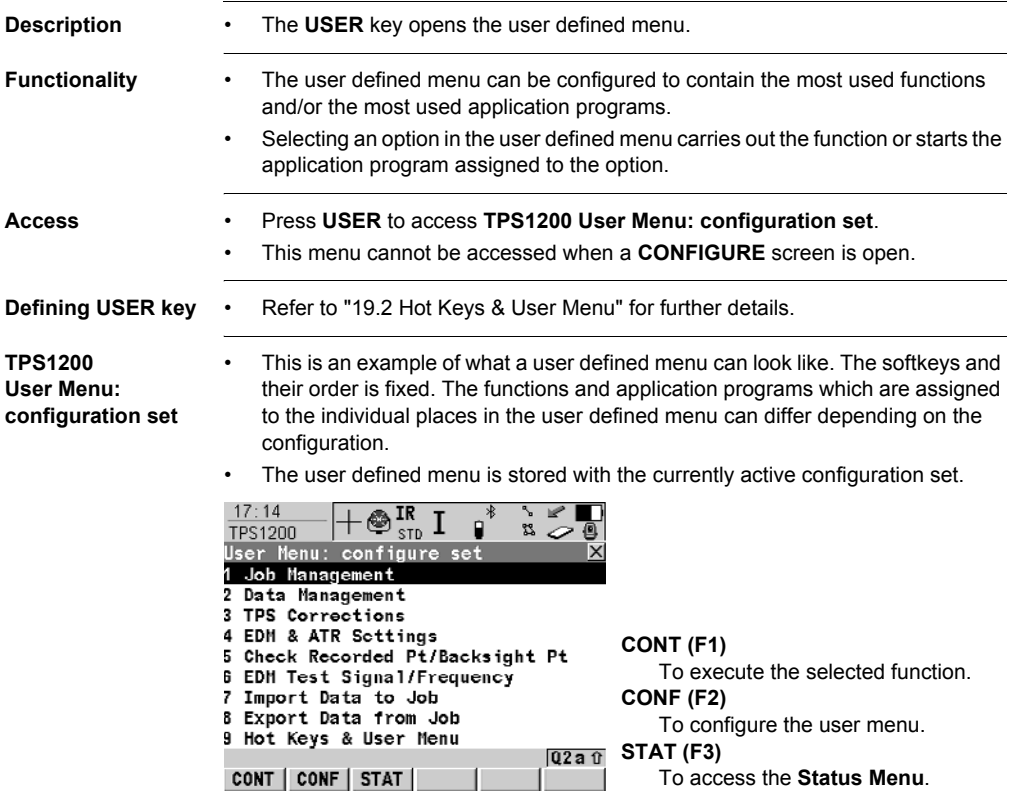

# <span id="page-20-1"></span><span id="page-20-0"></span>**3 Quick Settings - SHIFT USER**

**Description** This screen displays the possible settings to change to. All possible settings have two states and allow very quick setting changes. Highlight a field and press **ENTER** to change to the displayed setting or press the number next to the function.

**Access** Press **SHIFT USER**.

**QUICK SET Change Settings To**

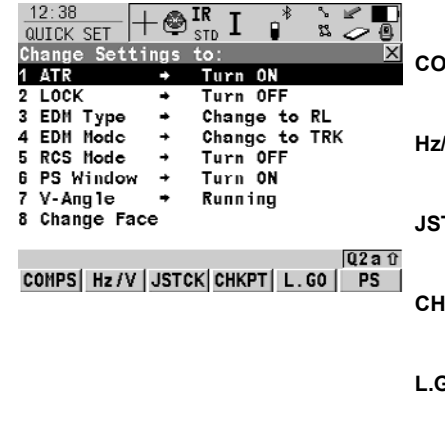

**COMPS (F1)**

To turn the instrument using compass readings.

### **Hz/V (F2)**

To turn the instrument to a specific entered position.

### **JSTCK (F3)**

To turn the instrument using the arrow keys.

#### **CHKPT (F4)**

To check a point or the instrument orientation.

# **L.GO (F5)** or **L.INT (F5)**

**L.GO (F5)** to start an ATR search, to set **<Automation: LOCK>** and to lock onto the reflector.

**L.INT (F5)** to interrupt LOCK.

**PS (F6)**

Starts a prism search with Power-Search.

#### **Description of fields**

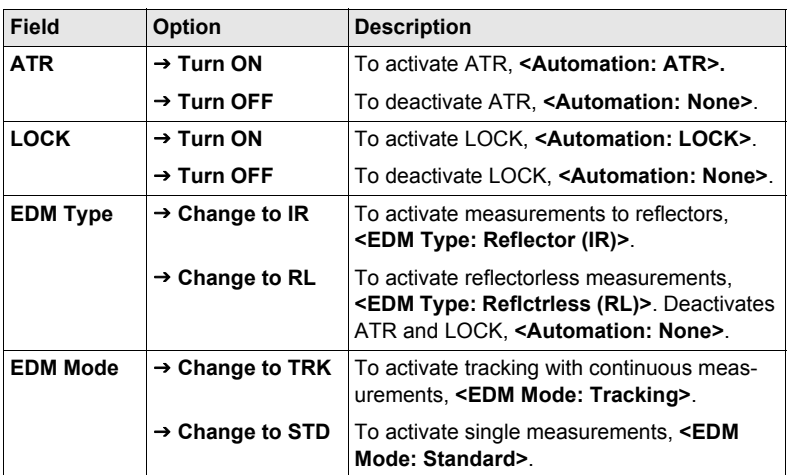

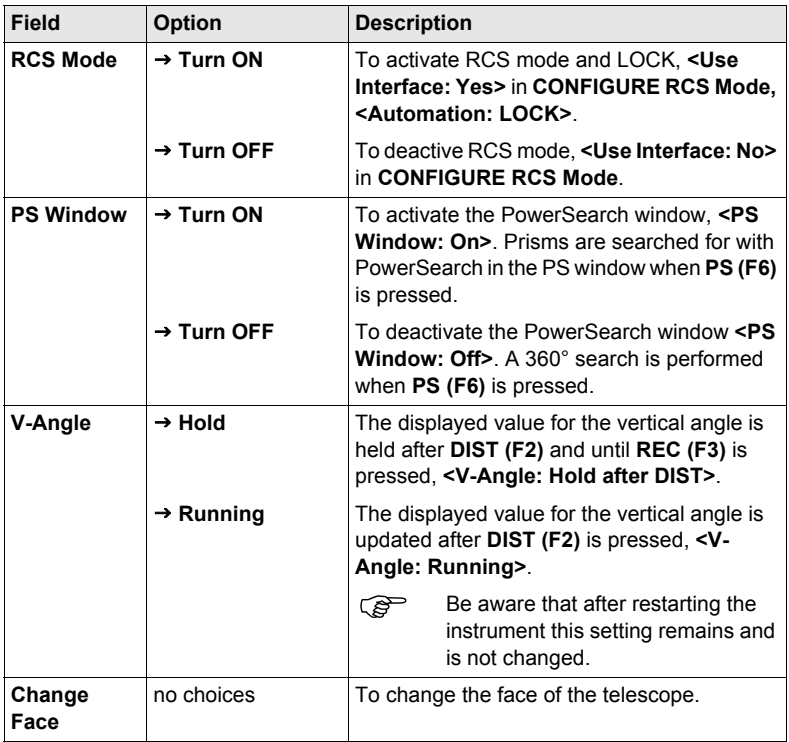

# **Next step**

Highlight the desired item and press **ENTER**.

OR

Press the desired softkey.

# <span id="page-22-0"></span>**4 Instrument Setup**

# <span id="page-22-1"></span>**4.1 Instrument Setup**

**Description** This topic describes an instrument setup over a marked ground point using the laser plummet. It is always possible to set up the instrument without the need for a marked ground point.

) Important features:

- It is always recommended to shield the instrument from direct sunlight and avoid uneven temperatures around the instrument.
- The laser plummet described in this topic is built into the vertical axis of the instrument. It projects a red spot onto the ground, making it appreciably easier to centre the instrument.
- The laser plummet cannot be used in conjunction with a tribrach equipped with an optical plummet.
- Refer to "TPS1200 Technical Reference Manual" for additional information on using the laser plummet.

**Setup step-by-step**

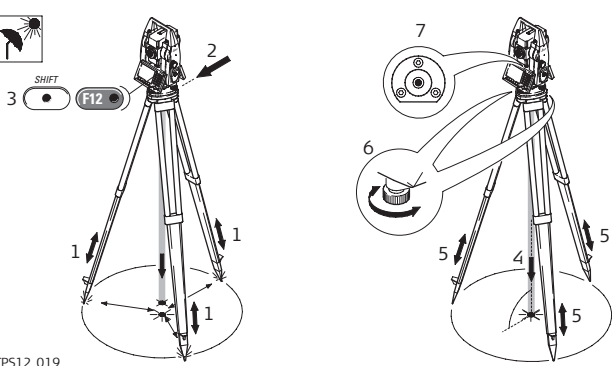

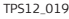

<span id="page-22-2"></span>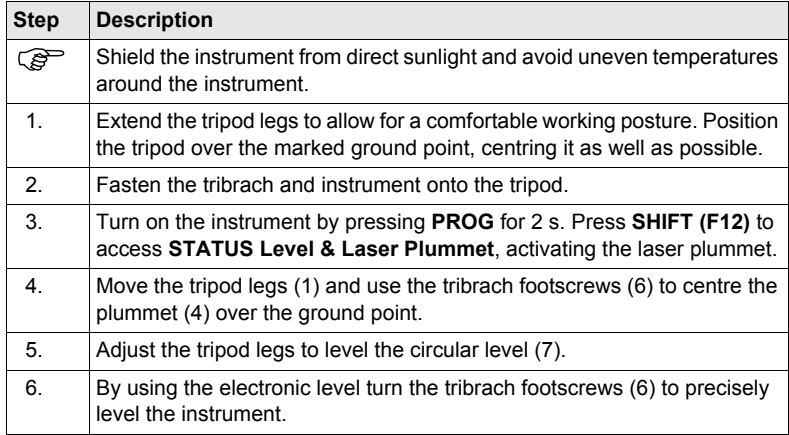

<span id="page-23-0"></span>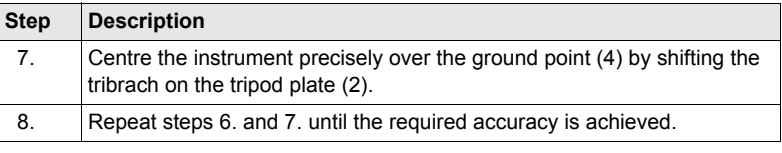

# <span id="page-24-0"></span>**4.2 Levelling Up with the Electronic Level**

**Description** The **STATUS Level & Laser Plummet** screen can be used to precisely level up the instrument with the electronic level using the foot screws of the tribrach. The longitudinal and transverse tilt of the instruments vertical axis is graphically and numerically displayed.

**Access** Press **SHIFT F12**.

# **Levelling the instrument with the electronic level step-by-step**

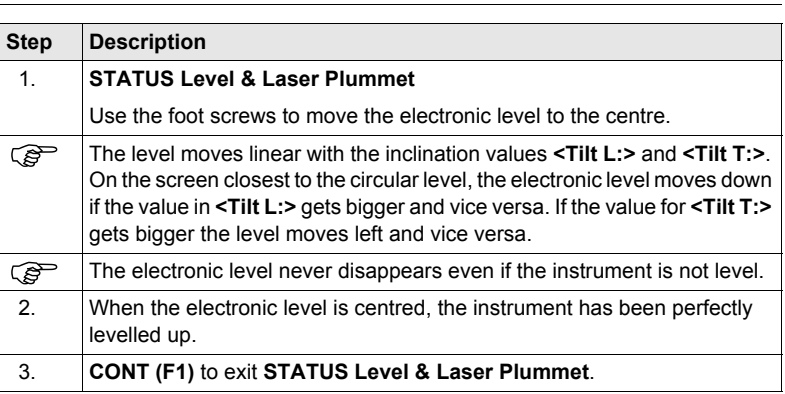

<sup>2</sup> For instruments with two displays:<br>For display closer to the circul+

- The display closer to the circular level shows the movement of the electronic level in the same direction as the movement of the circular level.
- The other display shows the movement of the electronic level in the opposite direction of the circular level movement.

# <span id="page-25-0"></span>**4.3 SmartStation Setup**

# $Setup step-by-step$

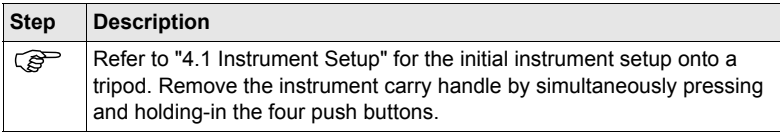

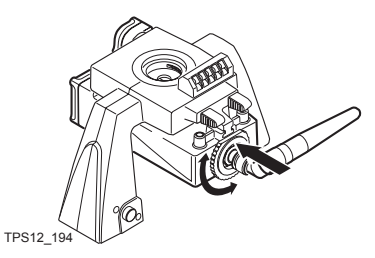

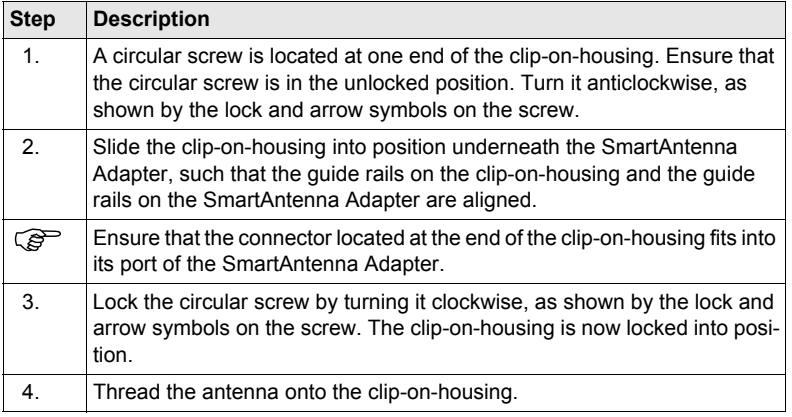

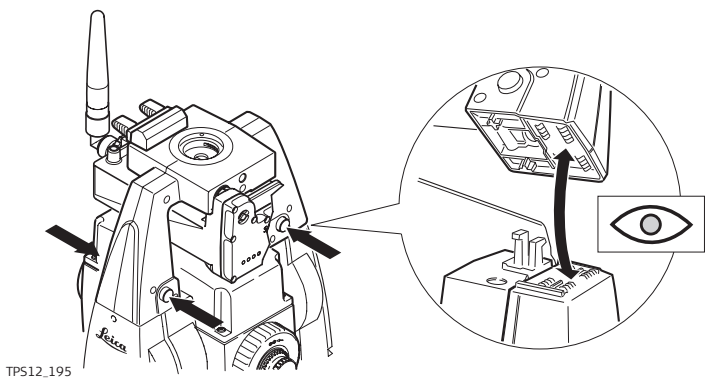

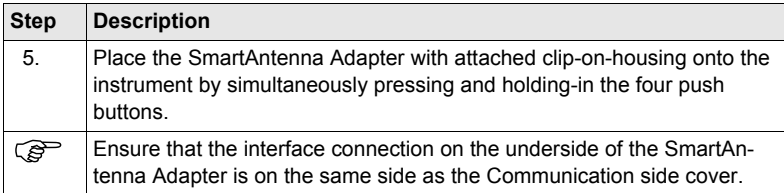

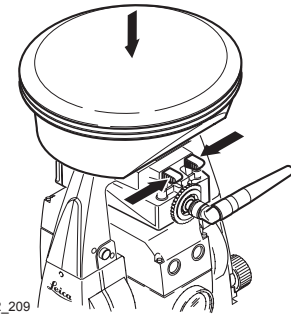

TPS12\_209

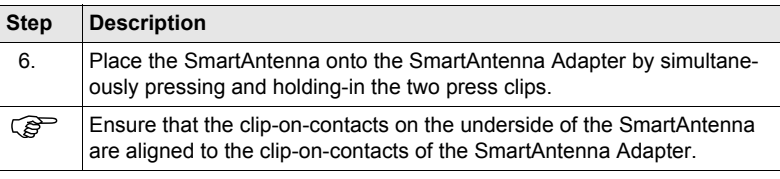

# <span id="page-27-0"></span>**4.4 Instrument Setup for Remote Control**

# **Setup step-by-step**

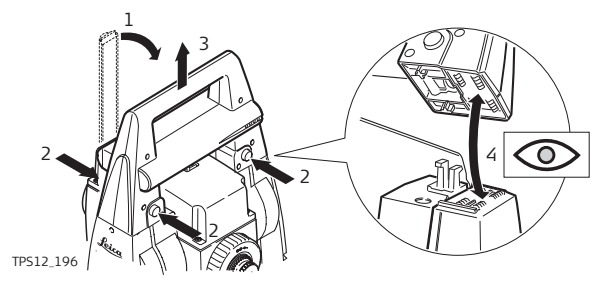

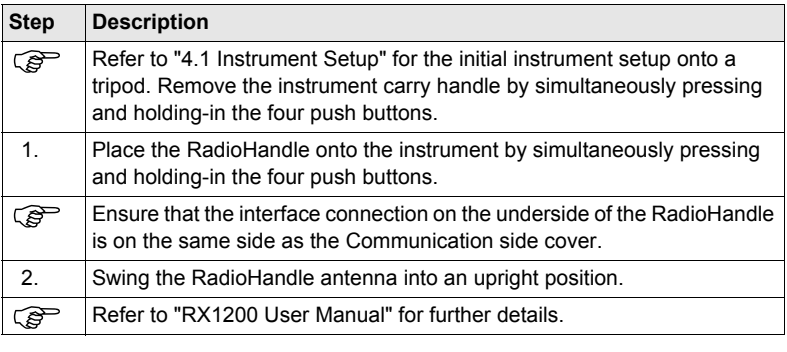

# <span id="page-28-0"></span>**5 Setup, Measure and Record**

- **Description** The Setup application program is used to define the job settings and to set up and orient the instrument. The routine is accessible from each application program.
	- Independent of the chosen Setup application program method, the job settings can be defined in the Begin screen of any application program by moving the focus to **<Job:>** and pressing **ENTER**.

<span id="page-28-1"></span>**Setup step-by-step** The quickest setup method is described. Refer to "TPS1200 Applications Field Manual" for further details on additional setup methods.

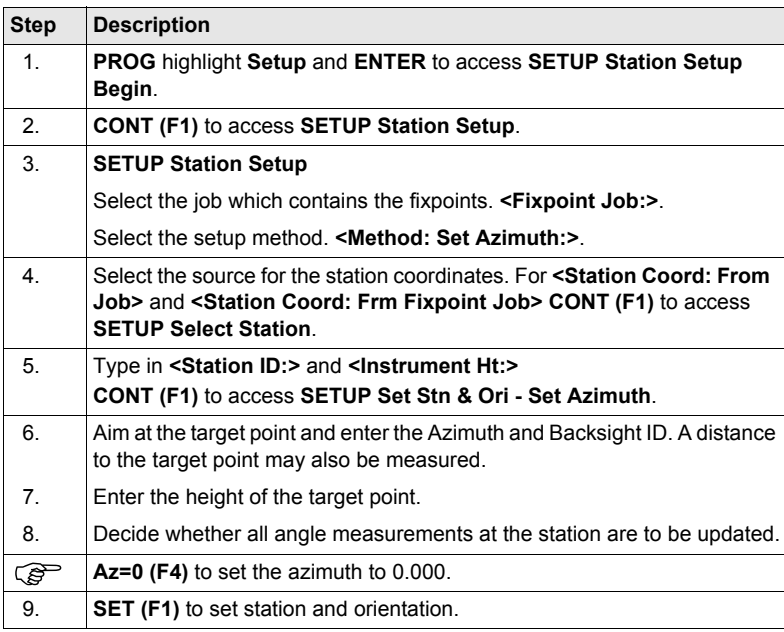

### **Measure and record step-by-step**

The **SURVEY Survey: Job Name** screen can be accessed from many application programs where point measurement is required. The **ALL (F1)**, **DIST (F2)** and **REC (F3)** keys are used for measuring and storing the point data. The measurement settings depend on the current configuration set.

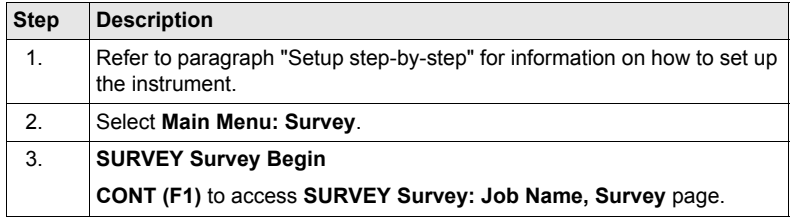

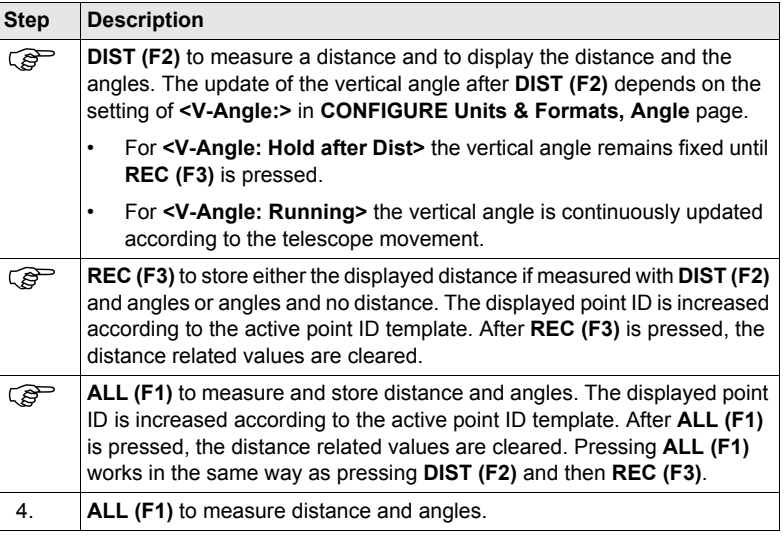

**Combining DIST (F2) and REC (F3) step-by-step**

The key combination of **DIST (F2)** and **REC (F3)** can be used to measure non accessible points with the reflector, for example building corners.

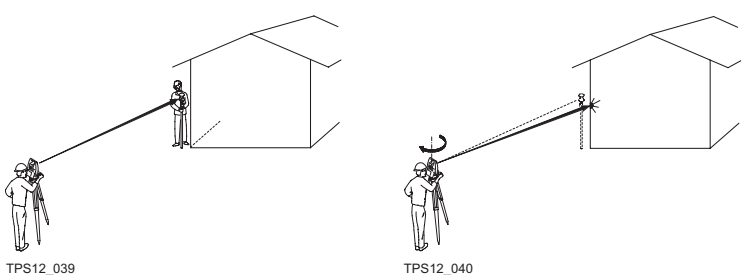

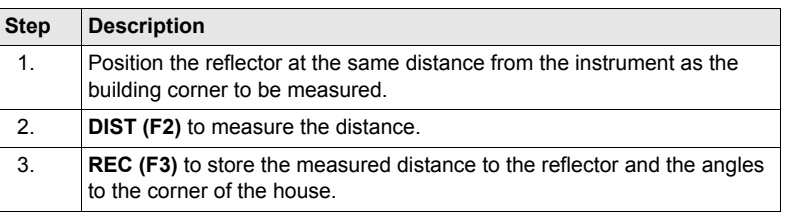

) For measurements without reflector **<EDM Type: Reflctrless (RL)>** must be set.

) For **<EDM Mode: Tracking>**, continuous distance measurements are executed once **ALL (F1)** or **DIST (F2)** is pressed.

# <span id="page-30-1"></span><span id="page-30-0"></span>**6 Manage... - Getting Started**

**Accessing MANAGE XX step-by-step**

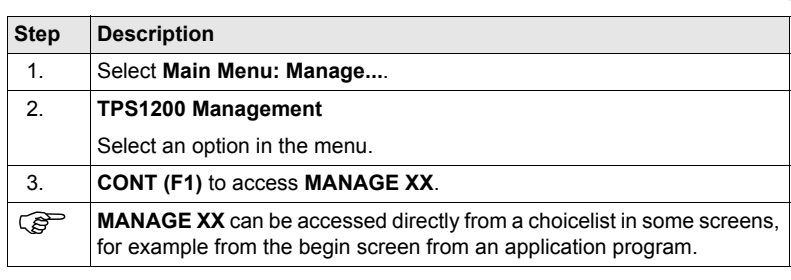

**MANAGE XX**

- **MANAGE Jobs (Device)** is shown as an example. Additional softkeys are available on other screens. The listed options are stored in the database DB-X. Any unavailable information is shown as **-----**.
- The screen for **MANAGE Data: Job Name** consists of several pages. The objects listed and their order depend on the active sort and filter settings. An active filter for a page is indicated by  $\nabla$  shown to the right of the name of the page. On the **Lines (X)** page and the **Areas (X)** page, the number in brackets next to the name of the page indicate the number of open lines/areas. Example: **Lines (2)**/**Areas (2)** means that two lines are open.

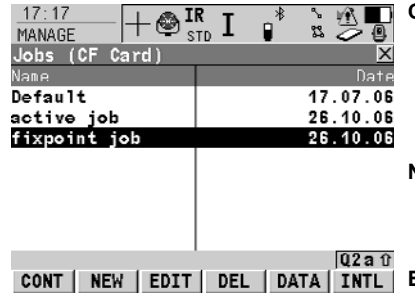

**CONT (F1)**

To select an option and to return to the previous screen. For **MANAGE Codelists**, the codes from the highlighted codelist are copied to the active job.

# **NEW (F2)**

To create an option. After storing a new line/area, all existing lines and areas which are open are closed.

#### **EDIT (F3)**

To edit the option. For **MANAGE Configuration Sets**, the first screen of the sequential configuration set wizard for the highlighted configuration set is accessed.

### **DEL (F4)**

To delete the option. Available unless **MANAGE Data: Job Name**, **Lines (X)** page and **MANAGE Data: Job Name**, **Areas (X)** page.

### **DATA (F5)**

To view, edit and delete points, lines and areas stored with the job. Points, lines and areas are shown on separate pages. Selected sort and filter settings apply.

# **CLOSE (F4)** and **OPEN (F4)**

To change between the options in the **Open** column for the highlighted line/area. The options are: **Yes**: The line/area is open. Measured points are assigned to the line/area. **No**: The line/area is closed. Measured points are not assigned to the line/area.

### **MORE (F5)**

To display more information in the second column. Available unless

#### **MANAGE Jobs (Device)** . **PAGE (F6)**

To change to another page on this screen. Available for **MANAGE Data: Job Name** .

## **CFCRD (F6)** or **INTL (F6)**

To change between viewing jobs stored on the CompactFlash card or internal memory. Available for **MANAGE Jobs**. Available for instruments with internal memory.

### **SHIFT LOG (F4)**

To view points, lines, areas and free codes stored with the job sorted by time. Available for **MANAGE Data: Job Name, Points** page.

### **SHIFT DEL (F4)**

To delete the line/area. Available for **MANAGE Data: Job Name**, **Lines (X)** page and **MANAGE Data: Job Name**, **Areas (X)** page.

#### **SHIFT SET-D (F4)**

To turn the highlighted coordinate system/configuration set into a user defined default coordinate system/configuration set stored in the instrument. Available for **MANAGE Coordinate Systems** and **MANAGE Configuration Sets**. Available unless a default coordinate system/configuration set is high-

lighted.

# **SHIFT FILT (F5)**

To define sort and filter settings. Available for **MANAGE Data: Job Name** .

# **SHIFT DEFLT (F5)**

To recall the deleted default coordinate systems/configuration sets and to reset default configuration sets to the default settings. Available for **MANAGE Coordinate Systems** and **MANAGE Configuration Sets**.

# **Next step**

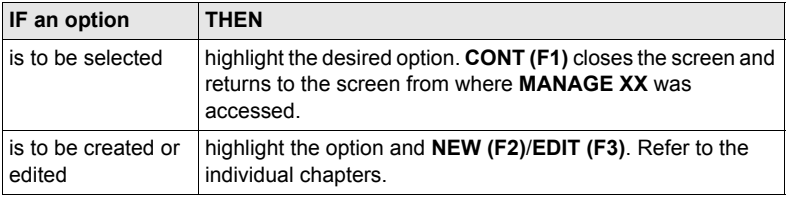

# <span id="page-34-0"></span>**7 Manage...\Jobs**

# <span id="page-34-1"></span>**7.1 Overview**

## **Description** Jobs:

- structure surveying projects.
- contain all points, lines, areas and codes that are recorded and stored.
- can be downloaded to LGO for post-processing or for data transfer to a further program.
- can be uploaded from LGO, for example for stakeout operations.
- may be stored on the CompactFlash card or internal memory, if fitted.

# <span id="page-35-0"></span>**7.2 Creating a New Job/Editing a Job**

# **Access step-by-step**

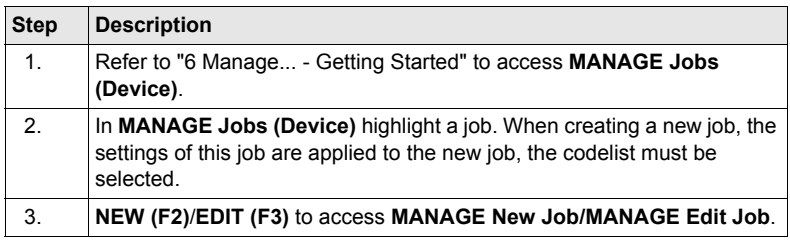

**MANAGE XX Job, General page**

 $\widehat{C}$  Editing jobs is similar to creating a new job. For simplicity, the screens are called **MANAGE XX Job** and differences are clearly outlined.

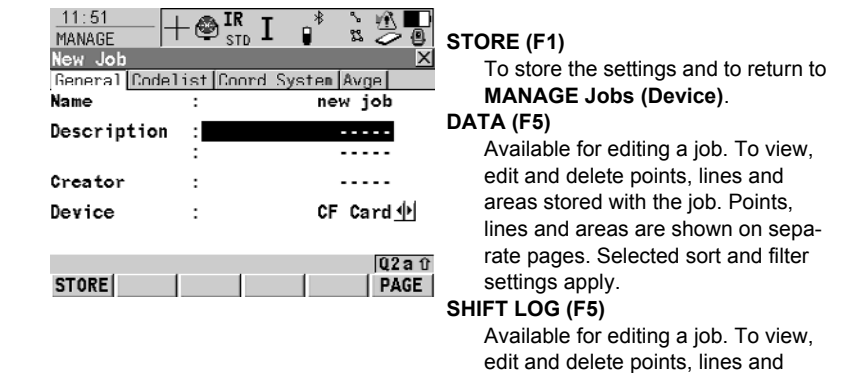

# **Description of fields**

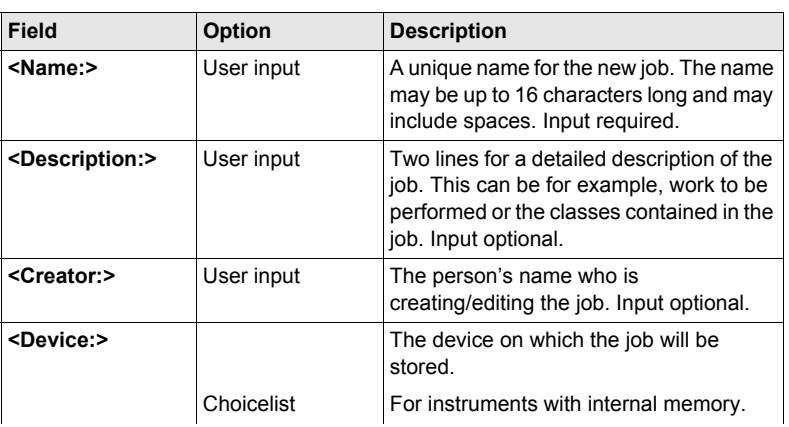

areas stored with the job. Points, lines and areas are sorted by time in

one list.
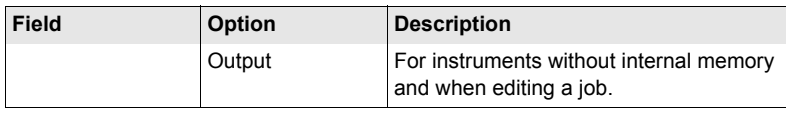

**PAGE (F6)** changes to the **Codelist** page.

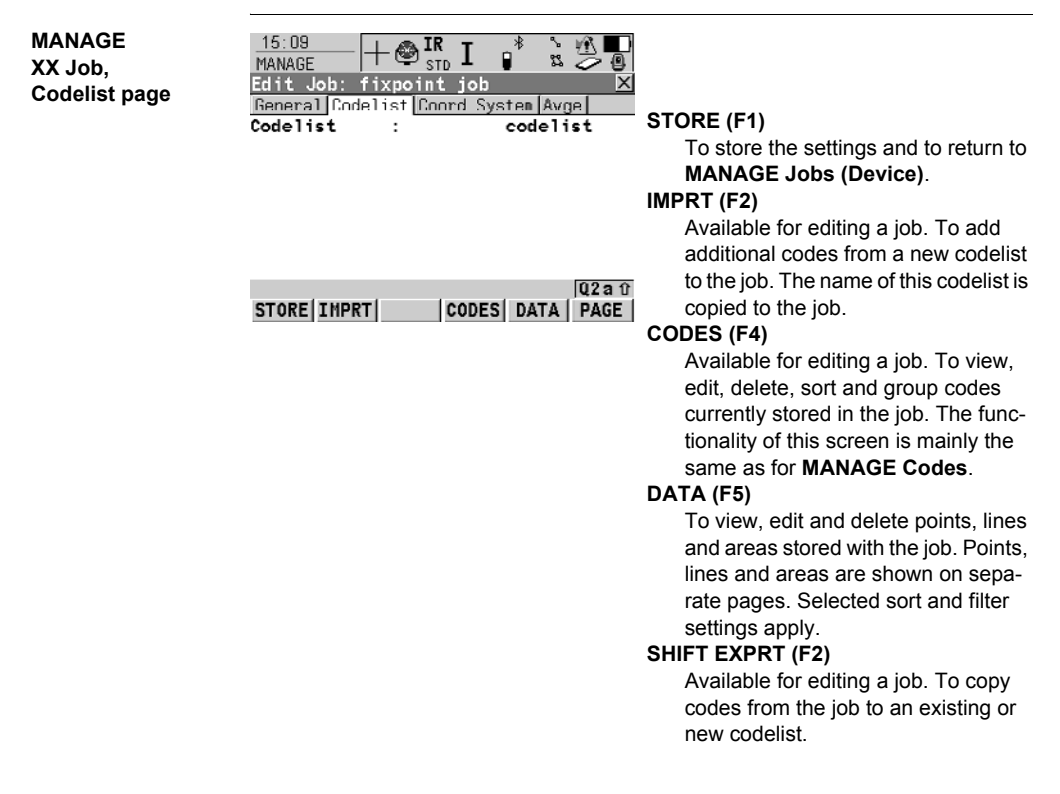

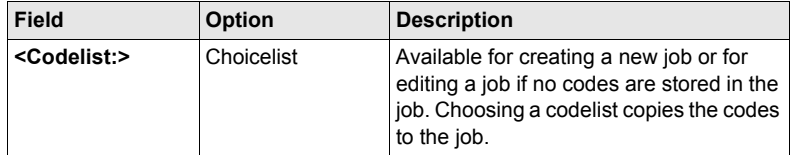

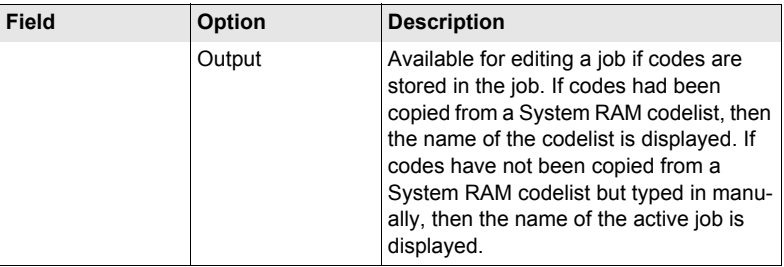

**PAGE (F6)** changes to the **Coord System** page.

**MANAGE XX Job Coord System page**

Choosing a coordinate system attaches it to the job. All other fields on this screen are output fields. They depend on the transformation type of the selected coordinate system.

### **Next step PAGE (F6)** changes to the **Avge** page.

**MANAGE XX Job Avge page** In order to check measurements, the same point can be measured more than once. If activated, an average or an absolute difference is calculated. Refer to paragraph ["MANAGE XX Job, General page"](#page-35-0) for information on the softkeys.

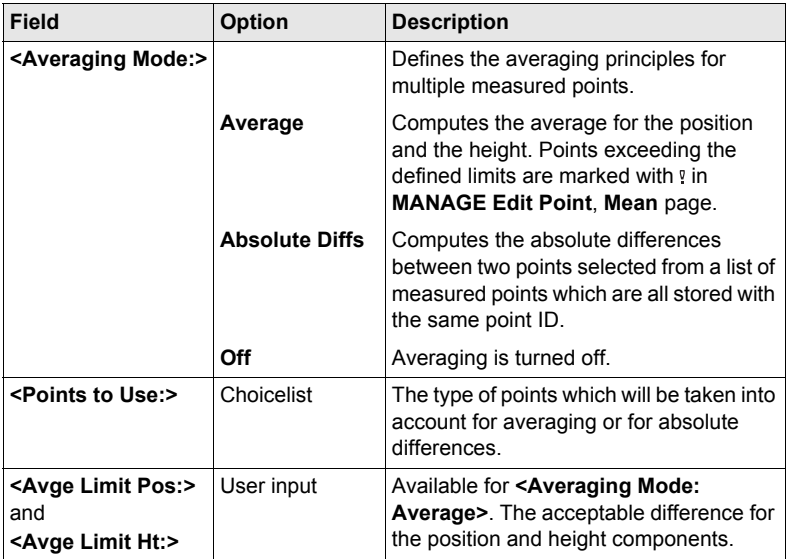

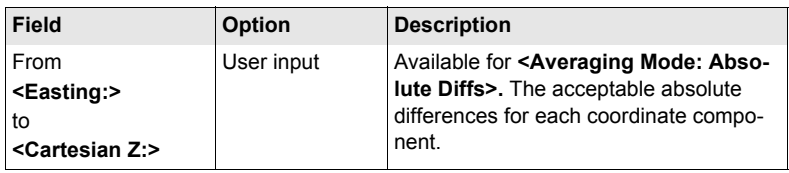

**STORE (F1)** stores the job and returns to **MANAGE Jobs (Device)**.

## **8 Manage...\Data**

### **8.1 Overview**

**Description** • Data is a generic term for points, lines and areas. • Data management is the administration of data stored in the active job, including • viewing data with their related information. • editing data. • creating new data. • deleting existing data. • filtering existing data. **Objects** Objects: • are points, lines and areas. • have a unique identification ID. This is the point ID, the line ID and the area ID.

• may or may not have a code attached. This is a point code for a point, a line code for a line and an area code for an area.

## **8.2 Point Management**

## <span id="page-41-0"></span>**8.2.1 Creating a New Point/Editing a Point**

**Access**

### **step-by-step**

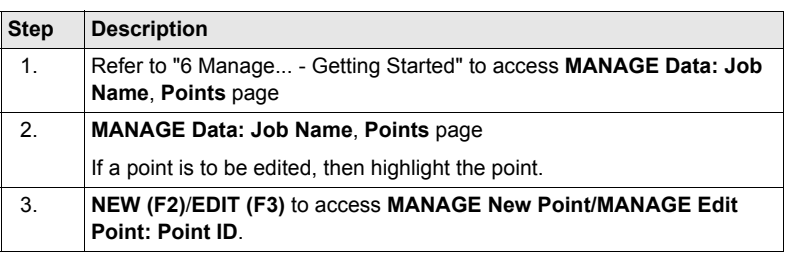

**MANAGE XX Point, Coords page**

 $\mathbb{G}^{\mathbb{P}}$  Editing points is similar to creating a new point. For simplicity, the screens are called **MANAGE XX Point** and differences are clearly outlined. If editing a point, then the visible pages and softkeys on this screen depend on the properties of the point being edited.

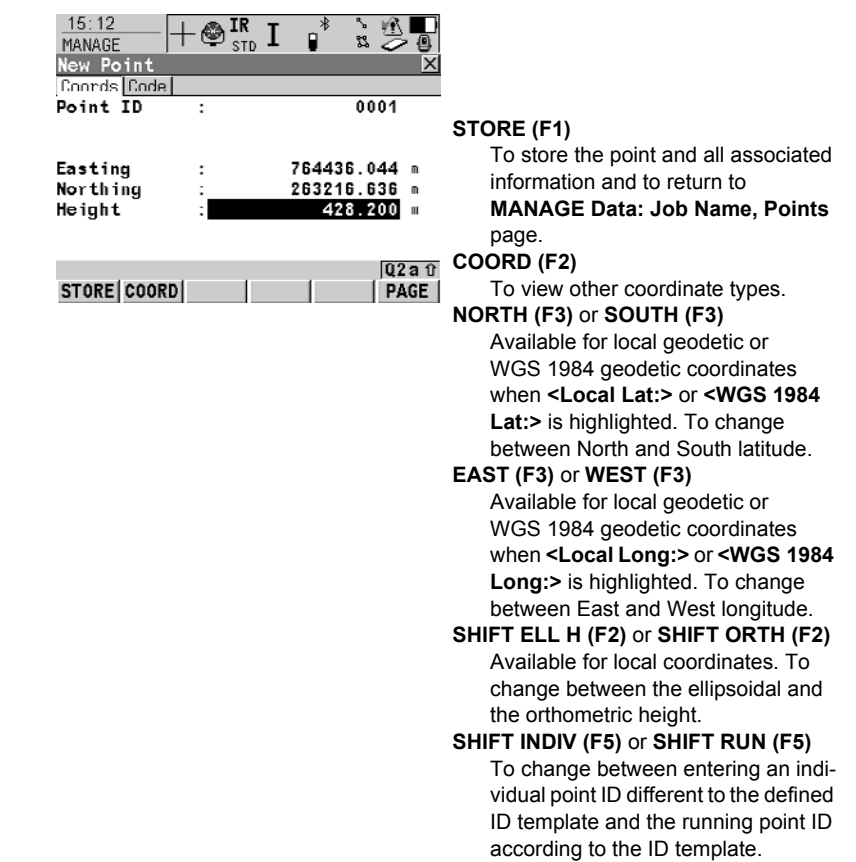

### **Description of fields**

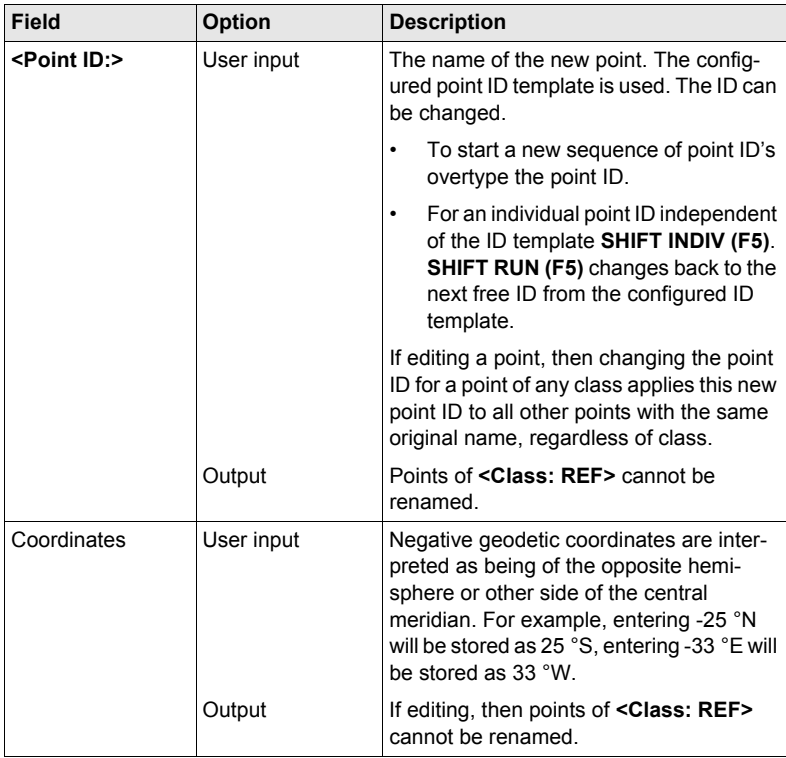

### **Next step**

**PAGE (F6)** changes to the next page. Refer to the relevant paragraph below.

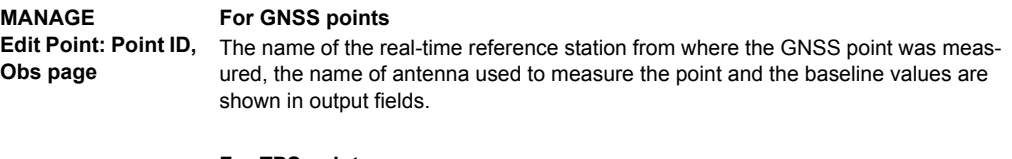

### **For TPS points**

It is possible to edit the reflector height. Changing the reflector height recalculates the point height. The name of the station from where the point was measured is shown in an output field.

### **Next step**

**PAGE (F6)** changes to the next page. Refer to the relevant paragraph below.

**MANAGE XX Point, Code page** The setting for **<Thematc Codes:>** in **CONFIGURE Coding Settings** determines the availability of the subsequent fields and softkeys. For **<Thematc Codes: Without Codelist>** none of the keys is available except for **STORE (F1)**.

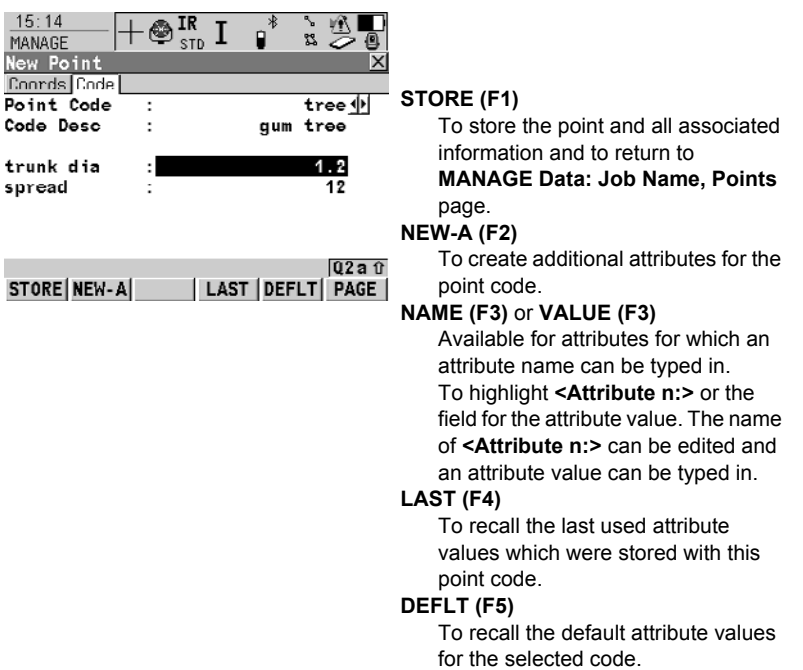

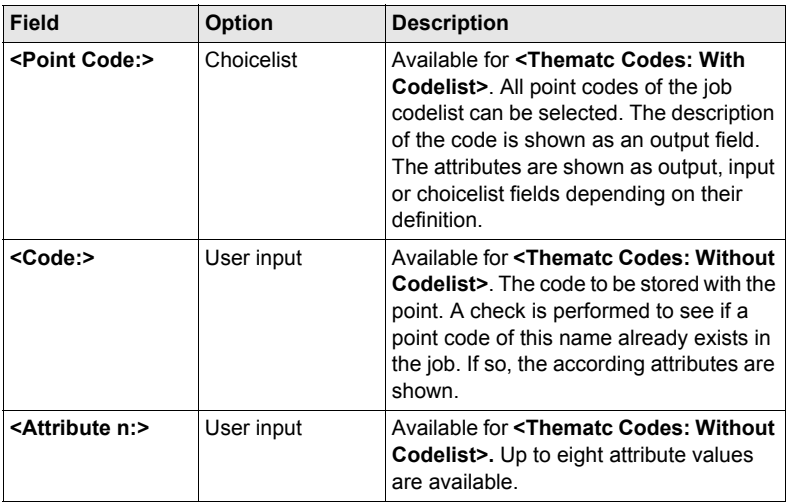

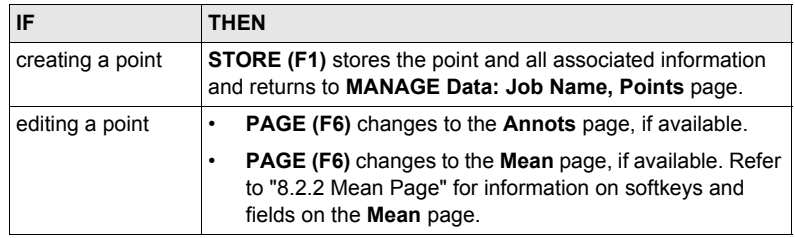

### **MANAGE Edit Point: Point ID, Annots page**

The comments to be stored with the point can be edited except for **<4:>** if a GPS seismic value has been recorded.

### **Next step**

**STORE (F1)** stores the changes and returns to **MANAGE Data: Job Name**.

### <span id="page-45-0"></span>**8.2.2 Mean Page**

- **Description** Various measured coordinate triplets for one point can be recorded using the same point ID. If the averaging mode is activated, an average is calculated.
	- It is checked if the deviations of each single point are within the configured limits.
	- After averaging, the **Mean** page becomes available in **MANAGE Edit Point: Point ID** and accessible from the Survey application program **SURVEY Survey: Job Name, Survey** page.

#### **Averaging Defining the averaging mode and configuring the limits**

The averaging mode and the limits are configured in **MANAGE New Job, Avge**  page or in **MANAGE Edit Job: Job Name, Avge** page. Refer to ["7.2 Creating a New](#page-35-1)  [Job/Editing a Job"](#page-35-1) for further details.

#### **Description of averaging modes**

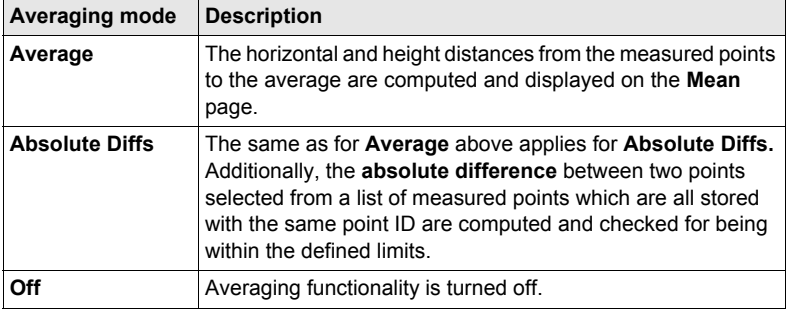

### **Access**

#### **Access within data management**

**step-by-step**

 $10:35$   $\overline{R}$   $\overline{R}$   $\overline{R}$   $\overline{R}$   $\overline{S}$   $\overline{S}$   $\overline{R}$   $\overline{R}$ 

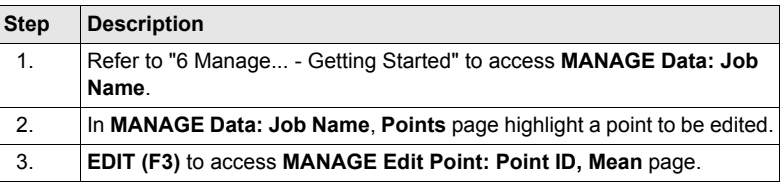

### **MANAGE Edit Point: Point ID,**

All measured coordinate triplets recorded using the same point ID are shown.

**Mean page**

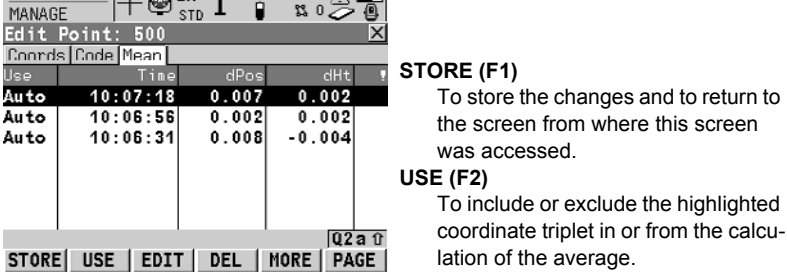

### **EDIT (F3)**

To view and edit the highlighted measured coordinate triplet.

#### **DEL (F4)**

To delete the highlighted coordinate triplet. The average is recomputed.

### **MORE (F5)**

To display more information in the second column.

### **SHIFT DIFFS (F5)**

Available for **<Averaging Mode: Absolute Diffs>** and **Yes** is set in the **Use** column for exactly two measurements. To display the absolute coordinate differences. Differences exceeding the defined limit are indicated by  $\mathbb{R}$ .

### **Description of columns**

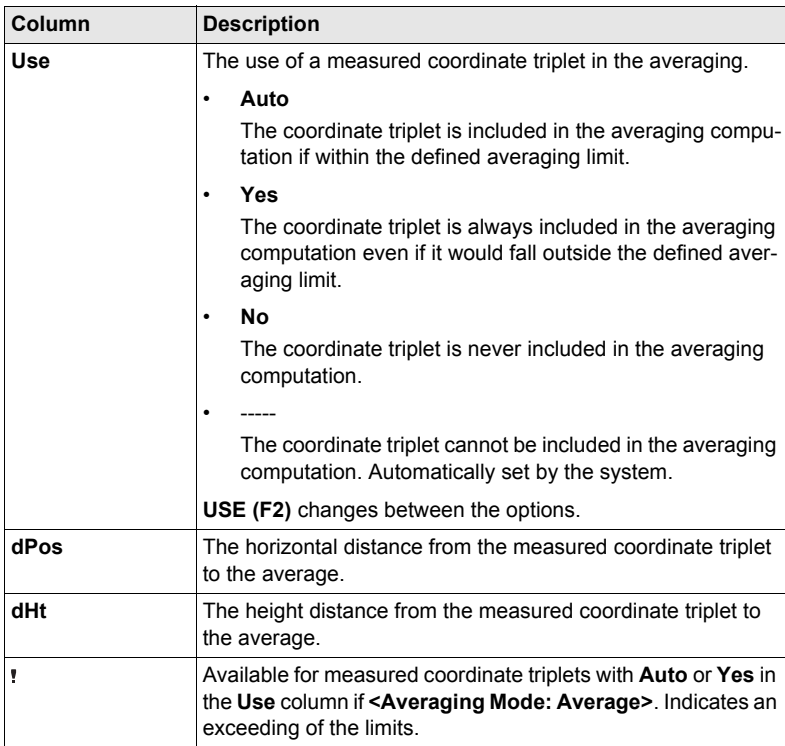

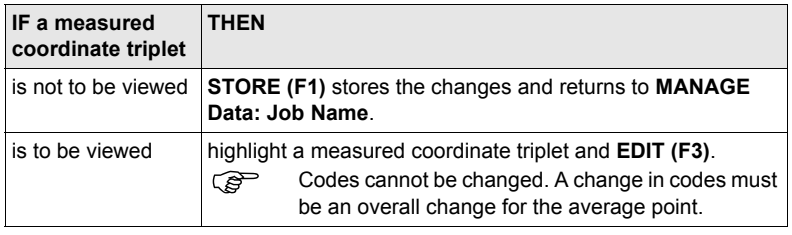

## **8.3 Line/Area Management**

### **8.3.1 Overview**

**Description** • A line/area consists of points and can be created/edited in **MANAGE Data: Job Name**. The individual points are measured within any application program. These can be all points, except auxillary points. Points can be simultaneously assigned to one or more lines and/or areas.

- A line/area can have:
	- a style for display in MapView.
	- a code independent of the point code of the points comprising the line/area.

) Points are assigned to a line/area when the line/area is open. Press **USE (F4)** to open/close a line/area.

### **8.3.2 Creating a New Line/Area/Editing a Line/Area**

Creating/editing lines/areas and the functionality of all screens and fields are similar for lines/areas. For simplicity, only the creation/editing of a line is explained in this chapter.

**Access step-by-step**

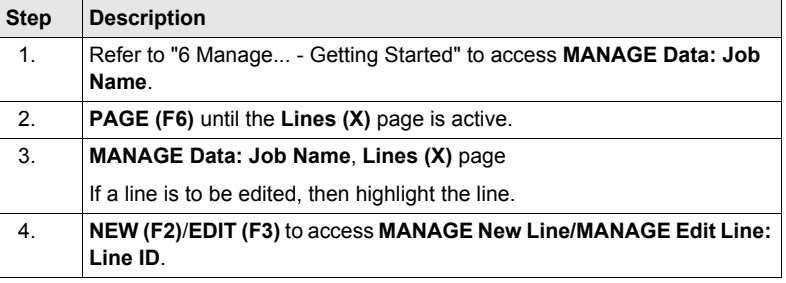

Editing lines/areas is similar to creating a new line/area. For simplicity, the screens are called **MANAGE XX Line** and differences are clearly outlined.

**MANAGE XX Line, General page**

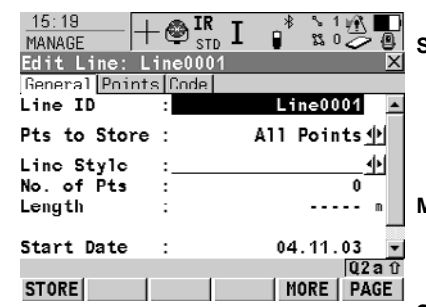

### **STORE (F1)**

To store the line and all associated information and to return to **MANAGE Data: Job Name, Lines (X)** page. Any existing lines and areas which are open are closed.

### **MORE (F5)**

Available on **MANAGE Edit Line: Line ID**. To display additional fields with more information.

#### **SHIFT INDIV (F5)** or **SHIFT RUN (F5)**

To change between entering an individual line ID different to the defined ID template and the running line ID according to the ID template.

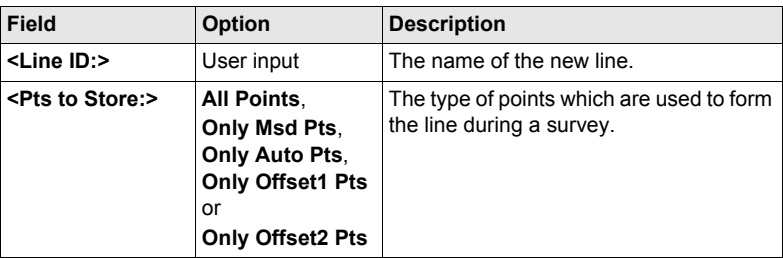

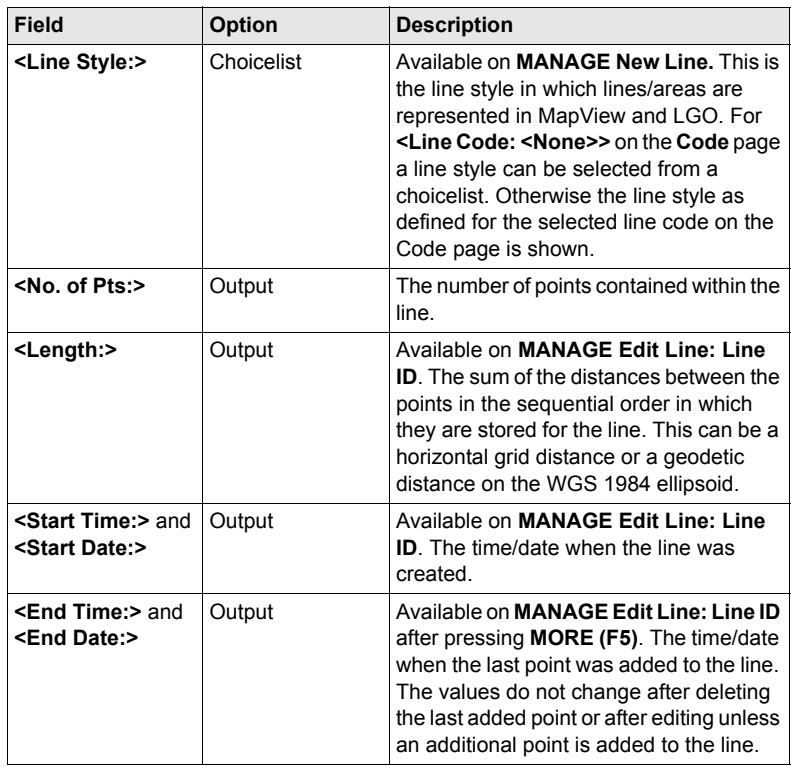

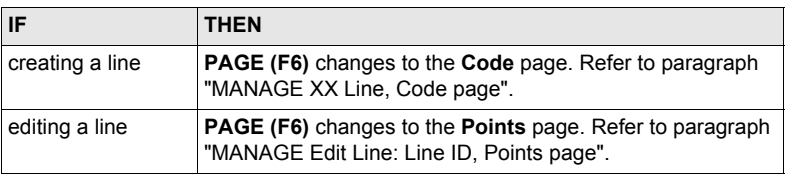

<span id="page-51-1"></span>**MANAGE Edit Line: Line ID, Points page**

All points belonging to the line are listed. The point that was added last to the line is at the top of the list.

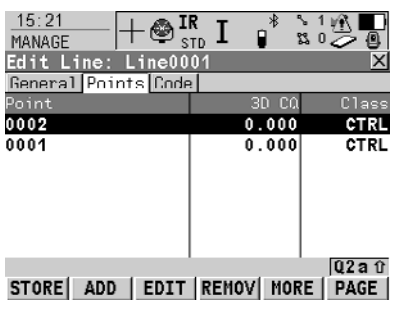

**ADD (F2)**

To add an existing point from the active job to the line. A new point is added before the point which was highlighted when **ADD (F2)** was pressed.

#### **EDIT (F3)**

To edit the highlighted point from the line.

#### **REMOV (F4)**

To remove the highlighted point from the line. The point itself is not deleted.

#### **MORE (F5)**

To display more information in the second column.

### **Next step**

**PAGE (F6)** changes to the **Code** page.

<span id="page-51-0"></span>**MANAGE XX Line, Code page**

The functionality is very similar to **MANAGE New Point, Code** page. Refer to ["8.2.1](#page-41-0)  [Creating a New Point/Editing a Point".](#page-41-0)

### **Next step**

**STORE (F1)** stores the changes and returns to **MANAGE Data: Job Name, Lines (X)** page.

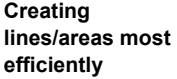

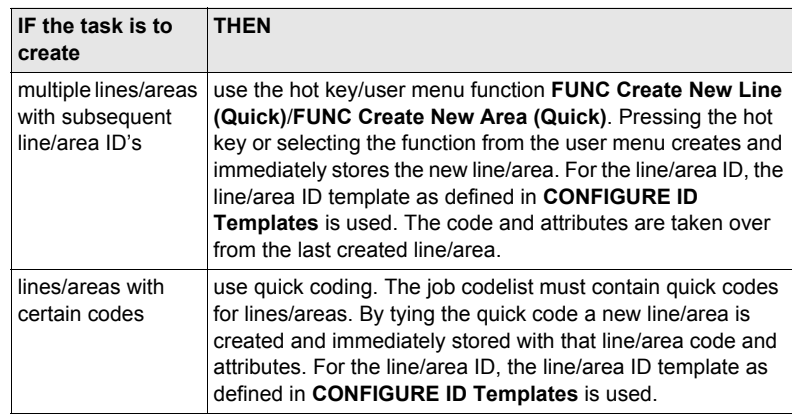

### **8.4 Point Sorting and Filters**

### <span id="page-52-0"></span>**8.4.1 Sorting and Filters for Points, Lines and Areas**

**Description** The sort settings define the order of the objects in the active job. The filter settings define the objects to be viewed.

An active filter for an object is indicated in **MANAGE Data: Job Name** by  $\nabla$  located on the right hand side of the page name.

**Access step-by-step**

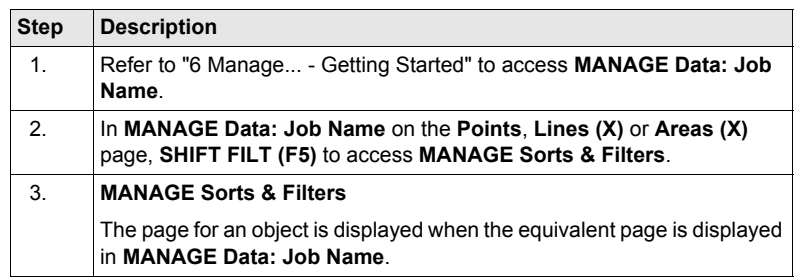

) The functionality on the **Lines (X)** and **Areas (X)** page is similar to that on the **Points**

**MANAGE Sorts & Filters,**

**Points page**

The available fields on this screen depend on the selected setting for **<Filter:>**.

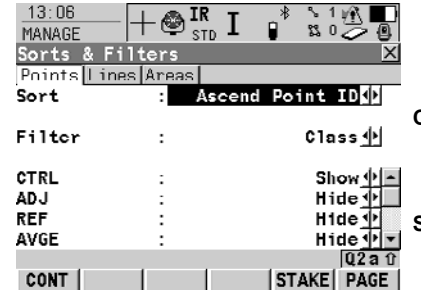

page. For simplicity, only the **Points** page is described.

### **CONT (F1)**

To close the screen and return to the screen from where this screen was accessed.

#### **STAKE (F5)**

To filter points for the Stakeout application program.

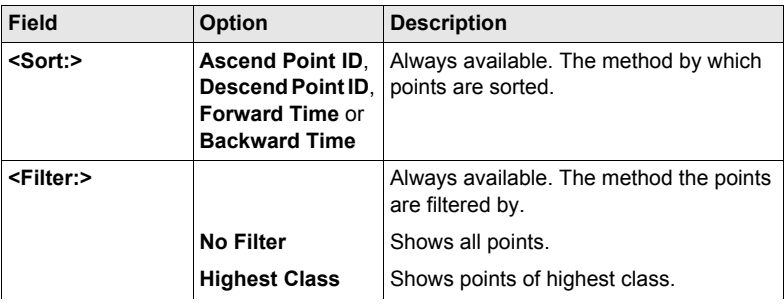

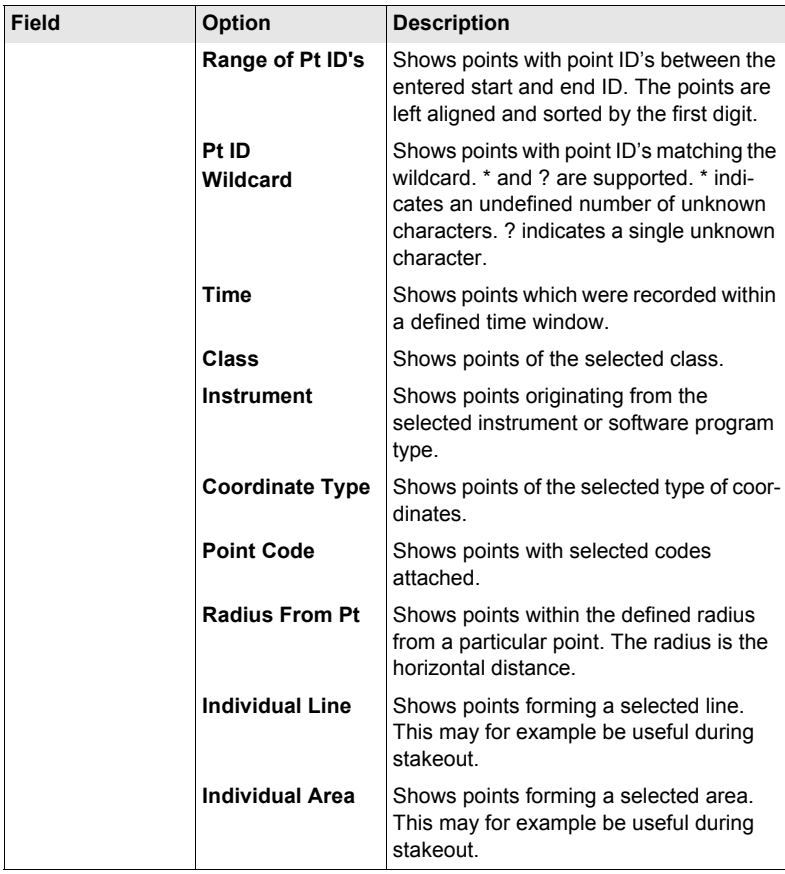

**CONT (F1)** returns to the screen from where **MANAGE Sorts & Filters** was accessed.

### **8.4.2 Point, Line and Area Code Filter**

For each object, a code filter exists. The point, line and area code filters are inde-<br>pendent from each other. The functionality is identical. For simplicity, the point code filter is explained.

**Access step-by-step**

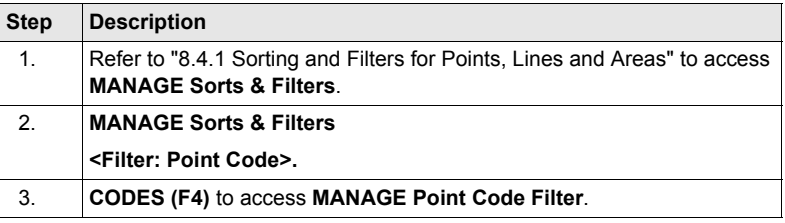

### **MANAGE Point Code Filter**

This screen shows the point codes from the active job and codes currently used as filter.

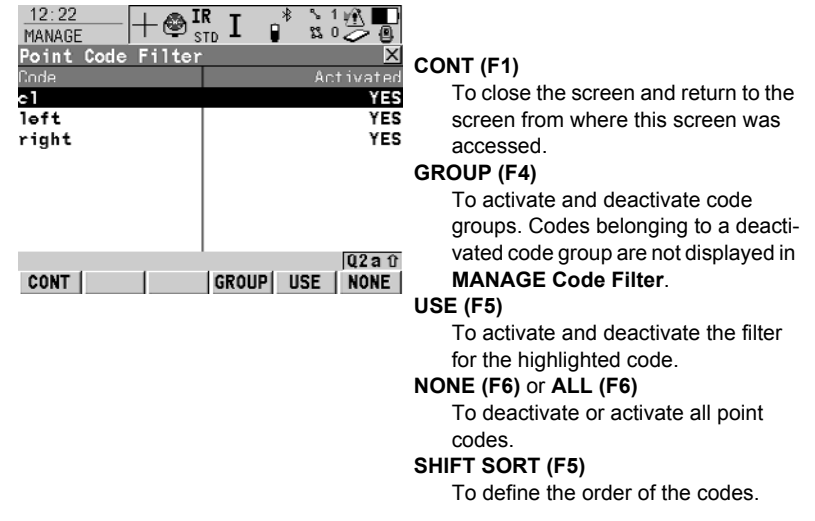

### **9 Manage...\Codelists**

### **9.1 Creating a New Codelist/Editing a Codelist**

) It is recommended to create a codelist in LGO. A codelist can be transferred from LGO to the System RAM of the instrument using the CompactFlash card.

**Access step-by-step**

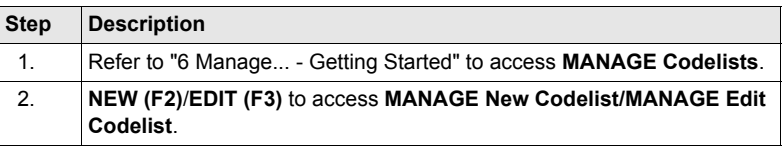

$$
\mathbb{Q}^{\mathbf{p}}
$$

) Editing codelists is similar to creating a new codelist. For simplicity, the screens are called **MANAGE XX Codelist** and differences are clearly outlined.

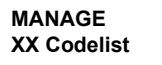

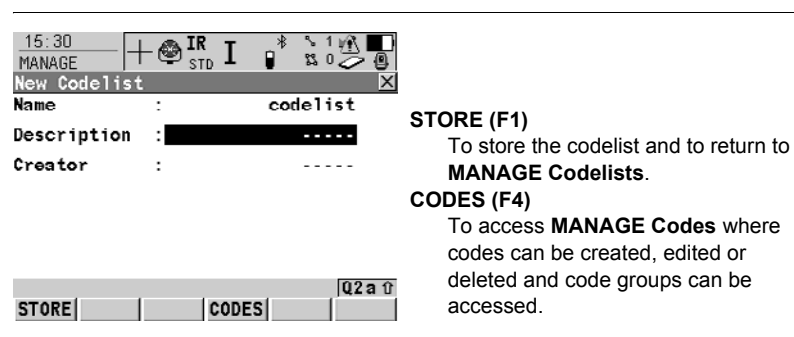

### **Description of fields**

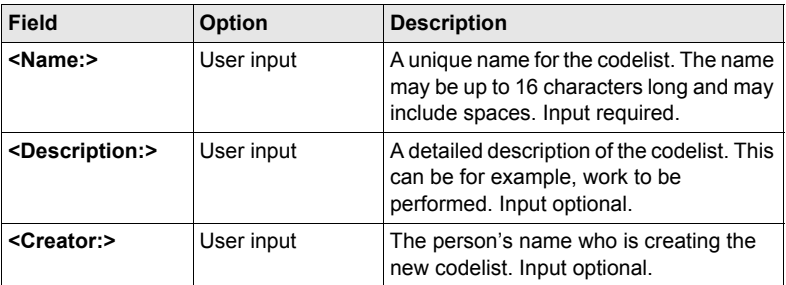

### **Next step**

**STORE (F1)** stores the codelist and returns to **MANAGE Codelists**.

# **9.2 Creating a New Code/Editing a Code**

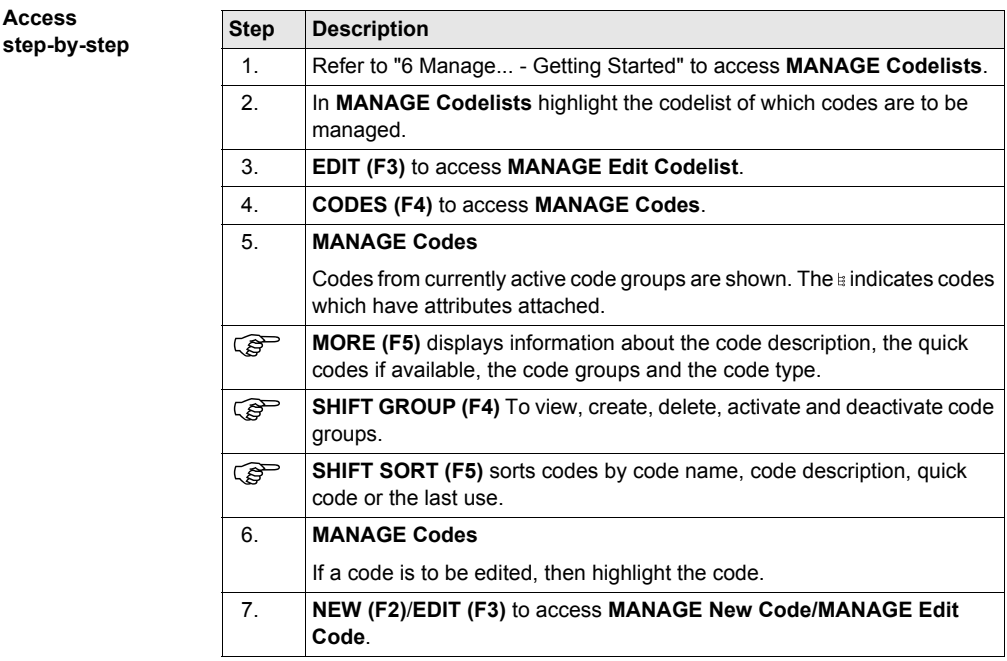

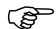

**MANAGE XX Code**

 $\mathbb{G}^{\mathbb{P}}$  Editing codes is similar to creating a new code. For simplicity, the screens are called **MANAGE XX Code** and differences are clearly outlined.

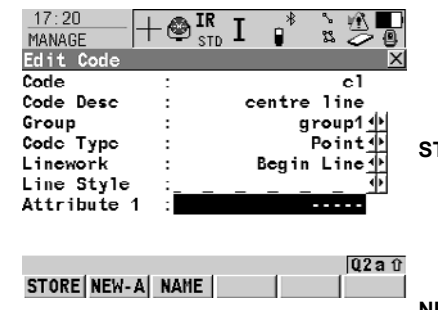

### **STORE (F1)**

To add the new code and any associated attributes to the System RAM codelist and returns to the screen from where this screen was accessed.

### **NEW-A (F2)**

To add a new input field for an attribute of attribute type normal and of value type text. Attributes of attribute type mandatory or fixed and of value type real or integer must be created in LGO. Up to twenty attributes can be created.

### **NAME (F3)** or **VALUE (F3)**

Available for attributes for which an attribute name can be typed in. To highlight the field for the attribute name or the field for the attribute value. The attribute name can be edited and the attribute value to be used as the default attribute value can be typed in.

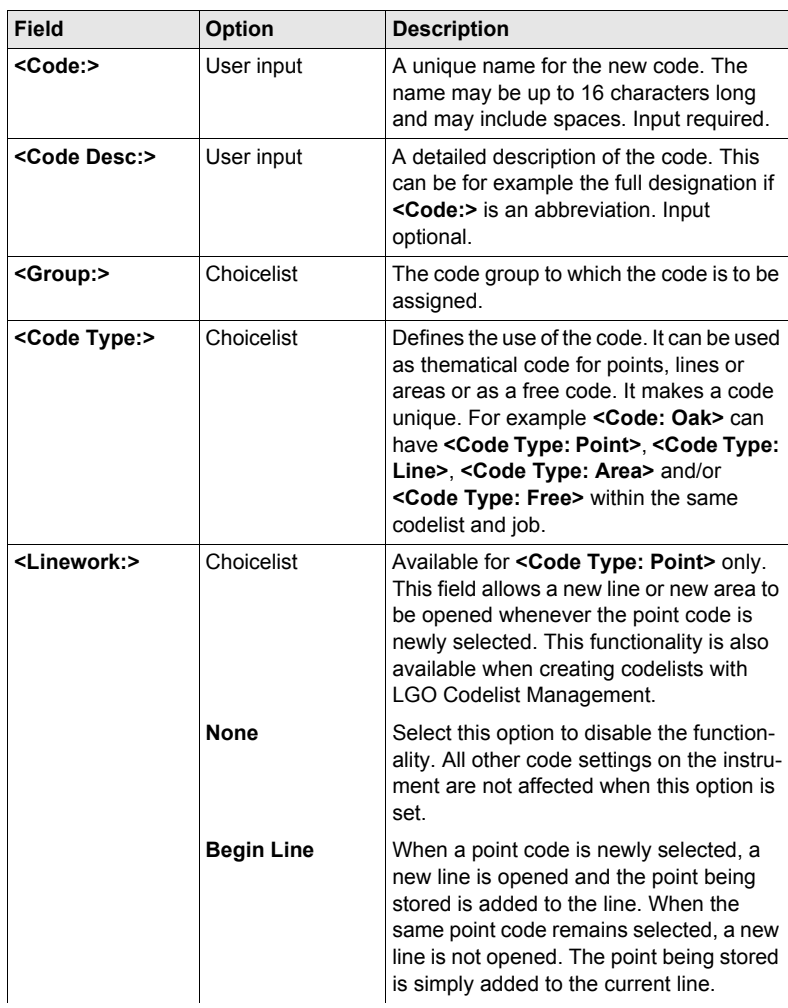

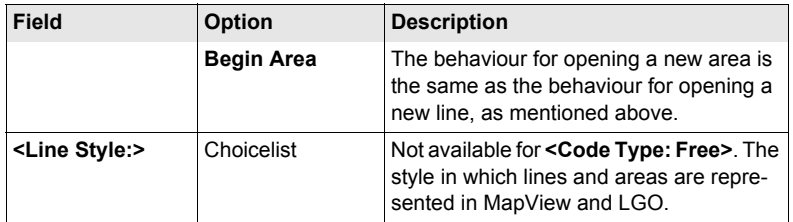

**STORE (F1)** adds the code to the codelist/stores the changes and returns to **MANAGE Codelists**.

### **10 Linework**

### **10.1 Performing Linework**

( $\widehat{g}$ ) The Survey application program is used here to explain Linework.

**Requirements** • A display mask with a choicelist for Linework must be configured.

• The flags for Linework must be defined in **CONFIGURE Coding & Linework Settings**, **Linework** page.

**Access step-by-step**

<span id="page-60-0"></span>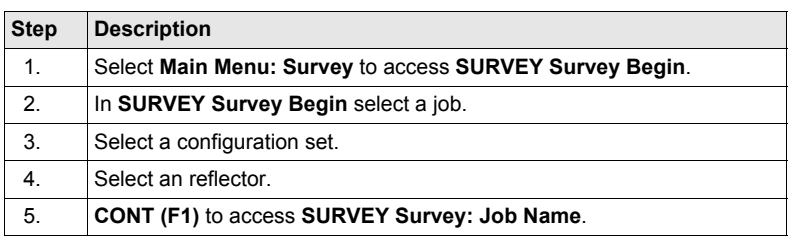

### **SURVEY**

**Survey: Job Name, Survey page**

 $18:58$  $\blacksquare$ IR **N** 0 **SURVEY STD** Survey: active iob  $\overline{\mathsf{x}}$ Survey Code Map  $0001$ Point ID Code EBIT 小  $\cdot$ Code Type Point

Begin Line

 $02a$ <sub>0</sub>

SETAZ | PAGE |

The most important keys are explained.

#### **ALL (F1)**

To measure and store distances and angles.

#### **STOP (F1)**

Available if **<EDM Mode: Tracking>** and **DIST (F2)** was pressed. Stops the distance measurements. **(F1)** changes back to **ALL**.

#### **DIST (F2)**

To measure and display distances. Available unless **<EDM Mode: Tracking>** and/or **<Log Auto Pts: Yes>**, after the tracking or logging is started.

### **REC (F3)**

To record data. If **<EDM Mode: Tracking>** and/or **<Log Auto Pts: Yes>**, records measured point and continues tracking.

### **Description of fields**

ALL | DIST | REC |

Linework

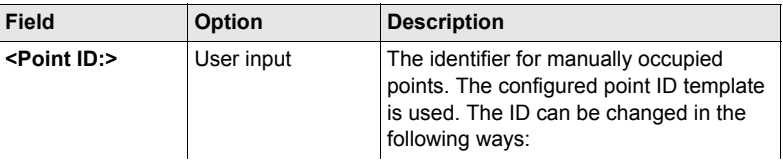

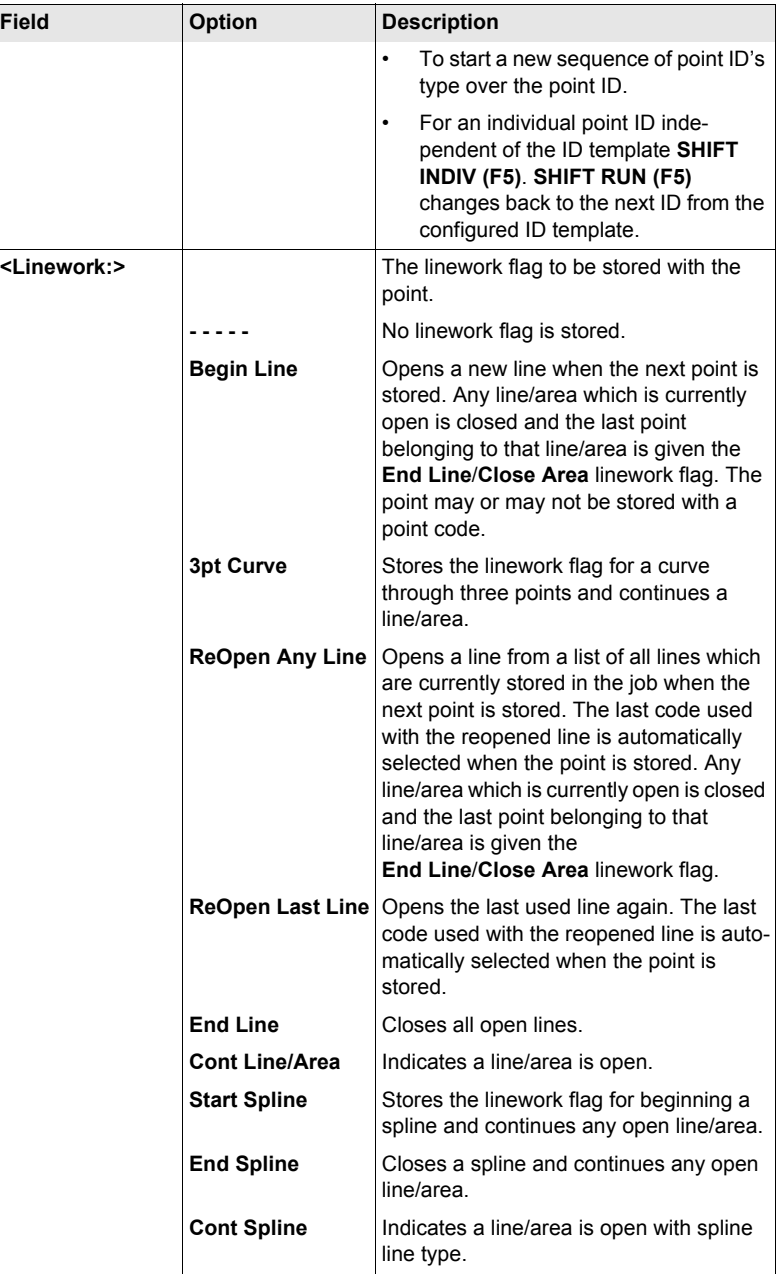

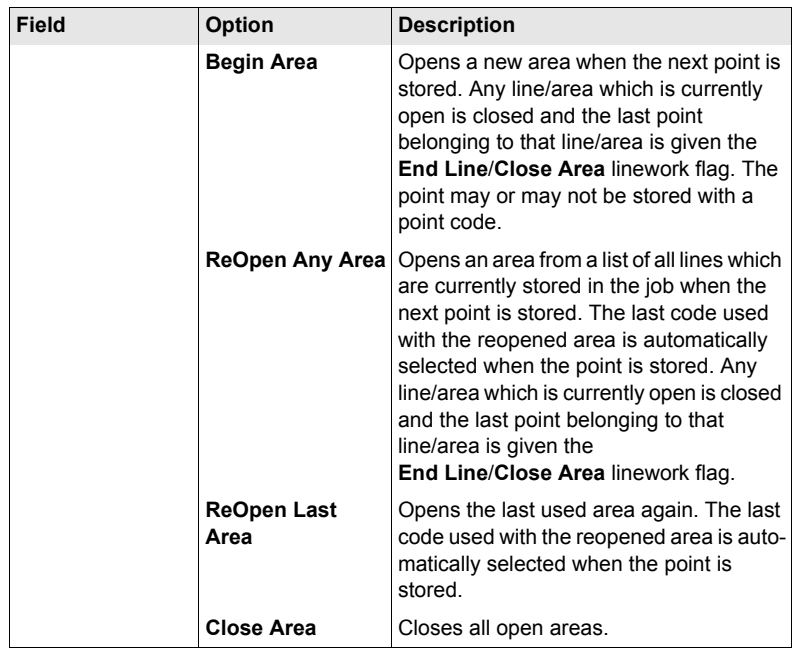

<span id="page-62-0"></span>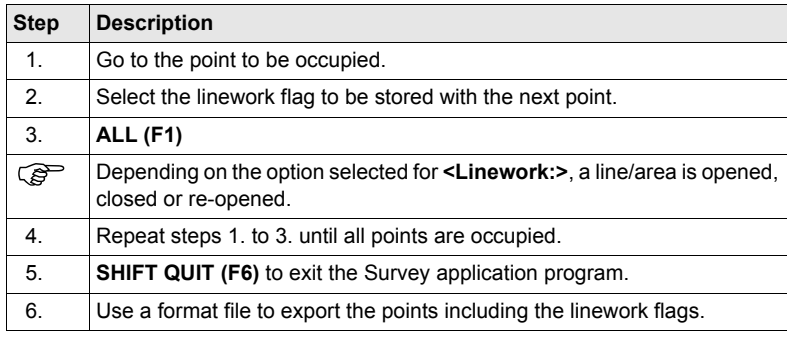

# **10.2 Combining Linework and Coding**

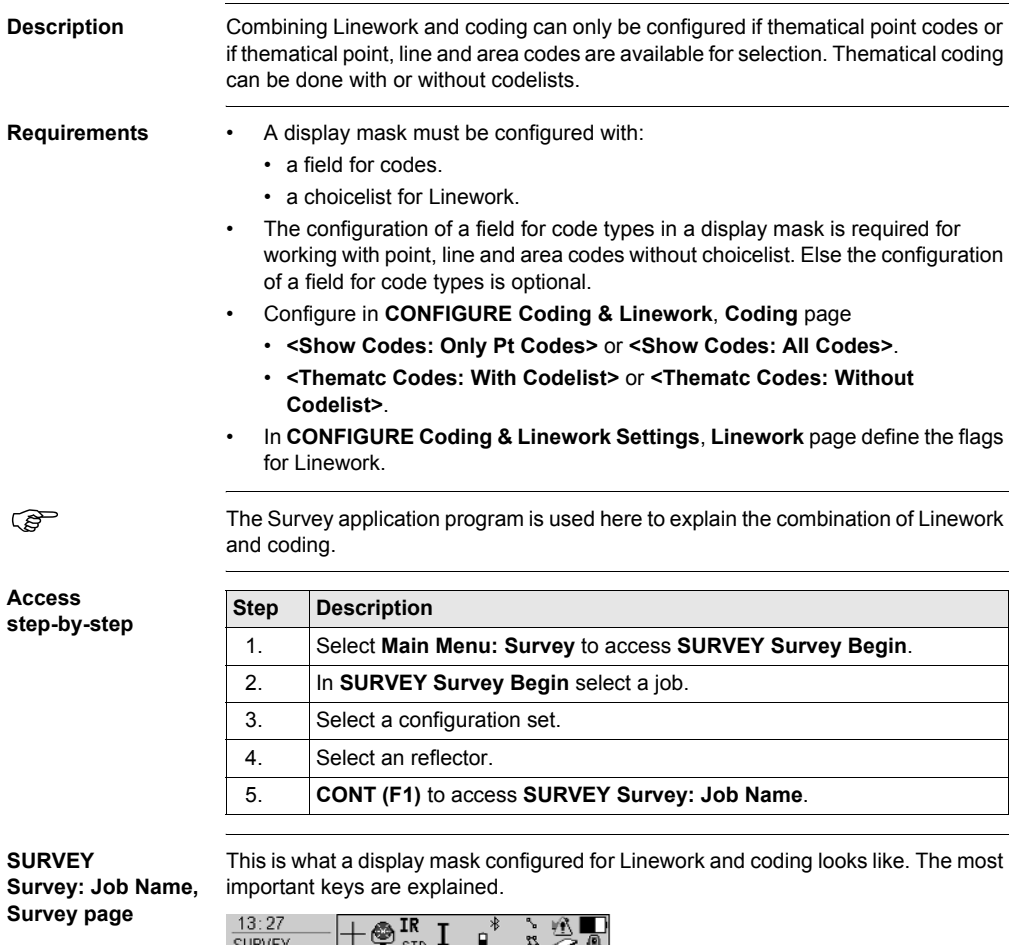

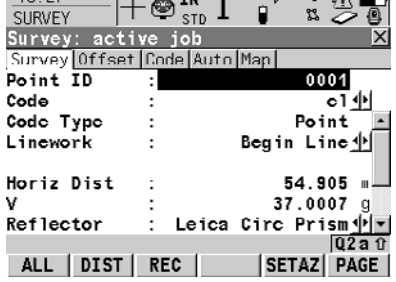

**ALL (F1)**

To measure and store distances and angles.

**STOP (F1)**

Available if **<EDM Mode: Tracking>** and **DIST (F2)** was pressed. Stops the distance measurements. **(F1)** changes back to **ALL**.

### **DIST (F2)**

To measure and display distances. Available unless **<EDM Mode: Tracking>** and/or **<Log Auto Pts: Yes>**, after the tracking or logging is started.

### **REC (F3)**

To record data. If **<EDM Mode: Tracking>** and/or **<Log Auto Pts: Yes>**, records measured point and continues tracking.

**Linework and coding step-by-step**

These step-by-step instructions refer to the previous screen.

### **For <Show Codes: Only Pt Codes>**

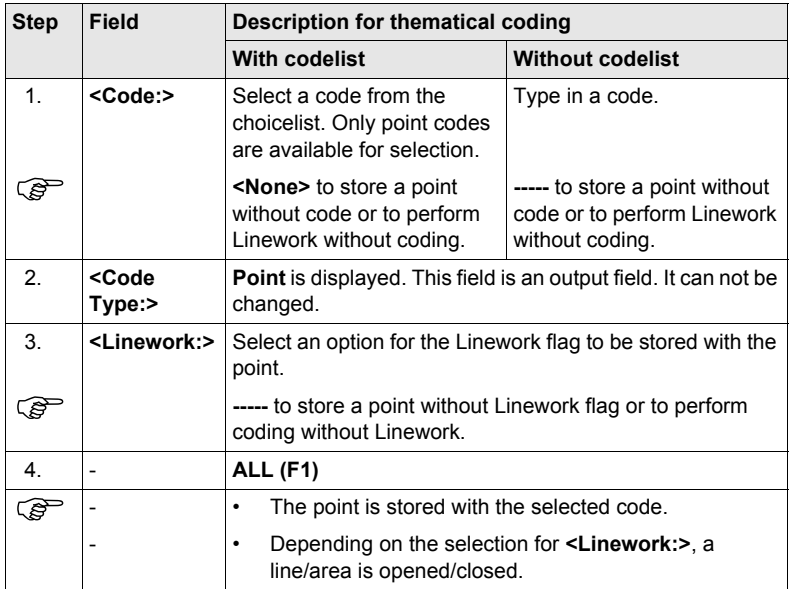

### **For <Show Codes: All Codes>**

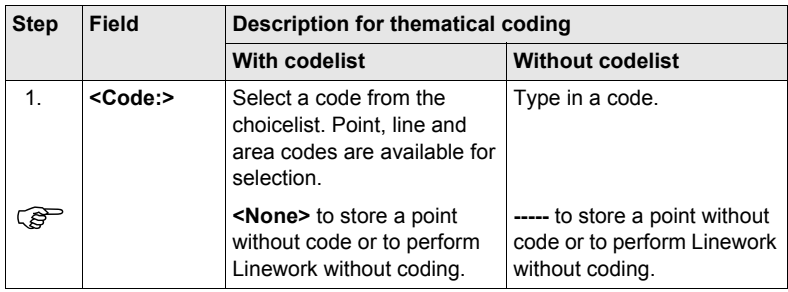

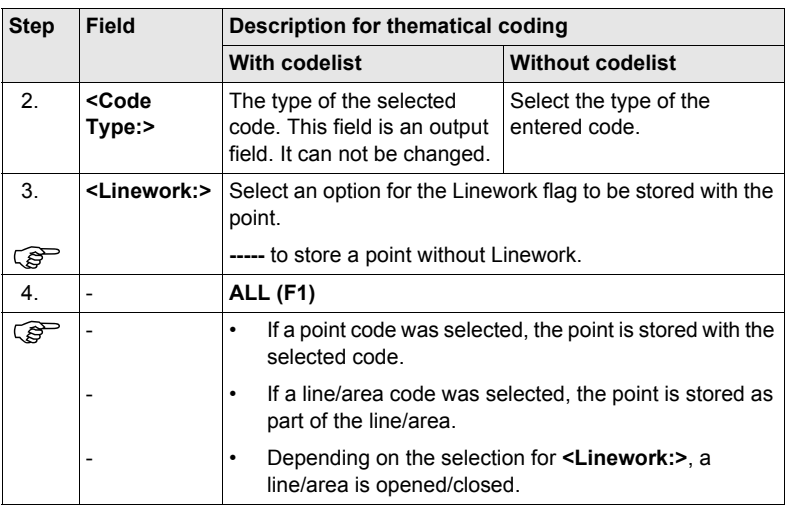

# **11 Manage...\Coordinate Systems**

# **11.1 Overview**

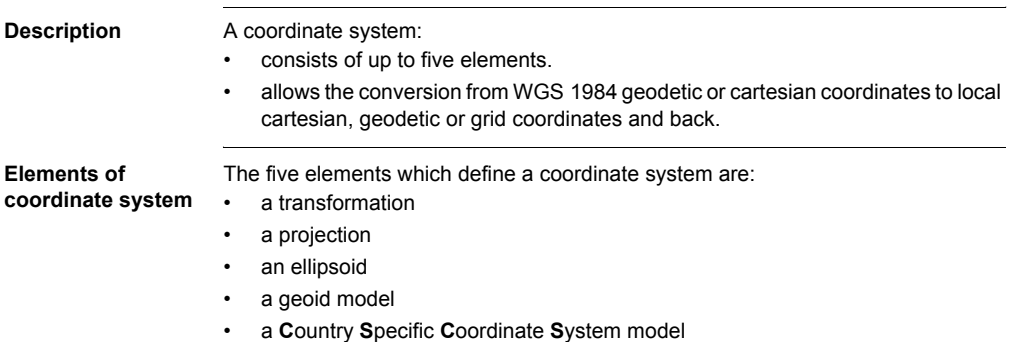

# **11.2 Creating a New Coordinate System/Editing a Coordinate System**

**Access step-by-step**

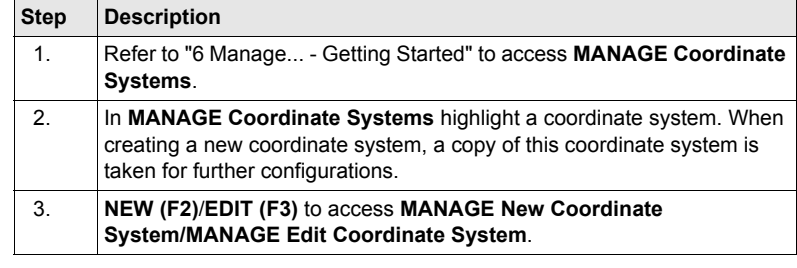

**MANAGE XX Coordinate System**

Editing a coordinate system is similar to creating a new coordinate system. For<br>
simplicity, the screens are called **MANAGE XX Coordinate System** and differences are clearly outlined.

> When editing a coordinate system the transformation type of the selected coordinate system determines the availability and the options of the subsequent fields. Most fields are identical with those for the creation of a new coordinate system.

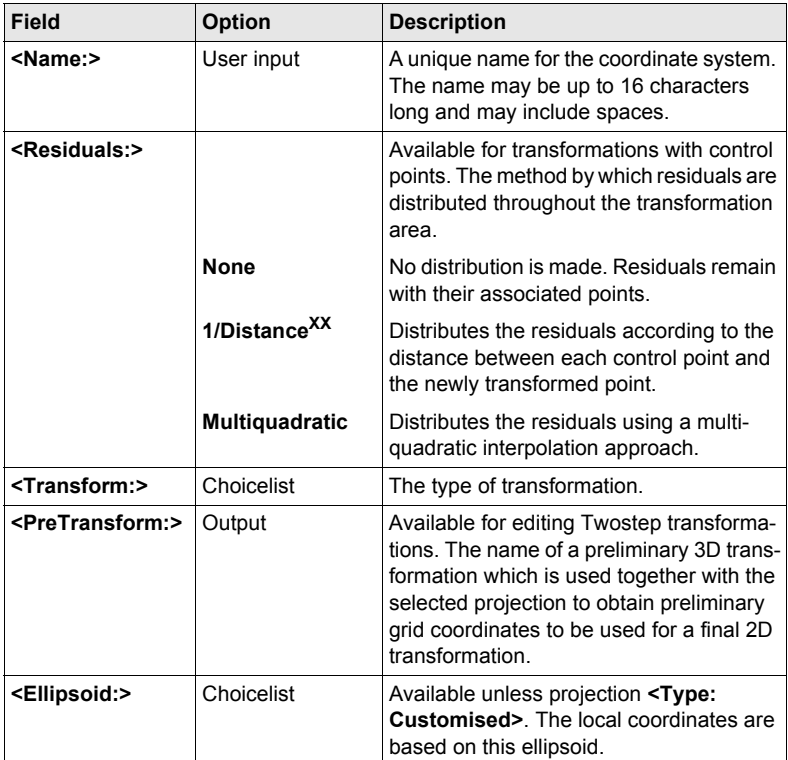

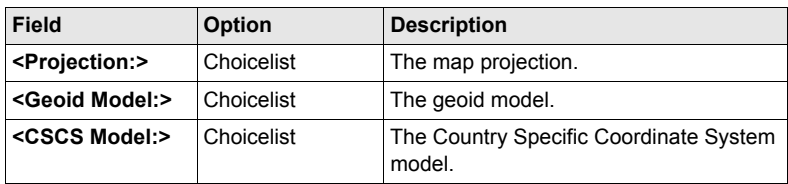

**STORE (F1)** stores the coordinate system and returns to **MANAGE Coordinate Systems**.

# **11.3 Transformations/Ellipsoids/Projections**

# <span id="page-69-0"></span>**11.3.1 Accessing Transformation/Ellipsoid/Projection Management**

**Access**

### **step-by-step**

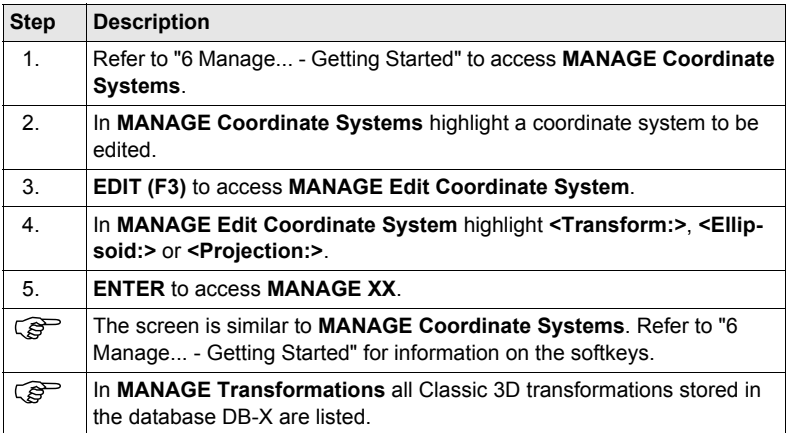

### **Next step**

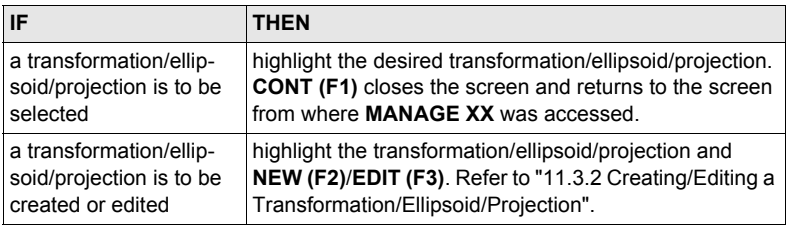

### <span id="page-70-0"></span>**11.3.2 Creating/Editing a Transformation/Ellipsoid/Projection**

) Creating/editing an ellipsoid/projection is very similar to creating/editing a transformation which is explained below. The main difference is that **MANAGE XX Ellipsoid** and **MANAGE XX Projection** do not use pages and all the information is input on one screen.

**Access step-by-step**

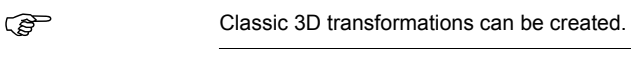

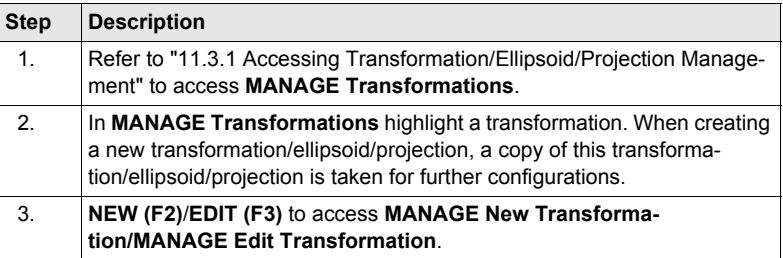

Editing a transformation is similar to creating a new transformation. For simplicity, the screens are called **MANAGE XX Transformation** and differences are clearly outlined.

### **MANAGE**

**XX Transformation, General page**

#### **Description of fields**

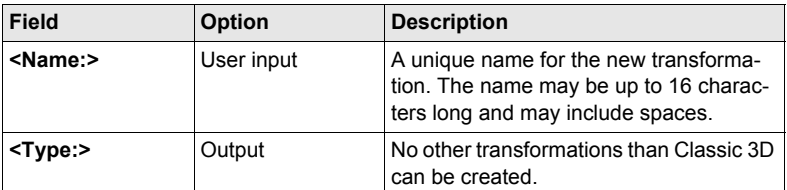

#### **Next step**

**PAGE (F6)** changes to the **Parameters** page.

### **MANAGE**

Enter the known values of the transformation parameters.

#### **XX Transformation, Parameters page**

### **Next step**

**PAGE (F6)** changes to the **More** page.

### **MANAGE XX Transformation, More page**

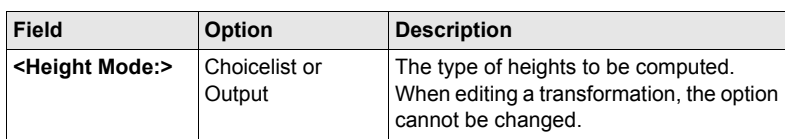

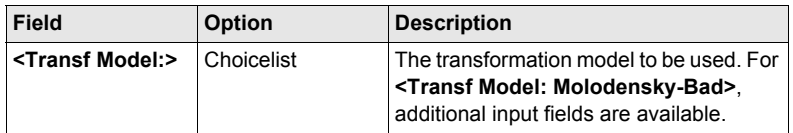

**STORE (F1)** stores the transformation and returns to **MANAGE Transformations**.
# **11.4 Geoid/CSCS Models**

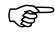

( $\widehat{C}$ ) The creation of CSCS models on the instrument and the functionality of all screens and fields is similar to those of geoid models. For simplicity, geoid models are used as an example in this chapter.

**Access step-by-step**

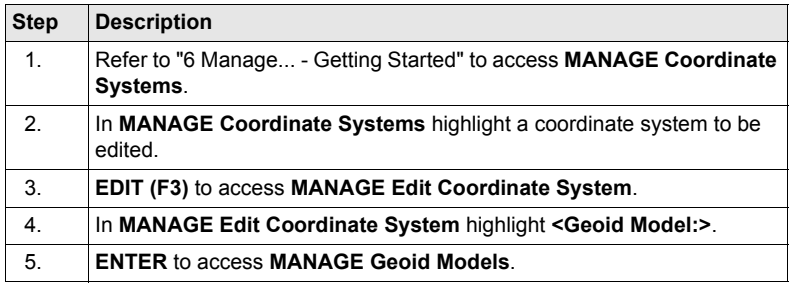

#### **MANAGE Geoid Models**

All geoid models stored in the database DB-X are listed. Any unavailable information is shown as **-----**, for example, if the geoid field file which was associated to the geoid model is not available on the CompactFlash card / internal memory.

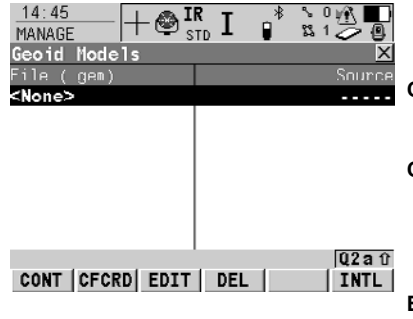

#### **CONT (F1)**

To select the highlighted geoid model and to return to the previous screen.

#### **CFCRD (F2)**

To create a new geoid model. For each geoid field file on the Compact-Flash card, one geoid model is automatically created.

#### **EDIT (F3)**

To view the highlighted geoid model. None of the fields can be edited.

#### **DEL (F4)**

To delete the highlighted geoid model. The geoid field file which was associated with this geoid model is then also deleted.

### **INTL (F6)**

To create a new geoid model. For each geoid field file in the internal memory, one geoid model is automatically created.

# **12.1 Overview**

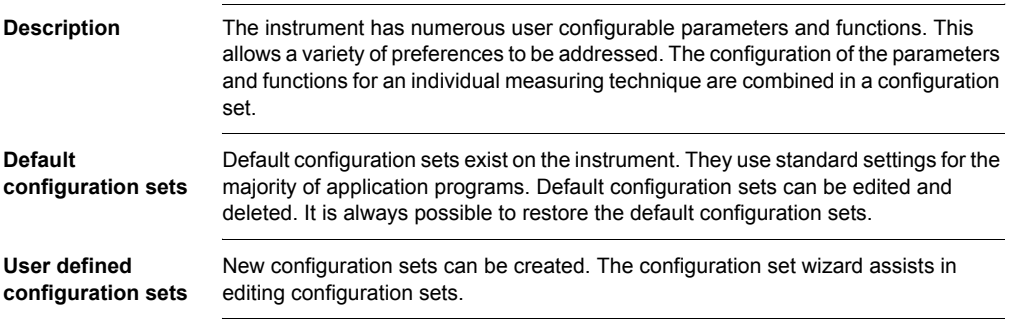

# <span id="page-75-0"></span>**12.2 Creating a New Configuration Set**

#### **Access step-by-step**

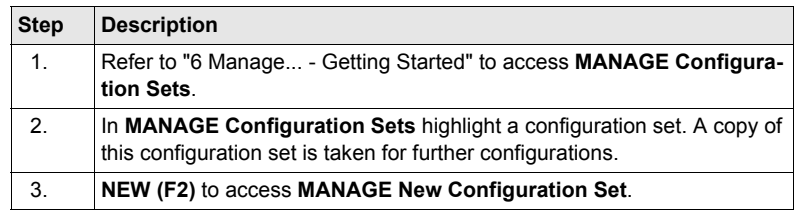

#### **MANAGE New Configuration Set**

### **Description of fields**

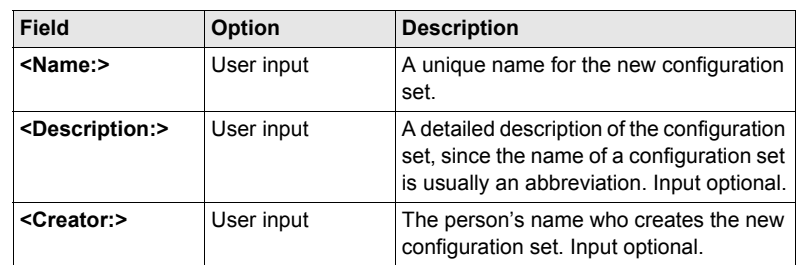

### **Next step**

**STORE (F1)** accesses the next subsequent screen in the configuration wizard. Refer to the chapters "Config... XX" for information on the screens.

# **12.3 Editing a Configuration Set**

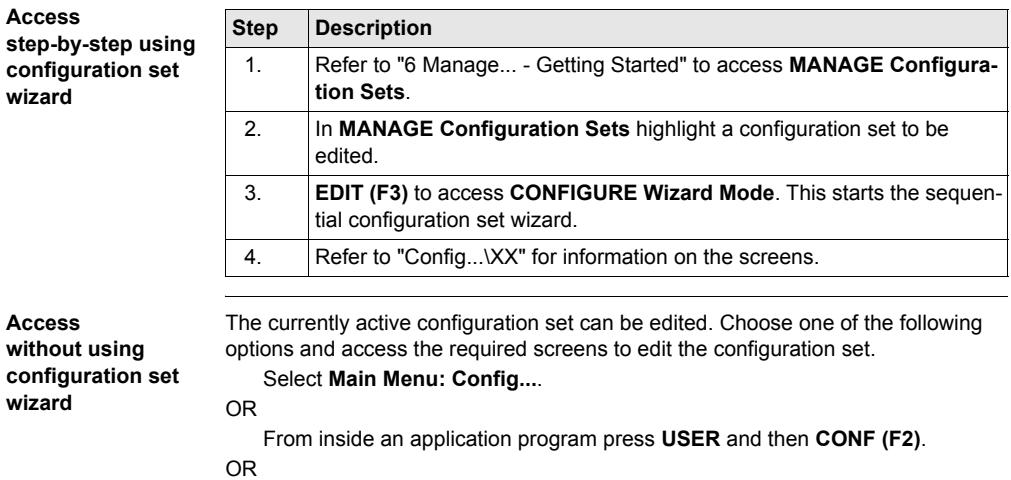

In **CONFIGURE Wizard Mode**, press **LIST (F6)**. Refer to ["12.2 Creating a New](#page-75-0)  [Configuration Set"](#page-75-0).

# **13 Manage...\Reflectors**

# **13.1 Overview**

- **Description** Each reflector type has an additive constant.
	- Leica Geosystems reflectors are predefined as default and can be selected.
	- Additional reflectors can be defined.

# **13.2 Creating a New Reflector/Editing a Reflector**

#### **Access step-by-step**

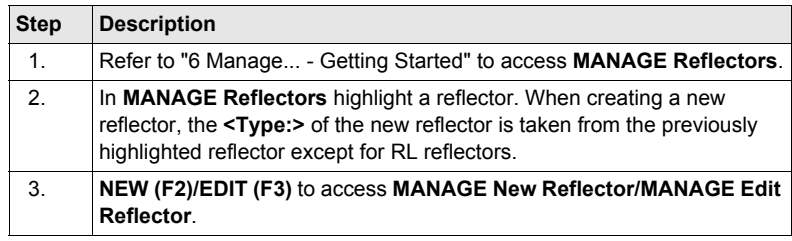

**MANAGE XX Reflector**

 $\widehat{C}$  Editing reflectors is similar to creating a new reflector. For simplicity, the screens are called **MANAGE XX Reflector**.

### **Description of fields**

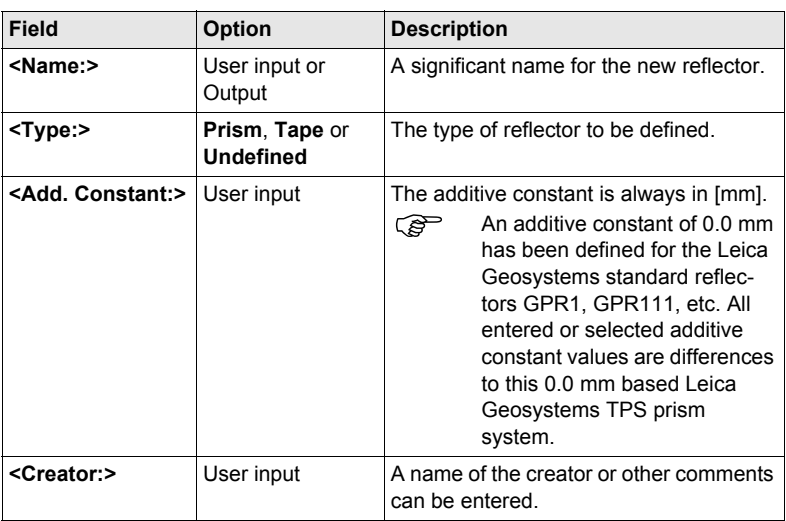

### **Next step**

**STORE (F1)** stores the new reflector and returns to **MANAGE Reflectors**.

# **14 Convert...\Export Data from Job**

## **14.1 Overview**

**Description** • The settings on this screen define the data that is converted and exported and what format is used. Data is exported from the selected job. Currently active view, filter and sort settings are applied. The points that are exported are those that are visible in **MANAGE Data: Job Name**. • Data can be exported • to a file on the CompactFlash card. • to a file on the internal memory if fitted. • via RS232 to an external device. **Export format** The format file must be composed individually as format file using LGO. Refer to the online help of LGO for information on creating format files.

# **14.2 Exporting ASCII Data**

**Requirements** At least one format file was created using LGO and has been transferred to the System RAM.

**EXPORT**

**from Job**

**Access** Select **Main Menu: Convert...\Export Data from Job**.

 $18:24$ П IR  $\frac{IR}{SD}$   $I$ VR I **FXPORT** 53 **Export ASCII Data**  Export ASCII Data from Job  $\mathbf{x}$  $F<sub>ynort To</sub>$ СF Card O  $Data$  $\Psi$ Directory  $\cdot$ Job fixpoint job<sup>+</sup> Coord System : <None> Format File format file.FRT业  $\overline{a}$ File Name fixpoint job.txt  $\cdot$  $Q2a0$ CONT | CONF |  $|$  FILT $|$  $|$  CSYS  $|$ 

**CONT (F1)** To export the data.

**CONF (F2)**

To define the default extension for the export file and to select the behaviour for the setup measurements.

#### **FILT (F4)**

To set the sort and filter settings for export. The setting for **<Sort:>** on the **Points** page defines the order in which points, lines and areas are exported. The setting for **<Filter:>** on each page defines which points, lines or areas are exported.

#### **IFACE (F5)**

Available for **<Export To: RS232>**. To choose the port and device to which the data should be exported.

#### **CSYS (F6)**

To update the coordinate system in which the coordinates are exported.

#### **Description of fields**

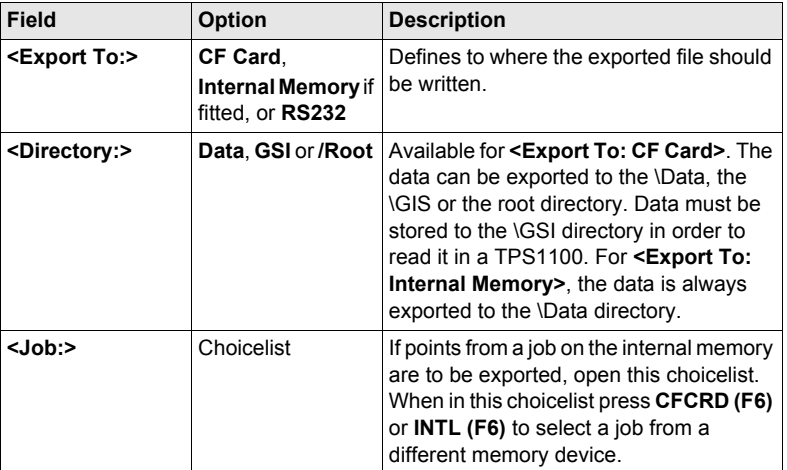

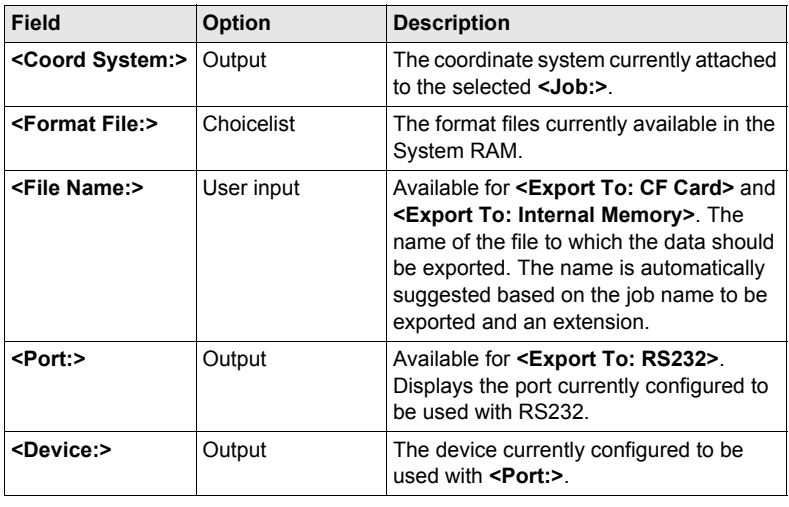

# **15 Convert...\Import Data to Job**

# <span id="page-84-0"></span>**15.1 Overview**

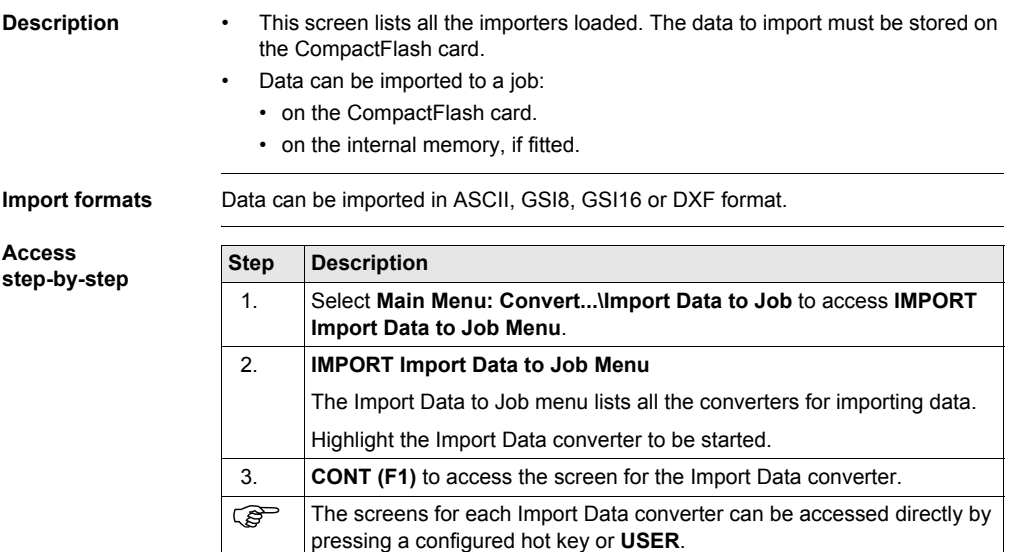

# **15.2 Importing ASCII/GSI Data**

#### **Requirements** • For ASCII files:

- At least one ASCII file with any file extension is stored in the \DATA directory of the CompactFlash card.
- For GSI files:
	- At least one ASCII file in GSI format with the file extension \*.gsi is stored in the \GSI directory of the CompactFlash card.

**Access** Refer to ["15.1 Overview"](#page-84-0) to access **Import ASCII/GSI Data to Job**.

#### **IMPORT Import ASCII/GSI Data to Job**

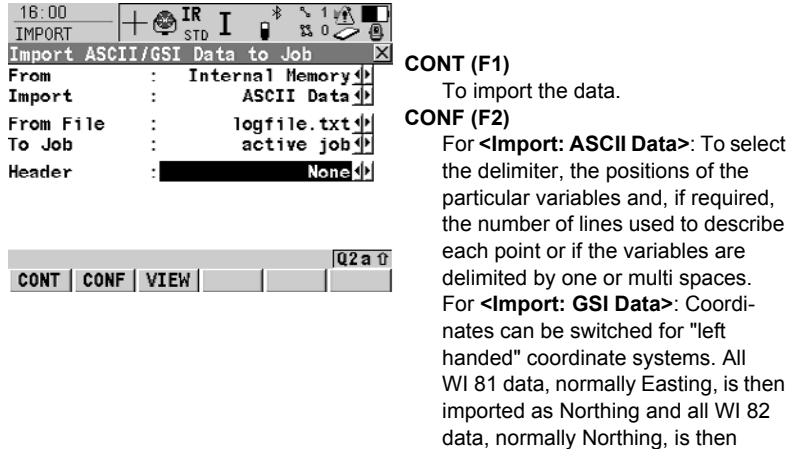

#### **VIEW (F3)**

To display the data in **<From File:>**. **SHIFT HTS (F2)**

imported as Easting.

and, if required used to describe

multi spaces.

To define the height type for the imported data and if the Easting should be multiplied by -1. This is required by some coordinate systems.

#### **Description of fields**

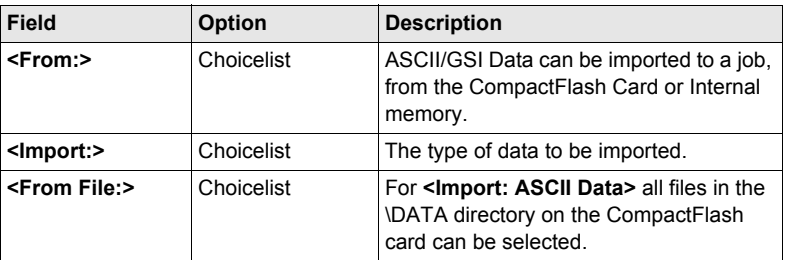

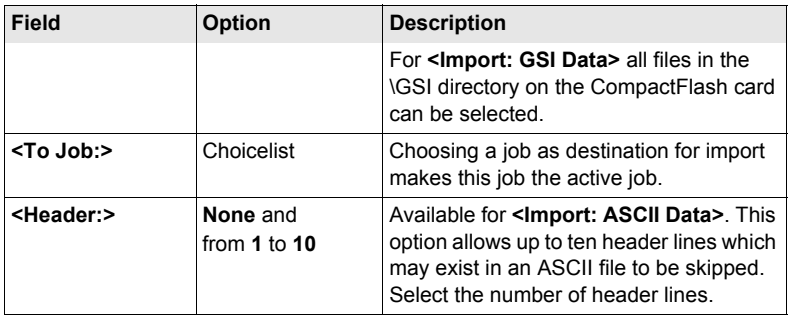

# **15.3 Importing DXF Data**

**DXF IMPORT**

**Requirements** • At least one DXF file with the file extension \*.dxf has to be stored in the \DATA directory of the CompactFlash card.

**Job**

Access Refer to ["15.1 Overview"](#page-84-0) to access **Import DXF Data to Job.** 

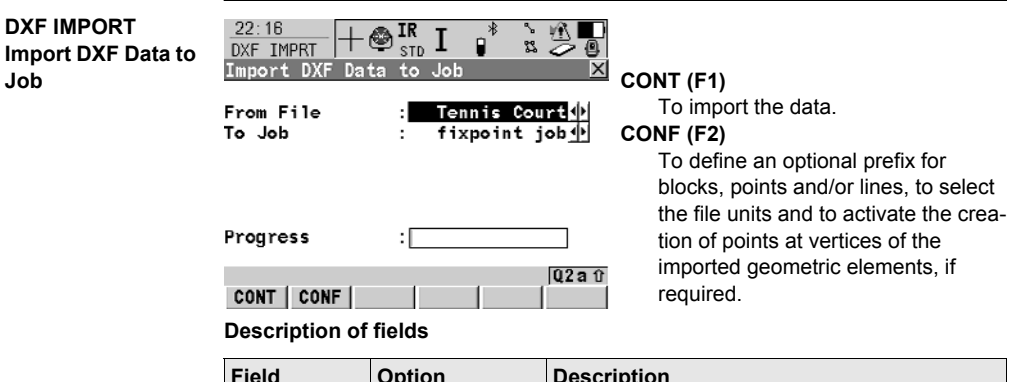

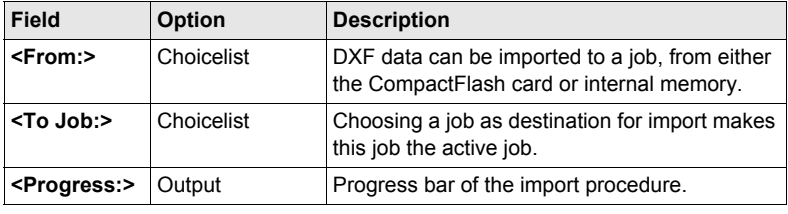

# **16 Convert...\Copy Points Between Jobs**

**Description** This chapter explains the process of copying points from one job to another.

**Access** Select **Main Menu: Convert...\Copy Points Between Jobs**.

**COPY Copy Points Between Jobs**

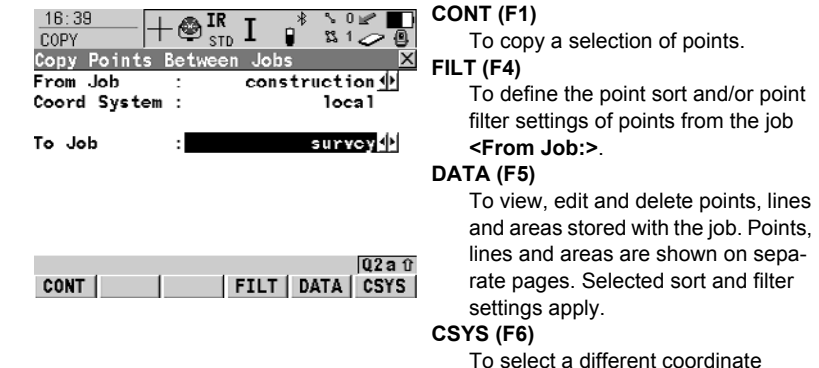

#### **Description of fields**

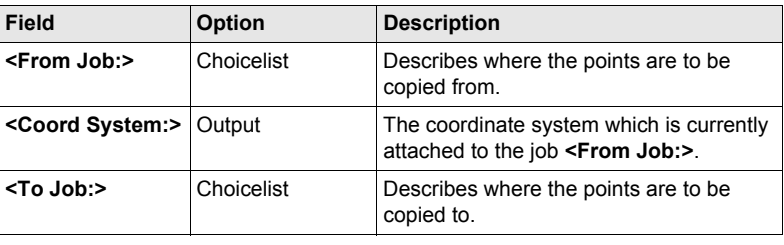

system.

## **17.1 ID Templates**

## <span id="page-90-0"></span>**17.1.1 Overview**

**Description** ID templates are predefined templates for point, line or area numbers. ID templates save having to type in the ID for each object. They are useful when many points are collected quickly. **Access** Select **Main Menu: Config...\Survey Settings...\ID Templates**. **CONFIGURE ID Templates Description of fields**

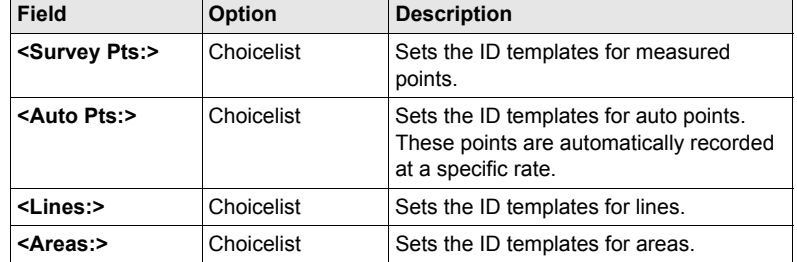

#### **Next step**

**CONT (F1)** closes the screen and returns to the screen from where **CONFIGURE ID Templates** was accessed.

## **17.1.2 Creating a New ID Template/Editing an ID Template**

**Access step-by-step**

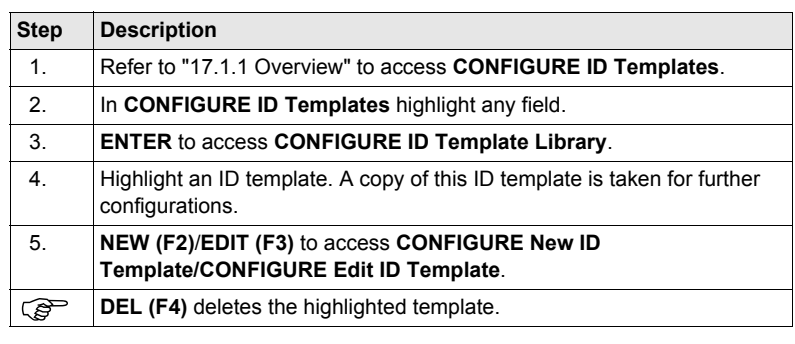

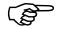

Editing ID templates is similar to creating a new ID template. For simplicity, the<br>screens are called **MANAGE XX ID Templates** and differences are clearly outlined.

#### **CONFIGURE XX ID Template**

#### **Description of fields**

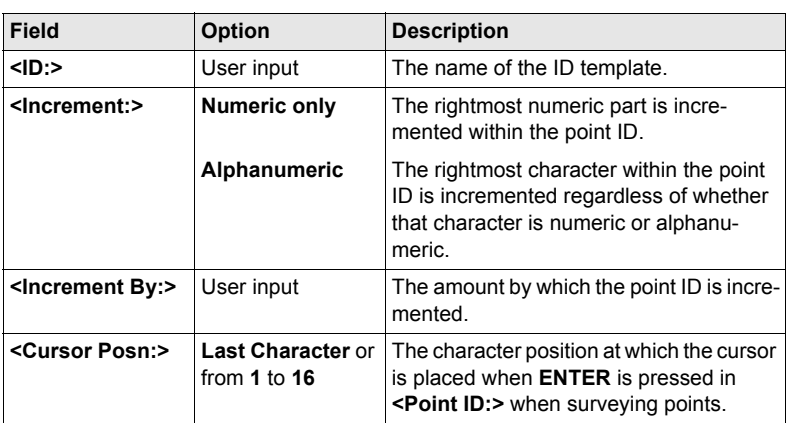

#### **Next step**

**CONT (F1)** stores the ID template and returns to **CONFIGURE ID Template Library**.

# **17.2 Display Settings**

**Description** Display settings define the parameters shown on a page on the **SURVEY** screen.

Four display masks are definable.

- Mask 1: Always shown on the **SURVEY** screen.
- Mask 2: Can be shown or hidden on the **SURVEY** screen.
- Mask 3: Can be shown or hidden on the **SURVEY** screen.
- Mask 4: Never shown on the **SURVEY** screen.

Reserved for application programs.

**Access** Select **Main Menu: Config...\Survey Settings...\Display Settings.**

**CONFIGURE Display Settings**

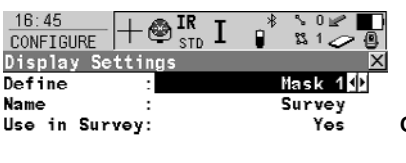

#### **CONT (F1)**

To accept changes and return to the screen from where this screen was accessed.

#### **DMASK (F3)**

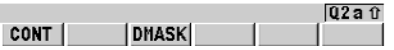

To configure the selected display mask.

#### **Description of fields**

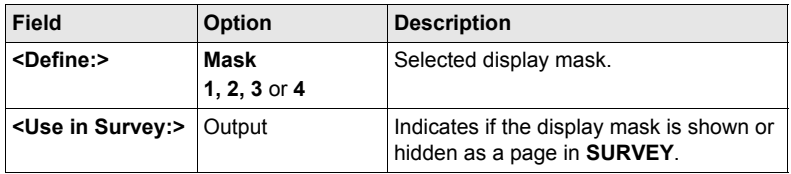

#### **Next step**

**DMASK (F3)** accesses **CONFIGURE Define Display Mask n**.

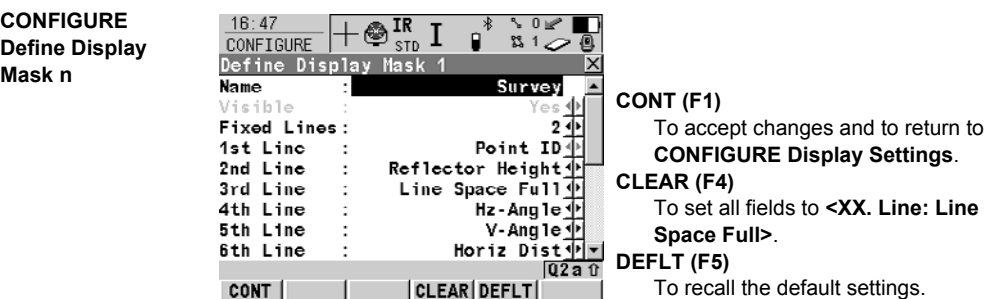

## **Description of fields**

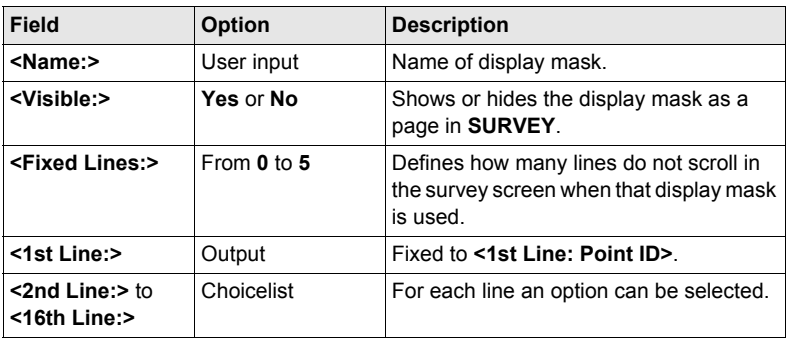

### **Next step**

**CONT (F1)** returns to **CONFIGURE Display Settings**.

# **17.3 Coding & Linework Settings**

**Description** The settings on this screen define the method of coding.

**Access** Select **Main Menu: Config...\Survey Settings...\Coding & Linework Settings**.

### **Description of fields**

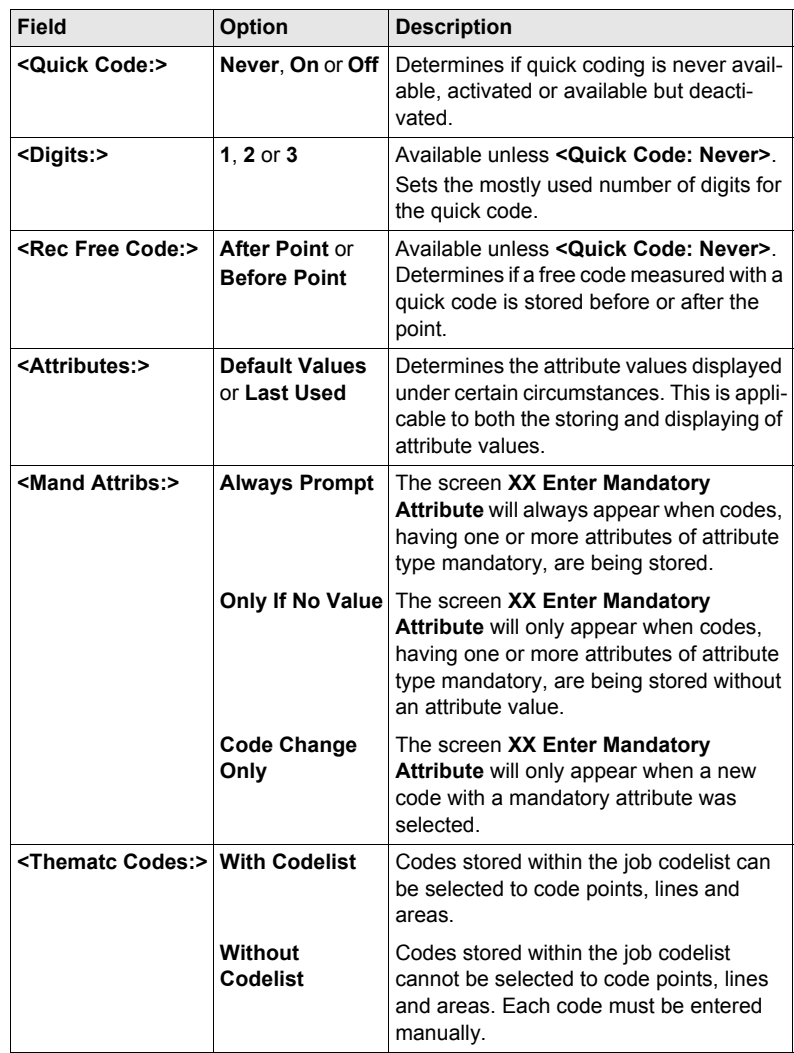

**CONFIGURE Coding & Linework, Coding page**

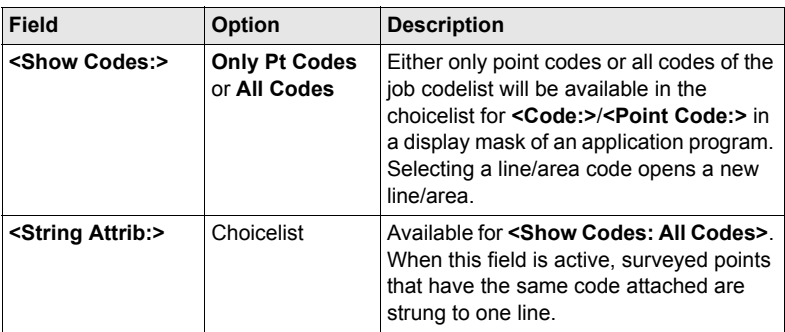

#### **Next step**

**PAGE (F6)** changes to the **Linework** page.

**CONFIGURE Coding & Linework, Linework page** The flags for Linework are defined on this screen. The flags defined on this screen are linked to the options available for **<Linework:>** in a display mask of an application program. The selection for **<Linework:>** in a

display mask determines the flag stored with a point. The availability of **<Linework:>** in a display mask is configured in **CONFIGURE Define Display Mask n**.

#### **Description of fields**

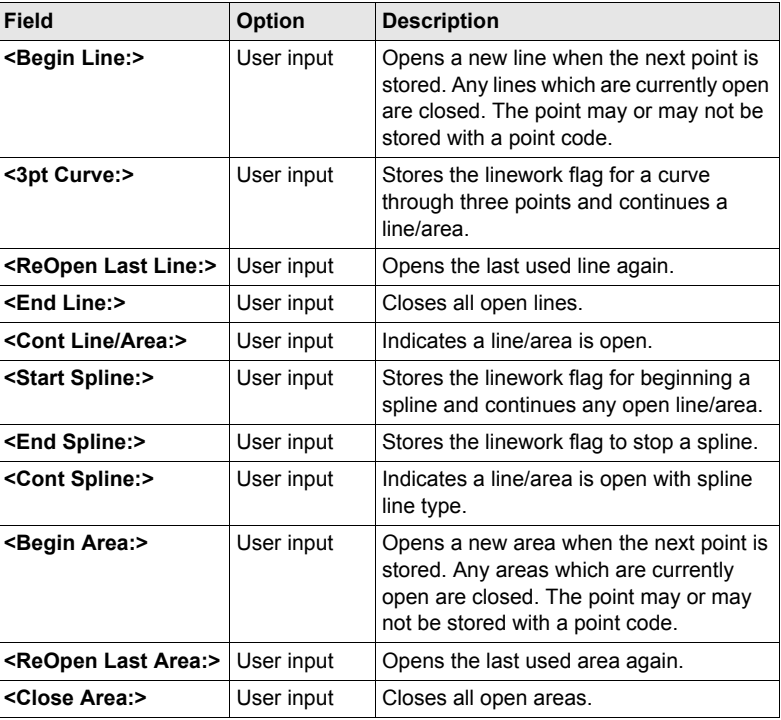

### **Next step**

**CONT (F1)** returns to the screen from where **CONFIGURE Coding & Linework** was accessed.

# **17.4 Offsets**

**Description C**ffsets can be configured and entered. The offset values are applied to measured points. The Offset function allows offset points to be determined, for instance when the reflector cannot be set up directly on a point. Transverse, longitudinal and/or elevation offsets can be defined from the reflector position to the offset point. All of the displayed and recorded measurement data is in relation to the offset point.

#### **Diagram**

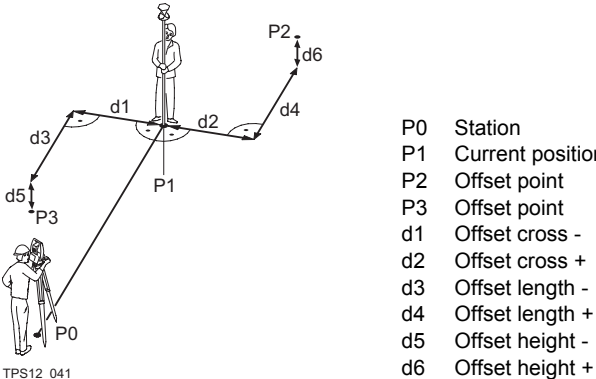

- P1 Current position
- 
- 
- 
- d2 Offset cross +
- d3 Offset length -
- d4 Offset length +
- d5 Offset height -
- 

 $\mathbb{G}^{\mathbb{P}}$  If configured in a display mask, the offset values appear also in the display mask in Survey.

**CONFIGURE Offsets**

**Access** Select **Main Menu: Config...\Survey Settings...\Offsets**.

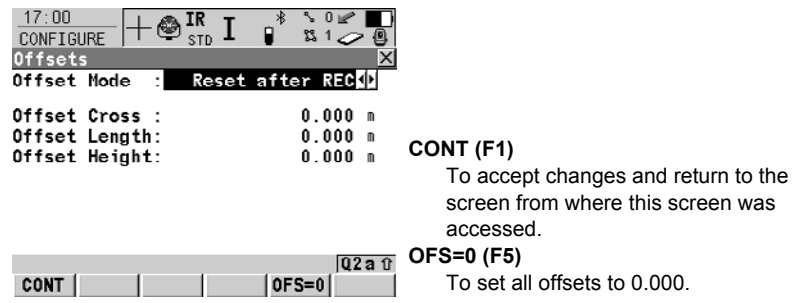

#### **Description of fields**

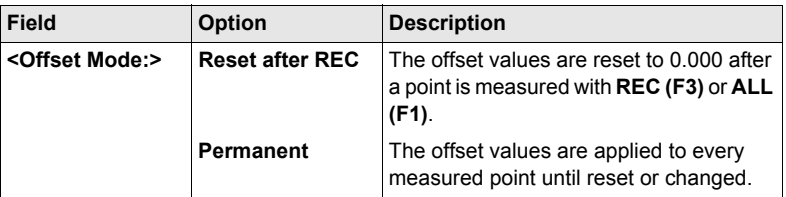

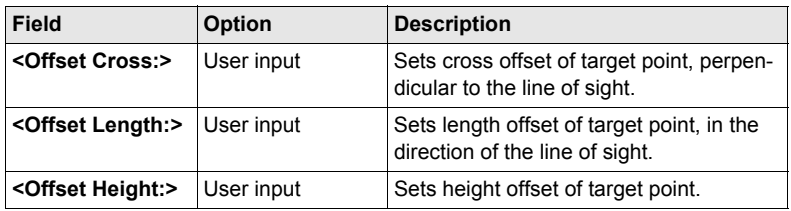

## **Next step**

**CONT (F1)** returns to the screen from where **CONFIGURE Offsets** was accessed.

# **18 Config...\Instrument Settings...**

# **18.1 EDM & ATR Settings**

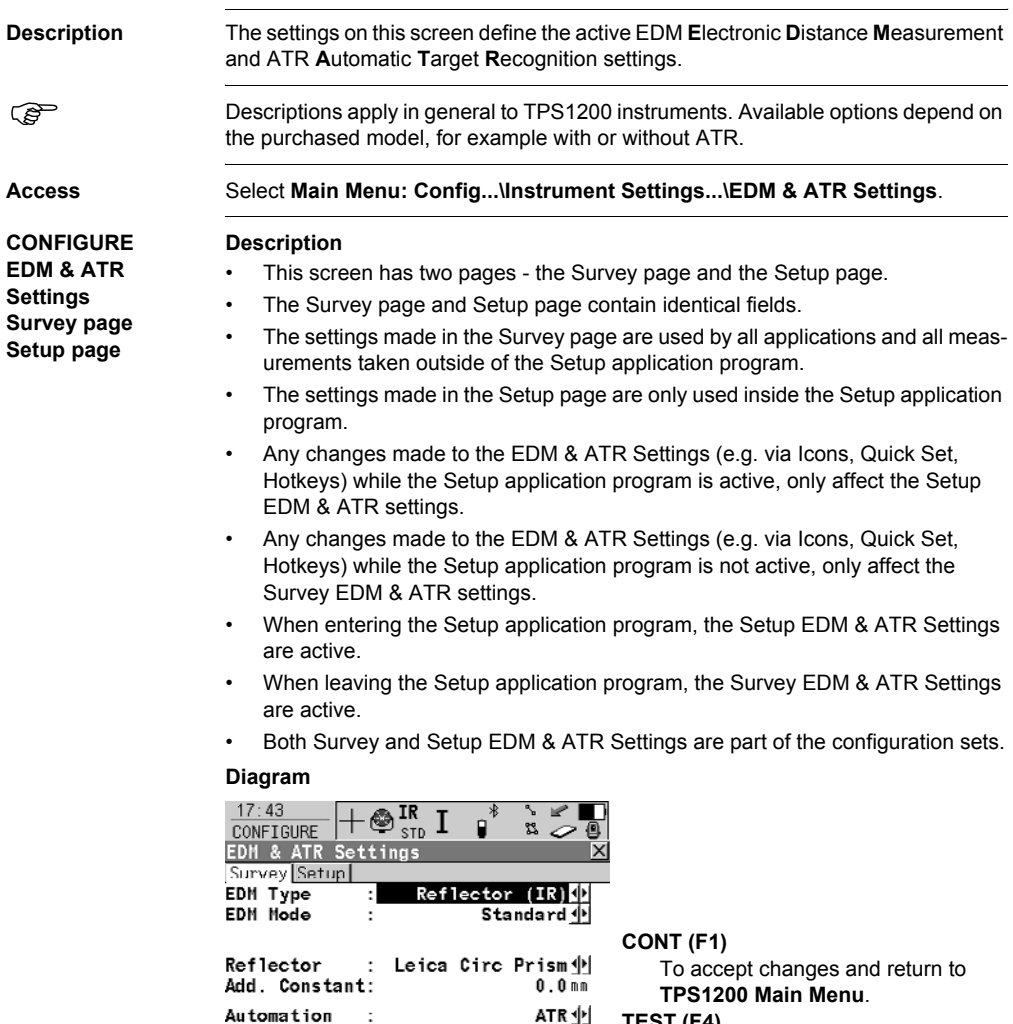

ATR 业 **TEST (F4)** Normal<sup>1</sup>  $\begin{array}{|c|c|}\n\hline\n\hline\n\hline\n\hline\n\end{array}$  PAGE

To access the **CONFIGURE EDM Test Signal/Frequency** screen.

 $\cdot$ 

 $|$  TEST  $|$ 

ATR Settings :

CONT |

## **Description of fields**

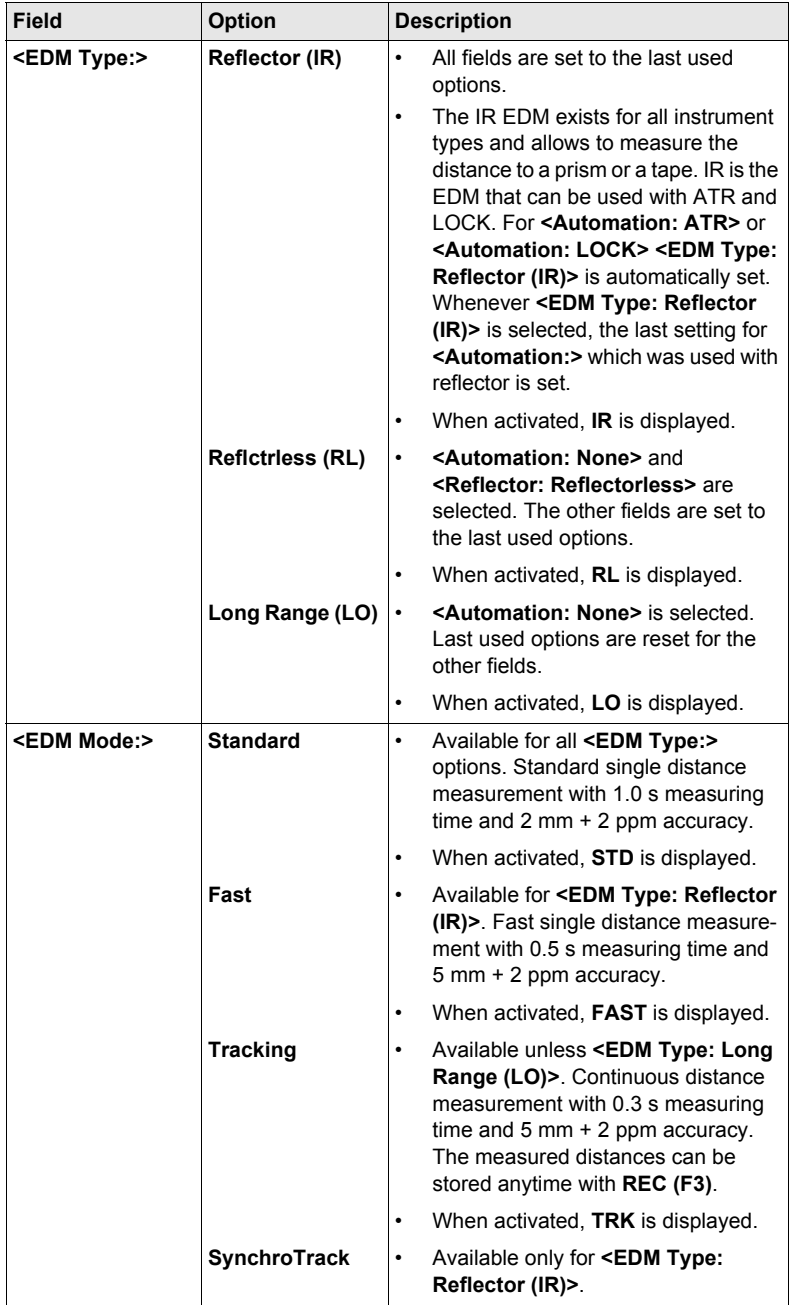

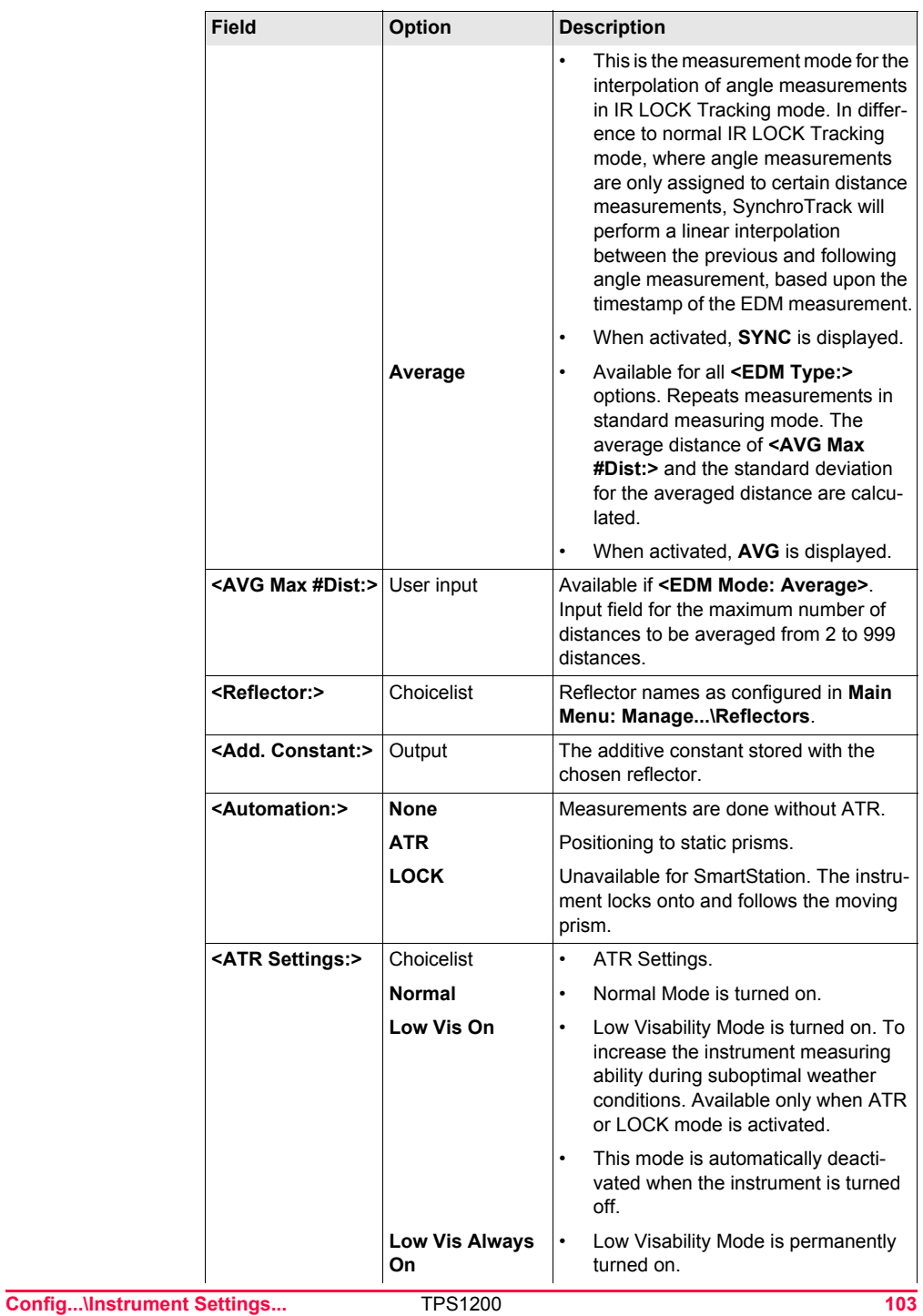

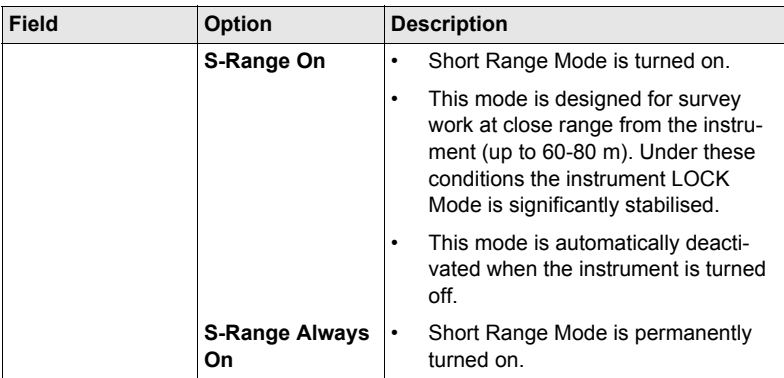

### **Next step**

**CONT (F1)** returns to **TPS1200 Main Menu**.

## **18.2 Search Windows**

**Description** The settings on this screen define the size of search windows for prisms to be searched in. The prisms can be searched with ATR in the ATR window or with PowerSearch in the PS window.

**Access** Select **Main Menu: Config...\Instrument Settings...\Search Windows**.

**CONFIGURE Search Windows, PS Window page**

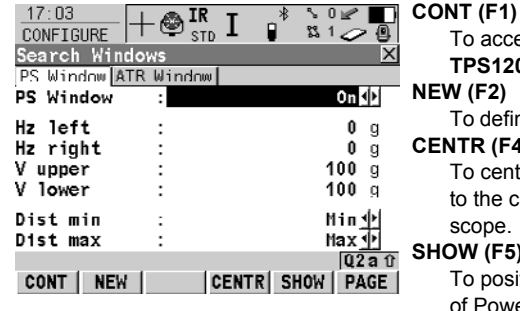

To accept changes and return to **TPS1200 Main Menu**. **NEW (F2)** To define new PowerSearch window. **CENTR (F4)** To centre the PowerSearch window to the current position of the telescope. **SHOW (F5)**

To position the telescope to corners of PowerSearch window.

#### **Description of fields**

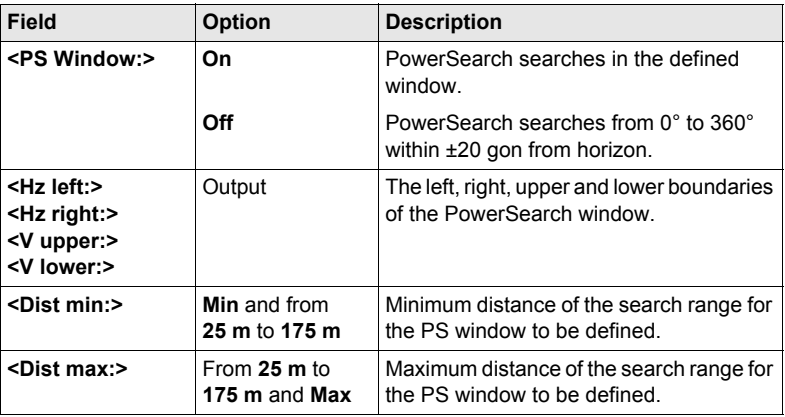

#### **Next step**

**PAGE (F6)** changes to the **ATR Window** page.

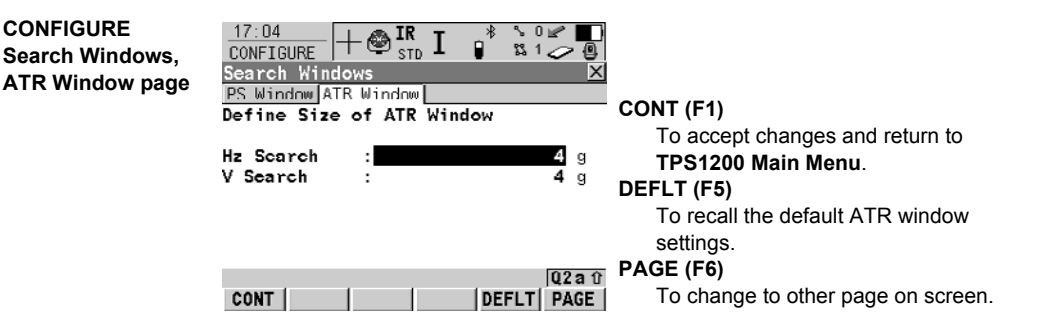

#### **Description of fields**

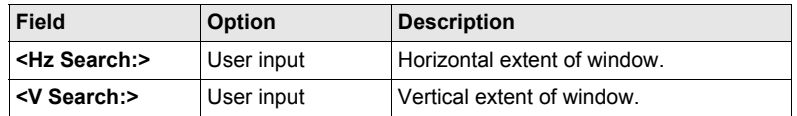

## **Next step**

**CONT (F1)** returns to **TPS1200 Main Menu**.

# **18.3 Automatic Prism Search**

**CONFIGURE Automatic Prism** 

**Description** The settings on this screen define the behaviour of automatic prism search after the target is lost in lock mode.

**Search**

**Access** Select **Main Menu: Config...\Instrument Settings...\Automatic Prism Search**.

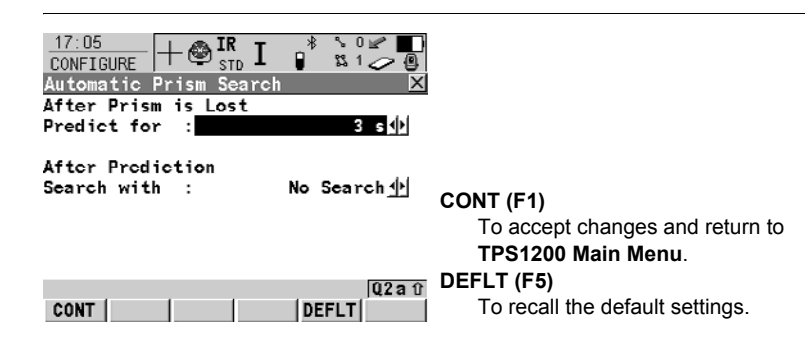

#### **Description of fields**

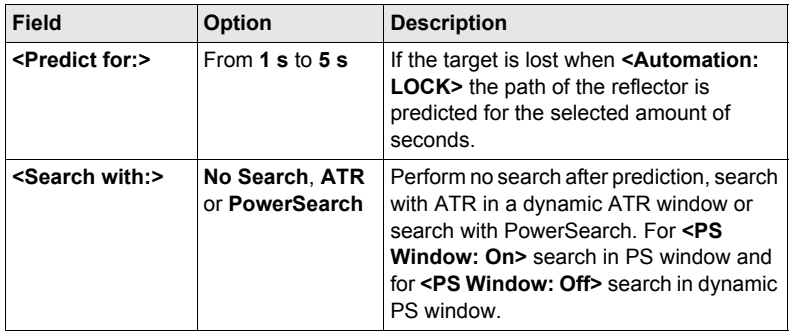

#### **Next step**

**CONT (F1)** closes the screen and returns to **TPS1200 Main Menu**.

## **18.4 TPS Corrections**

**Description** The settings on this screen define the atmospheric ppm, the geometric ppm and the refraction. The geometric ppm can also be determined by a resection calculation. For standard application programs the distance is corrected on account of atmospheric influences. The geometrical correction and the projection distortions are set to 0.00. Heights are reduced with the standard refraction coefficient.

**CONFIGURE TPS Corrections, AtmosPPM page**

**Access** Select **Main Menu: Config...\Instrument Settings...\TPS Corrections**.

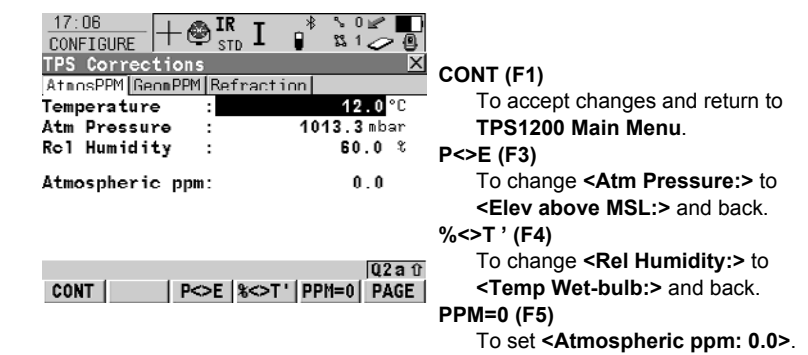

#### **Description of fields**

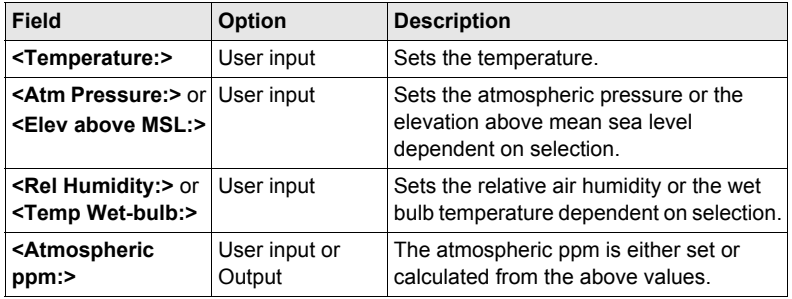

#### **Next step**

**PAGE (F6)** changes to the **GeomPPM** page.

#### **CONFIGURE TPS Corrections, GeomPPM page**

- The geometric distance correction (geometric ppm) is derived from the map projection distortion (map projection ppm), the height above reference datum correction (height ppm) and an individual correction (individual ppm).
- The calculation of the map projection ppm follows the formula for the Transversal Mercator Projection. The individual factors are: the scale factor of the line of projection central meridian, Gauss-Krüger = 1.0, UTM = 0.9996, etc. and the offset from the line of projection.
• The calculation of the height ppm is derived from the height of the instrument station above the reference datum. Normally this is the height above mean sea level MSL.

## **Description of fields**

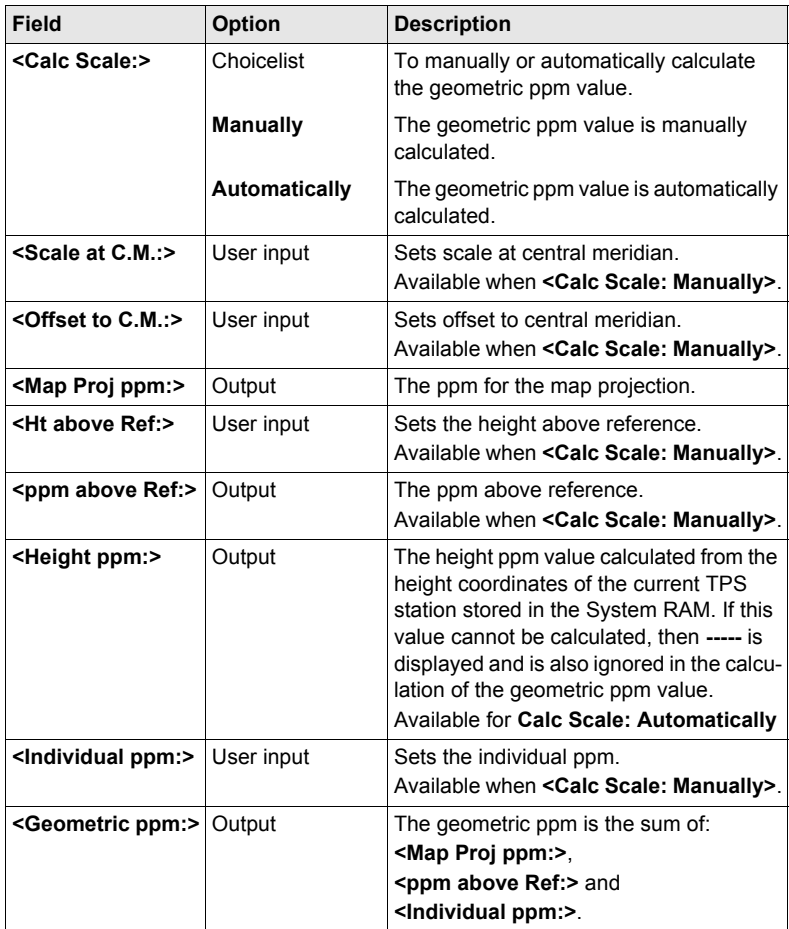

### **Next step**

**PAGE (F6)** changes to the **Refraction** page.

**CONFIGURE TPS Corrections, Refraction page**

The refraction correction is taken into account during the calculation of the height difference.

## **Description of fields**

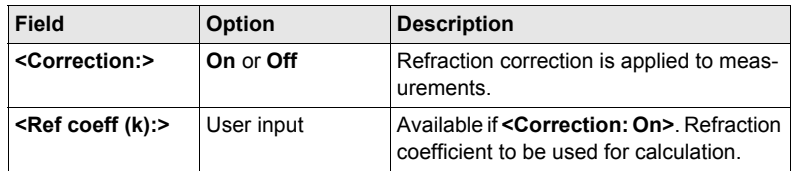

## **Next step**

**CONT (F1)** returns to the screen from where **CONFIGURE TPS Corrections** was accessed.

# **18.5 Compensator**

**Description** The compensator and the Hz correction can be deactivated if raw data is to be displayed and recorded. **Access** Select **Main Menu: Config...\Instrument Settings...\Compensator.**  $-\bigcircledcirc_{\text{std}}^{\text{IR}}\mathbf{I}$ **CONFIGURE**   $17:09$  $S$  0  $\mathscr{C}$  1  $\blacksquare$ 冶 CONFIGURE  $312$ **Compensator** Compensator  $\overline{\mathsf{x}}$ Compensator  $0n$   $\Phi$  $\cdot$ Hz-Correction:  $On 4H$ **CONT (F1)** To accept changes and return to  $Q2a0$ **TPS1200 Main Menu**.CONT | **Next step**

**CONT (F1)** returns to **TPS1200 Main Menu**.

# **18.6 Instrument ID**

**Description** The settings on this screen define the instrument identification number. This number is used for the generation of the file names. Using format files, the instrument ID can be output together with data from the instrument. By doing so, it can be identified which instrument was used for certain measurements.

### **Access** Select **Main Menu: Config...\Instrument Settings...\Instrument ID**.

### **CONFIGURE Instrument ID Description of fields**

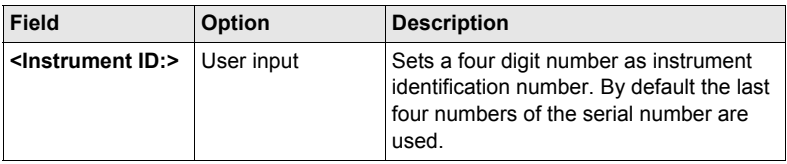

## **Next step**

**CONT (F1)** returns to **TPS1200 Main Menu**.

# **19 Config...\General Settings...**

## **19.1 Wizard Mode**

**Description** The settings on this screen define the behaviour of the configuration set wizard.

**Access** Select **Main Menu: Config...\General Settings...\Wizard Mode**.

**CONFIGURE Wizard Mode**

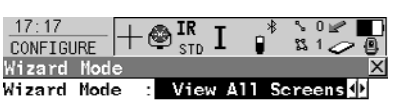

**CONT (F1)** To accept changes and to return to **TPS1200 Main Menu**.

## **LIST (F6)**

Lists all screens within a configuration set. Allows to access these individual screens and change settings.

## **Description of fields**

CONT |

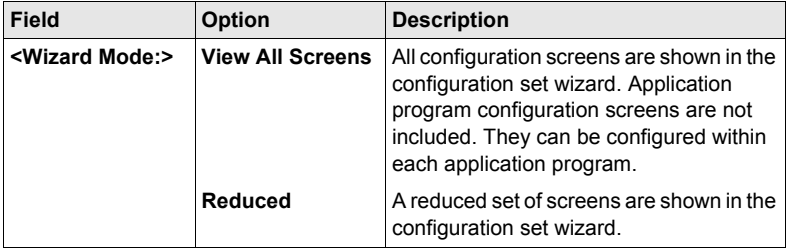

 $Q2a0$ 

 $|$  LIST

**Next step**

**CONT (F1)** returns to **TPS1200 Main Menu**.

# **19.2 Hot Keys & User Menu**

- **Description •** The settings on this screen assign a particular function, screen or application program to each of the first and second level of hot keys and to the **USER** key.
	- Refer to ["2 Configurable Keys"](#page-18-0) for further details.

**Configuring Hot Keys**

**Configuring Shift Hot Keys**

### **Access** Select **Main Menu: Config...\General Settings...\Hot Keys & User Menu**.

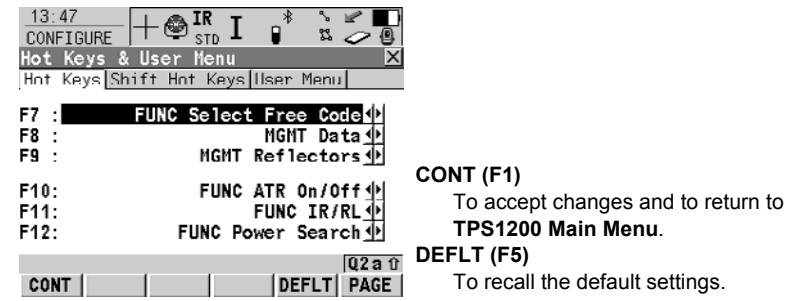

## **Description of fields**

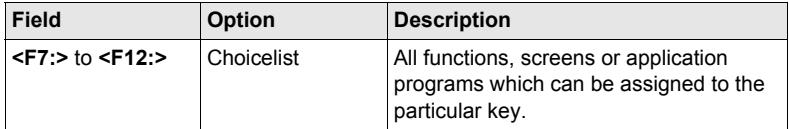

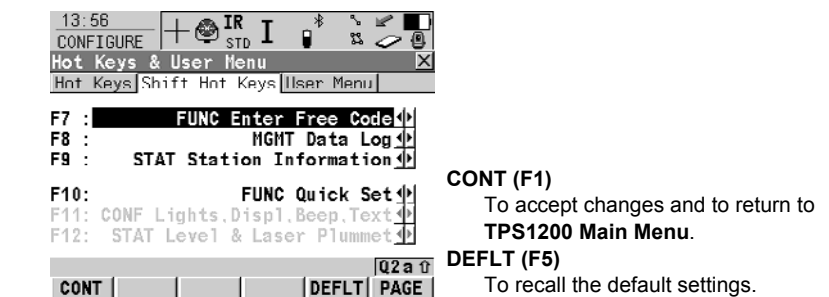

### **Description of fields**

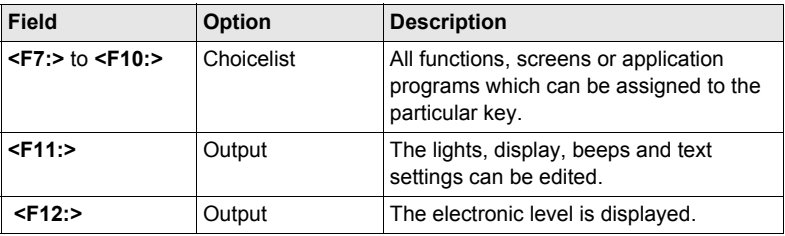

## **Configuring User Menu**

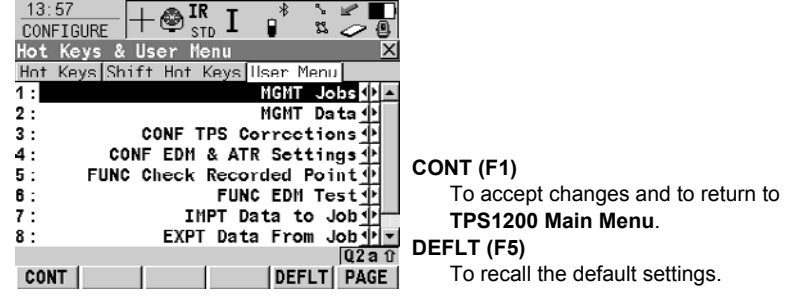

## **Description of fields**

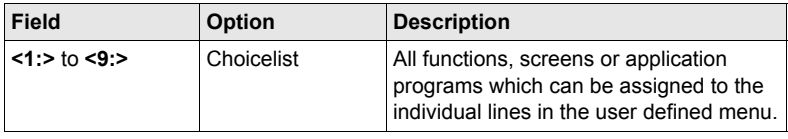

# **19.3 Units & Formats**

**Description** The settings on this screen define:

- the units for all types of measurement data displayed.
- information related to some types of measurement data.
- the order in which coordinates are displayed.

## **Access** Select **Main Menu: Config...\General Settings...\Units & Formats**.

## **CONFIGURE Units & Formats, Units page**

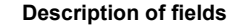

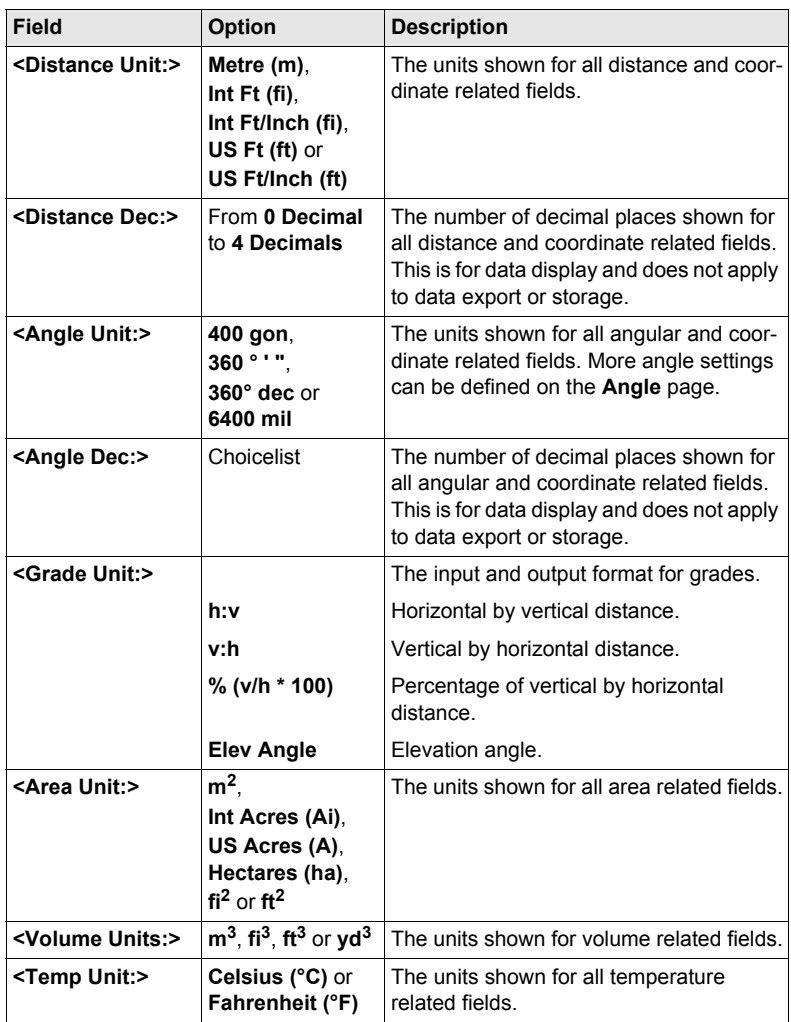

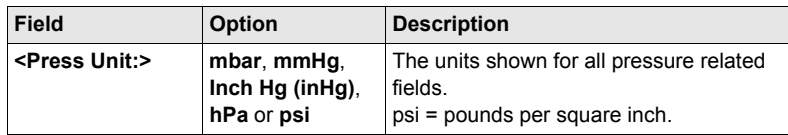

## **Next step**

**PAGE (F6)** changes to the **Angle** page.

## **CONFIGURE Units & Formats, Angle page**

## **Description of fields**

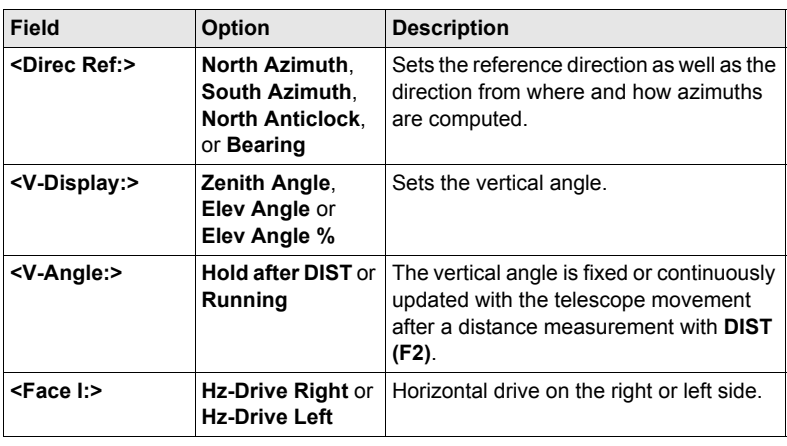

## **Next step**

**PAGE (F6)** changes to the **Time** page.

## **CONFIGURE Units & Formats, Time page**

## **Description of fields**

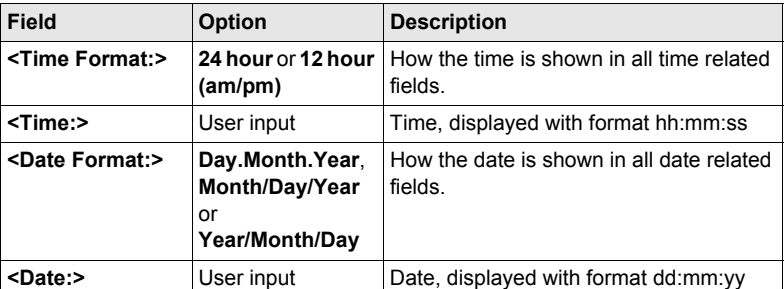

## **Next step**

**PAGE (F6)** changes to the **Format** page.

## **CONFIGURE Units & Formats, Format page**

**Description of fields**

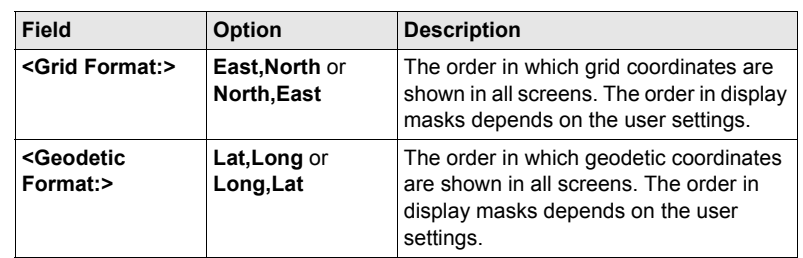

## **Next step**

**PAGE (F6)** changes to the first page on this screen.

# **19.4 Language**

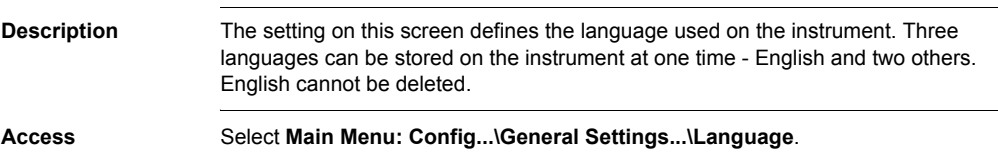

**CONFIGURE Languages on Instrument**

## **Description of columns**

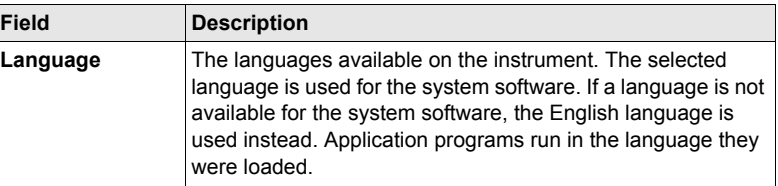

## **Next step CONT (F1)** returns to **TPS1200 Main Menu**.

# **19.5 Lights, Display, Beeps, Text**

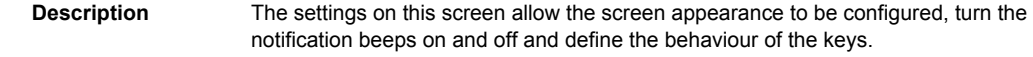

**Access** Select **Main Menu: Config...\General Settings..\Lights**, **Display**, **Beeps**, **Text** OR

Press **SHIFT F11**.

## **Description of fields**

### **CONFIGURE Lights, Display, Beeps, Text, Lights page**

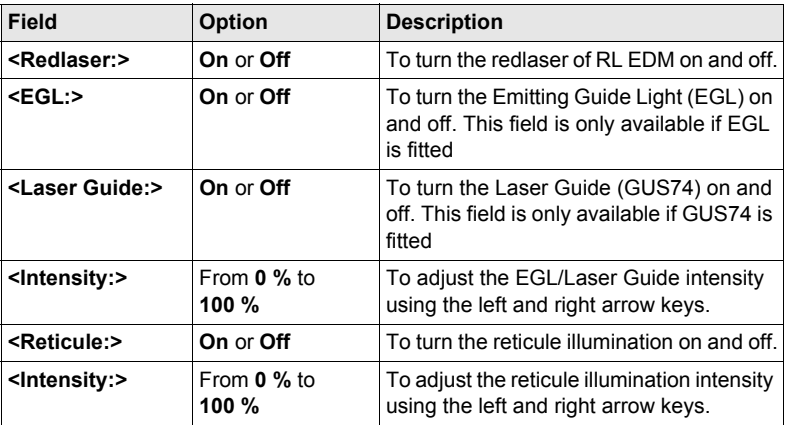

## **Next step**

**PAGE (F6)** changes to the **Display** page.

**CONFIGURE Lights, Display, Beeps, Text, Display page**

This page contains the screen display settings for the TPS1200 instrument.

## **Description of fields**

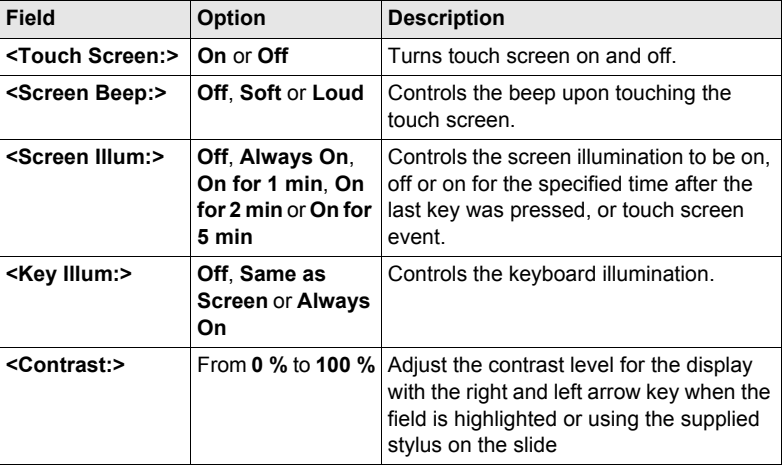

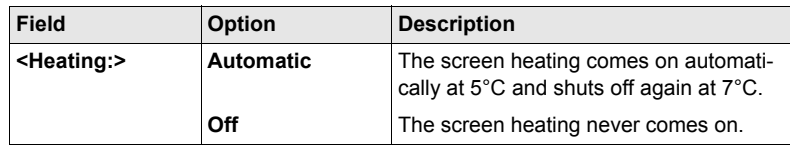

**Next step PAGE (F6)** changes to the **Beeps** page.

**Description of fields**

**CONFIGURE Lights, Display, Beeps, Text, Beeps page**

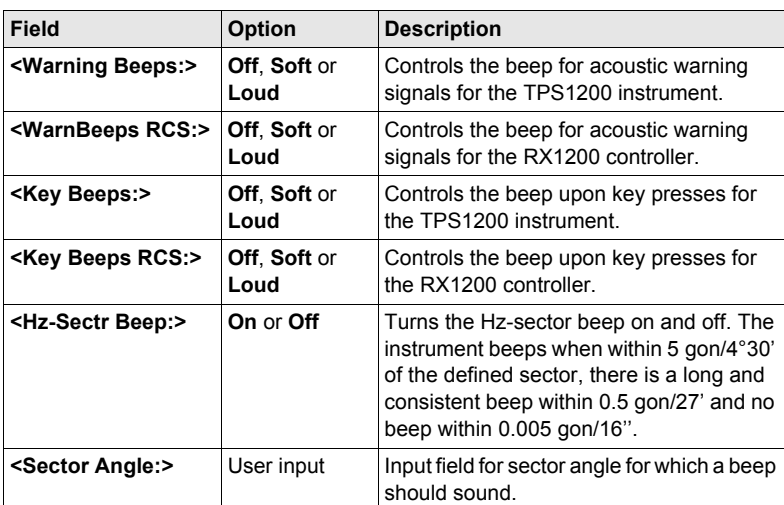

## **Next step**

**PAGE (F6)** changes to the **Text** page.

### **CONFIGURE**

## **Description of fields**

**Lights, Display, Beeps, Text, Text page**

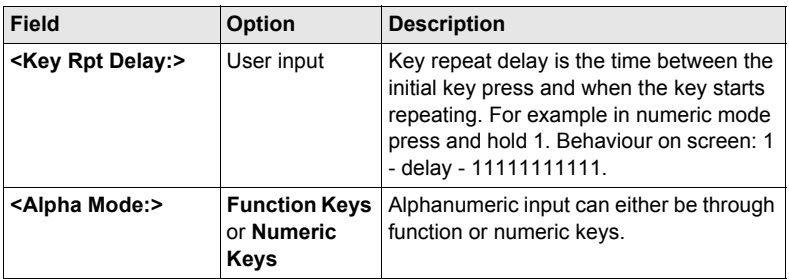

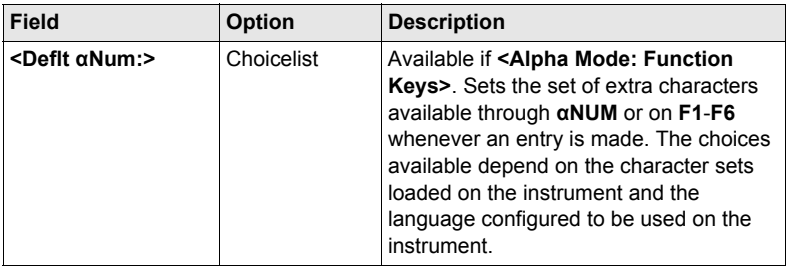

## **Next step**

**PAGE (F6)** changes to one of the other pages.

# **19.6 Start Up & Power Down**

- **Description** The settings on this screen:
	- define the behaviour of the instrument for a general start up.
	- define the behaviour of the instrument when starting up after a power loss.
	- define a PIN code which needs to be typed in on starting up the instrument. A PIN is a **P**ersonal **I**dentification **N**umber.

### **Access** Select **Main Menu: Config...\General Settings...\Start Up & Power Down**.

# **Description of fields**

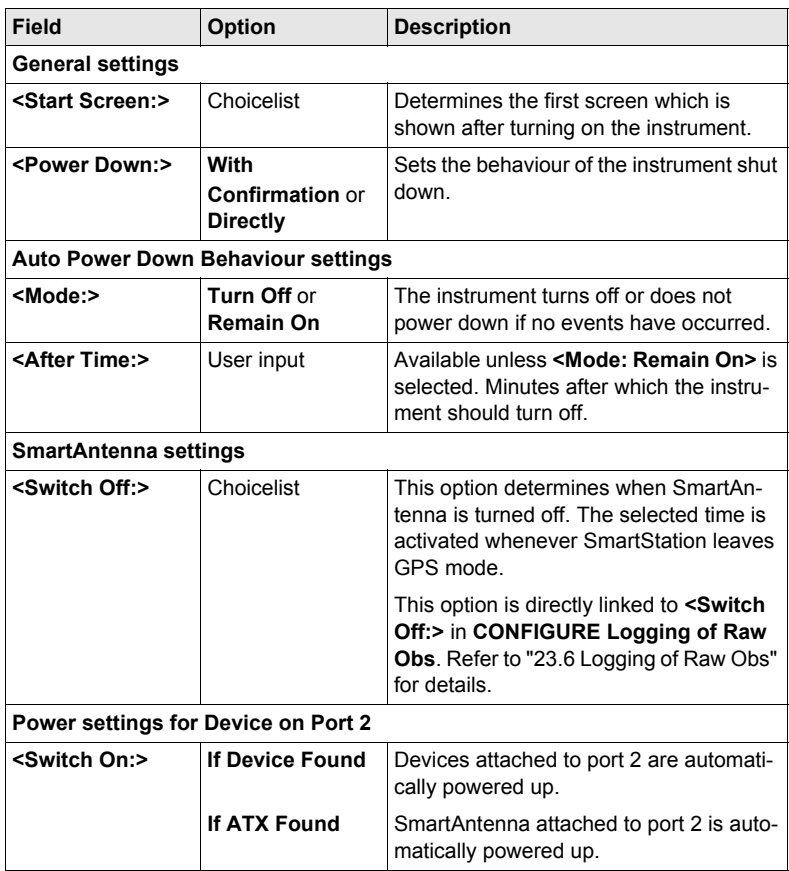

### **Next step**

**CONT (F1)** changes to the **PIN Code** page.

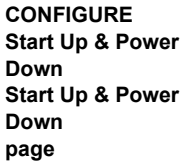

**CONFIGURE Start Up & Power Down PIN Code page**

Whenever this screen is accessed the appearance of the screen varies, depending on the setting for **<Use PIN:>**

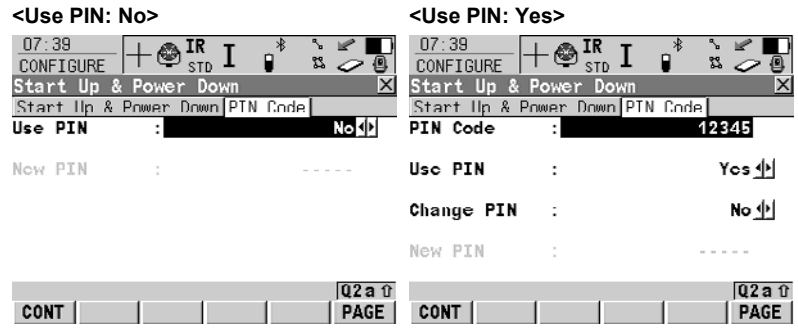

## **Description of fields**

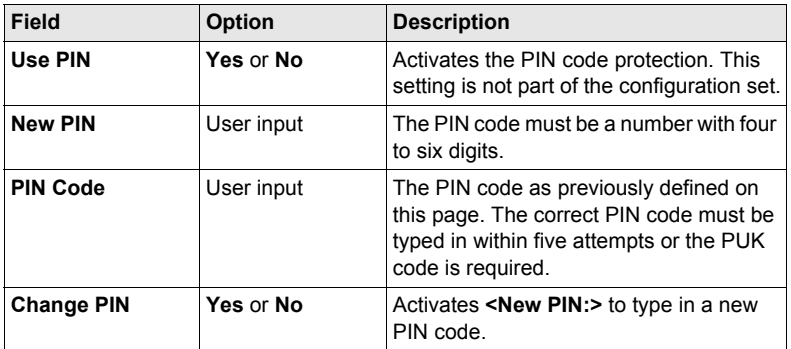

## **Next step**

**PAGE (F6)** changes to the first page on this screen.

# **20 Interfaces, Ports, Devices**

## **20.1 Interfaces**

## **20.1.1 Overview of Interfaces**

- **Description** The instrument has various interfaces configured to to be used with a port and a device. The configuration varies depending on the individual application.
	- Additional interfaces are always available when the instrument is fitted with Communication side cover. Communication side cover is used by RadioHandle with RCS and by SmartAntenna Adapter with SmartStation.

### **Available interfaces**

### **TPS1200 TPS1200 without Communication side cover with Communication side cover** $08:10$  $11:38$ **TR TR CONFIGURE**  $\overline{\mathbb{Z}}$  is **CONFIGURE** 22 **STD STD** Interfaces  $\overline{\mathsf{x}}$ Interfaces **Interface** Port **Interface** Port Device GSI Output GSI Output GeoCOM Mode GeoCOM Mode RCS Mode TCPS27 **RCS Mode** RH1200 o Export Job Export Job GPS RTK Internet  $Q2a$ <sub>0</sub>  $Q2a$ <sub>0</sub> | EDIT | CTRL | USE | EDIT | CTRL | USE CONT | CONT |

# <span id="page-125-1"></span><span id="page-125-0"></span>**20.1.2 Configuring an Interface**

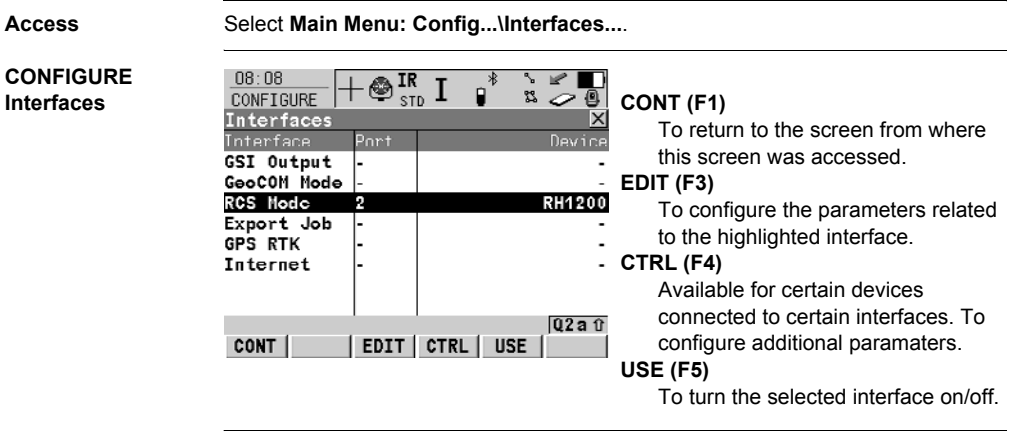

# **20.2 Ports**

- **Description** The instrument is always fitted with the port located at the instrument base (port 1). Additional ports are available when Communication side cover is fitted (port  $2$  and port 3).
	- The list of available devices always depends on the selected port.

## **Available ports Type**

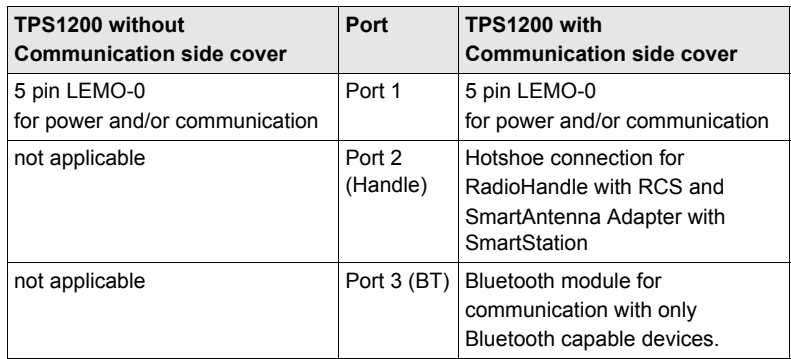

## **Location**

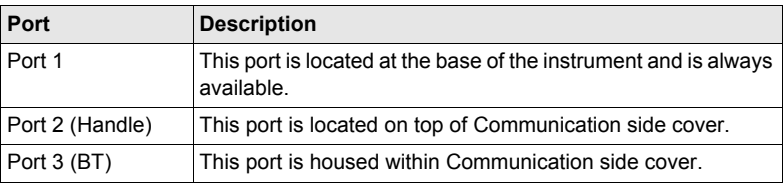

# **20.3 Devices**

## **20.3.1 Overview of Devices**

**Description** • A device is the hardware which is connected to the chosen port. Devices are used to transmit and receive measurement data in TPS mode and GPS real-time data in GPS mode. Devices are also used by TPS1200 to communicate with the RX1200 controller.

- Before using any device with TPS1200 it is necessary to configure it and the interface with which it will be used.
	- Refer to ["20.1.2 Configuring an Interface"](#page-125-0) for information on how to configure interfaces.
	- Refer to ["20.3.2 Configuring a Device"](#page-128-0) for information on how to create, edit, select and delete devices.
	- Refer to ["20.3.3 Controlling a Device"](#page-129-0) for information on how to configure additional device parameters.
- Some devices may be used with different interfaces for different applications. For example, a radio can be used for remote control with TPS1200 but also to send GeoCOM commands from a computer to TPS1200.

# <span id="page-128-0"></span>**20.3.2 Configuring a Device**

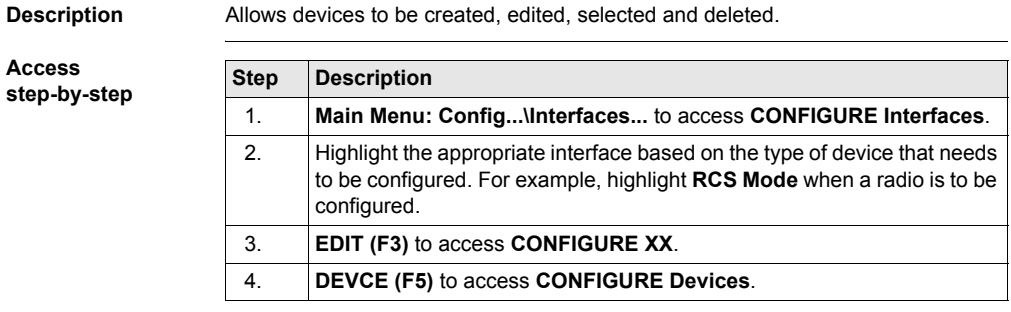

# <span id="page-129-1"></span><span id="page-129-0"></span>**20.3.3 Controlling a Device**

**Access**  $step-by-step$ 

**Description** Allows additional device parameters to be configured.

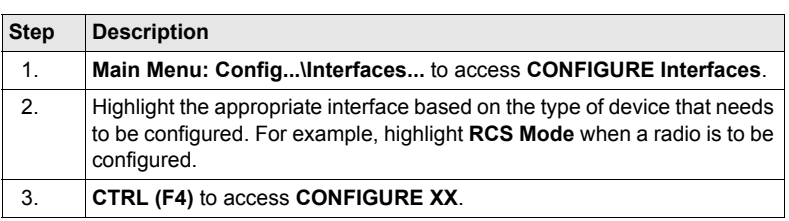

# **20.3.4 Creating a New Device/Editing a Device**

**Access step-by-step**

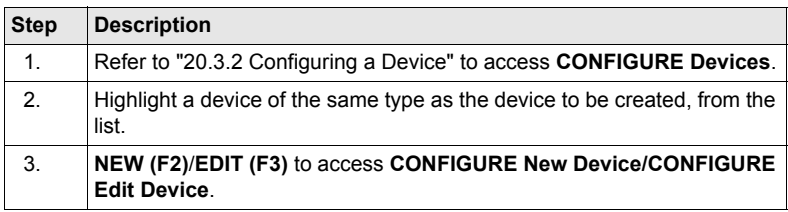

Editing a device is similar to creating a new device. For simplicity, the screens are called **CONFIGURE XX Device** and differences are clearly outlined.

### **CONFIGURE XX Device**

**Description of fields**

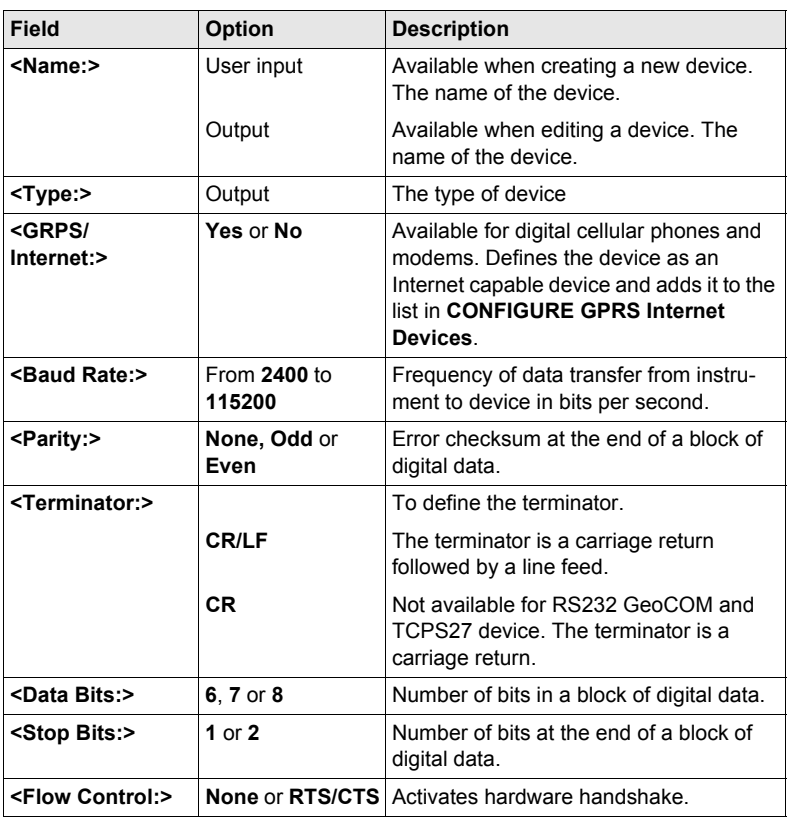

## **Next step**

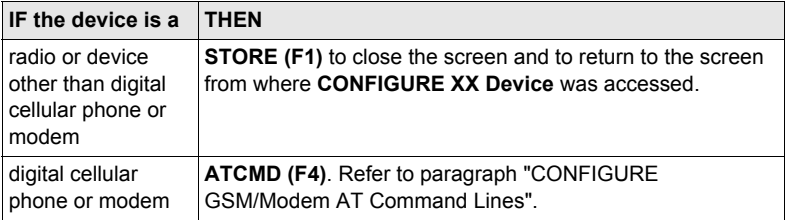

<span id="page-131-0"></span>**CONFIGURE GSM/Modem AT Command Lines**

For **<GPRS/Internet: Yes>** in **CONFIGURE XX Device**, this screen consists of two pages. The following table lists the fields of both pages.

## **Description of fields**

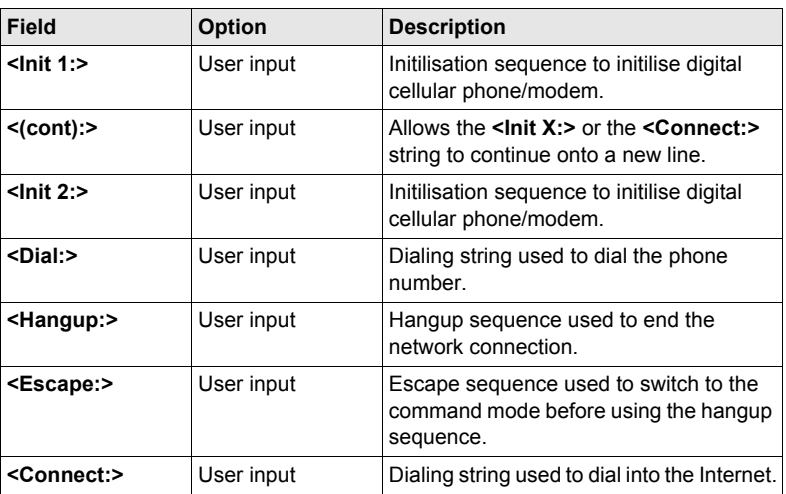

When the device is used, between <Init 1:> and <Init 2:>, a check for the PIN is performed.

### **Next step**

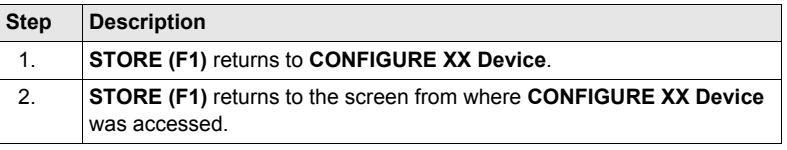

# **21 Config...\Interfaces... - Editing the Interface**

# **21.1 GSI Output**

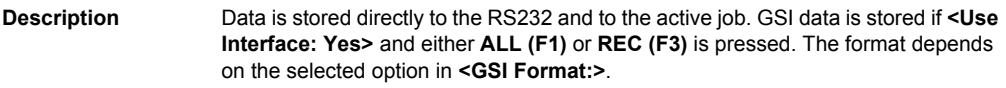

**Access** Select **Main Menu: Config...\Interfaces...**. Highlight **GSI Output**. **EDIT (F3)**.

## **CONFIGURE GSI Output**

# **Description of fields**

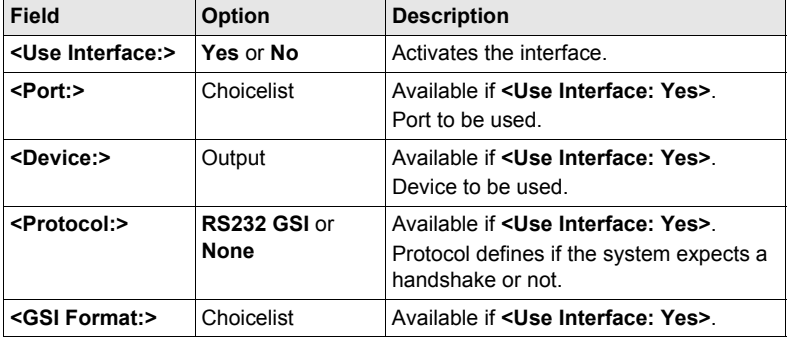

## **Next step**

**CONT (F1)** returns to the screen from where **CONFIGURE GSI Output** was accessed.

# **21.2 GeoCOM Mode**

**Description** The GeoCOM Mode permits communication of the TPS1200 with a 3<sup>rd</sup> party device.

**CONFIGURE GeoCOM Mode**

## **Access** Select **Main Menu: Config...\Interfaces...**. Highlight **GeoCOM Mode**. **EDIT (F3)**.

### **Description of fields**

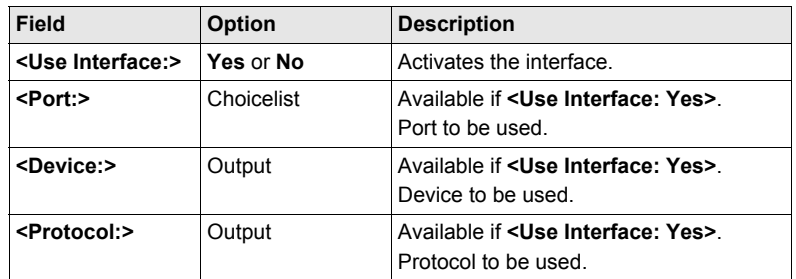

### **Next step**

**CONT (F1)** returns to the screen from where **CONFIGURE GeoCOM Mode** was accessed.

# **21.3 RCS Mode**

**Description** RCS stands for Remote Control Surveying. This enables the instrument to be remotely controlled by an RX1200.

**Access** Select **Main Menu: Config...\Interfaces...**. Highlight **RCS Mode**. **EDIT (F3)**.

**CONFIGURE RCS Mode**

### **Description of fields**

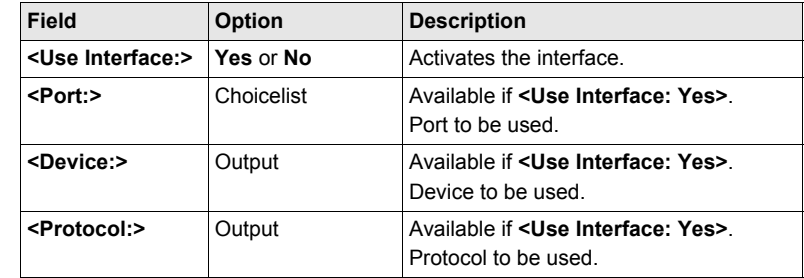

### **Next step**

**CONT (F1)** returns to the screen from where **CONFIGURE RCS Mode** was accessed.

# **21.4 Export Job**

- **Description** The Export Job interface allows data from a job to be exported from the instrument to an external device.
	- The settings on this screen define the port and the device to which the data should be exported.

## **Access** Select **Main Menu: Config...**\**Interfaces...**. Highlight **Export Job**. **EDIT (F3)**.

**CONFIGURE Export Job Interface** The availability of the fields depend on the setting for **<Device:>**.

## **Description of fields**

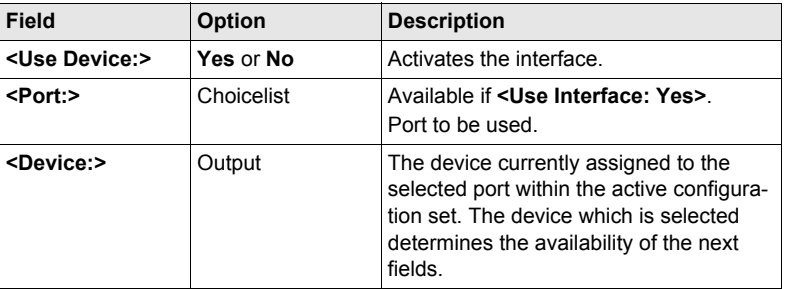

## **Next step**

**CONT (F1)** returns to the screen from where **CONFIGURE Export Job Interface** was accessed.

# **21.5 GPS RTK**

- **Description** The settings on this screen allow real-time related parameters to be configured. This includes defining if SmartStation should work as a rover and the real-time messages to be used.
	- Refer to ["23.1 Real-Time Mode"](#page-152-0) for detailed information.

# **21.6 Internet**

**CONFIGURE Internet Interface**

**Description** The Internet interface:

- allows accessing the Internet using SmartStation and a GMS/Modem device.
- can be used together with the GPS RTK interface to receive real-time data from a NTRIPCaster via Internet communication.

### **Access** Select **Main Menu: Config...\Interfaces...**. Highlight Internet. **EDIT (F3)**.

### **Description of fields**

## **Field Option Description <Internet:> Yes** or **No** Activates the Internet interface. **<Port:>** Choicelist Available if **<Use Interface: Yes>**. Port to be used. **<Device:>** Output Available if **<Use Interface: Yes>**. Device to be used. **<IP Address:> Dynamic** Each time SmartStation wants to access the Internet via the device a new IP address is assigned to the instrument. When using GMS/Modem to connect to the Internet then the network provider always dynamically assigns the IP address. **Static** Each time SmartStation wants to access the Internet via the device the same IP address identifies the instrument. This is important if SmartStation is used as a TCP/IP server. This option should only be selected if a static IP address is available for SmartStation. **<Set IP Adr:>** User input Available for **<IP Address: Static>**. To set the IP address. **<User ID:>** User input Some providers ask for a user ID to allow connecting to the Internet via GMS/Modem. Contact your provider if a user ID needs to be used. **<(cont):>** User input Allows the **<User ID:>** string to continue onto a new line. **Exassword:>** User input Some providers ask for a password to allow connecting to the Internet via GMS/Modem. Contact your provider if a password is required.

### **Next step**

**CONT (F1)** returns to the screen from where **CONFIGURE Internet Interface** was accessed.

# **22 Config...\Interfaces... - Controlling the Device**

# **22.1 Digital Cellular Phones**

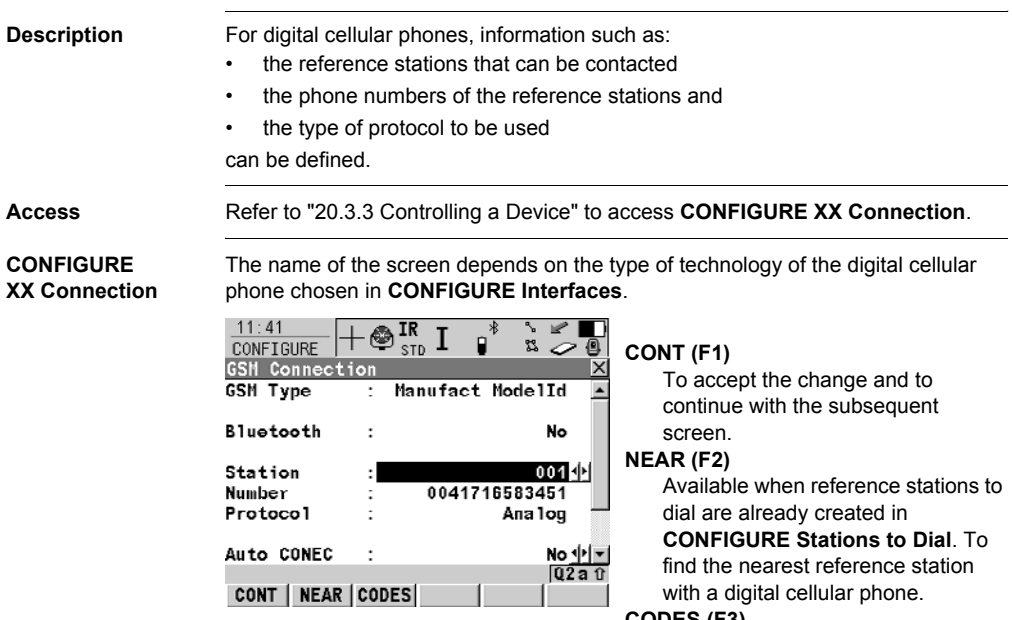

### **CODES (F3)**

Available for digital cellular phones of GSM technology. To enter the **P**ersonal **I**dentification **N**umber of the SIM card.

### **SRCH (F4)**

Available for **<Bluetooth: Yes>**. To search for all available Bluetooth devices.

### **SHIFT INFO (F2)**

Available for CDMA digital cellular phones. To find out information about the digital cellular phone.

### **SHIFT REG (F3)**

Available for CDMA digital cellular phones. To register the digital cellular phone.

## **SHIFT CMND (F4)**

To send AT commands to the digital cellular phone.

## **Description of fields**

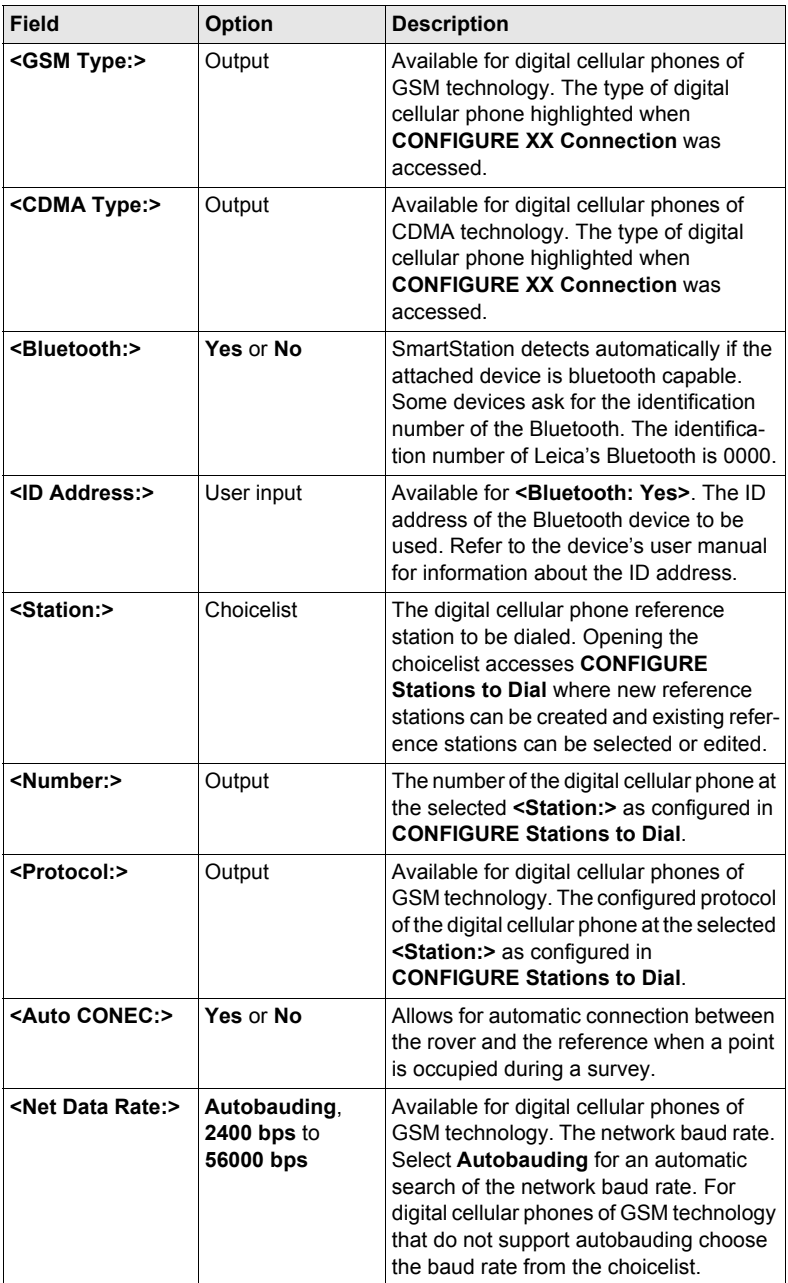

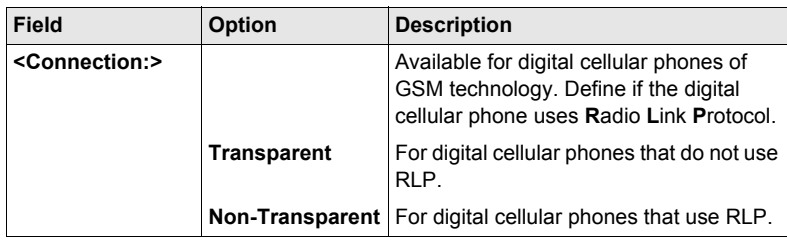

## **Next step**

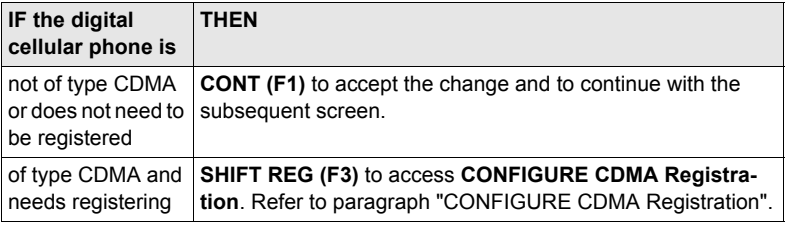

## <span id="page-140-0"></span>**CONFIGURE CDMA Registration**

## **Description of fields**

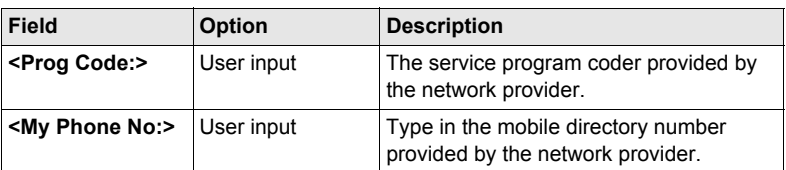

## **Next step**

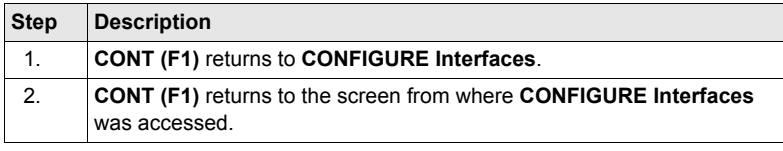

# **22.2 Modems**

**Description** For modems, information such as:

- the reference stations that can be contacted and
- the phone numbers of the reference stations can be controlled.

**Configure modem connection step-by-step**

The following table explains the most common settings. Refer to the stated chapter for more information on screens.

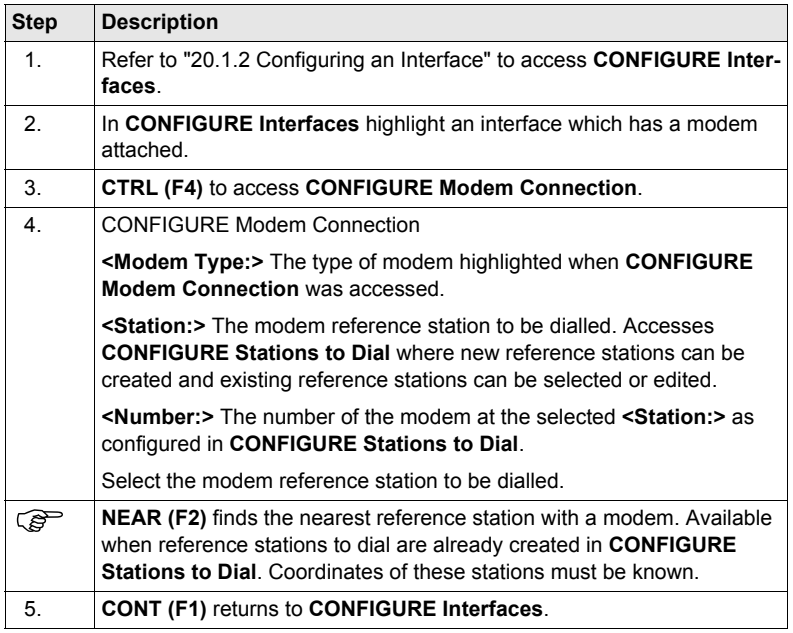

# **22.3 Radios for GPS Real-Time**

**Description** For radios the channels on which the radio broadcasts can be changed. Changing channels changes the frequency at which the radio operates.

**Access** Refer to ["20.3.3 Controlling a Device"](#page-129-1) to access **CONFIGURE Radio Channel**.

**CONFIGURE Radio Channel**

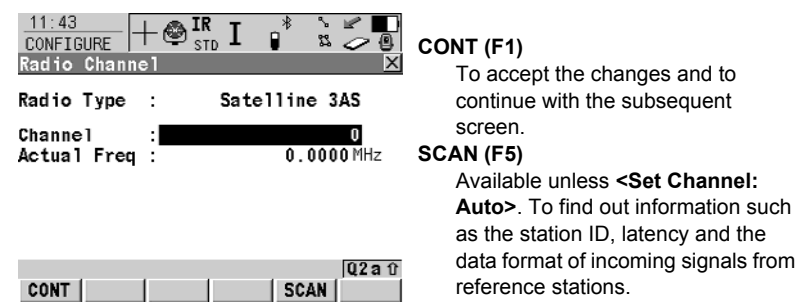

## **Description of fields**

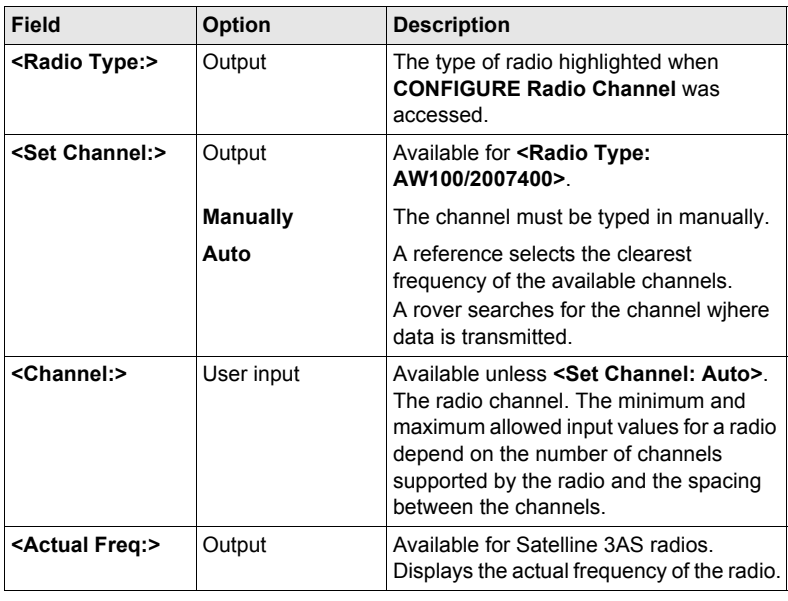

# **22.4 Radios for Remote Control**

**Description** For radios the channels on which the radio broadcasts can be changed. Changing channels changes the frequency at which the radio operates. This may be necessary to enable multiple pairs of radios to work simultaneously in the same area without interferring with each other. The following radios for remote control support channel changing:

• TCPS27 • RadioHandle

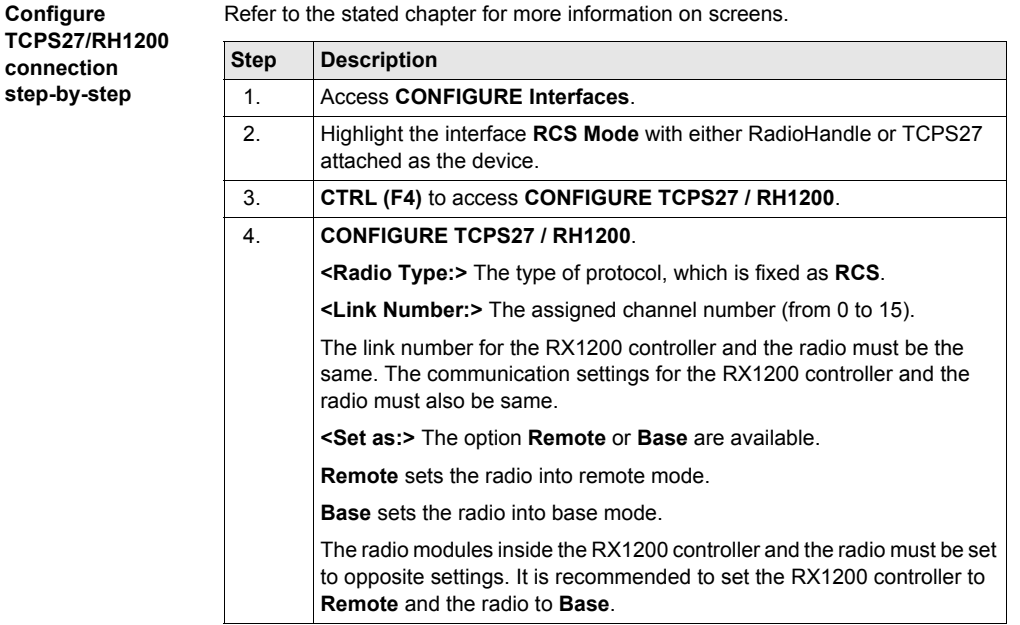
## **22.5 RS232**

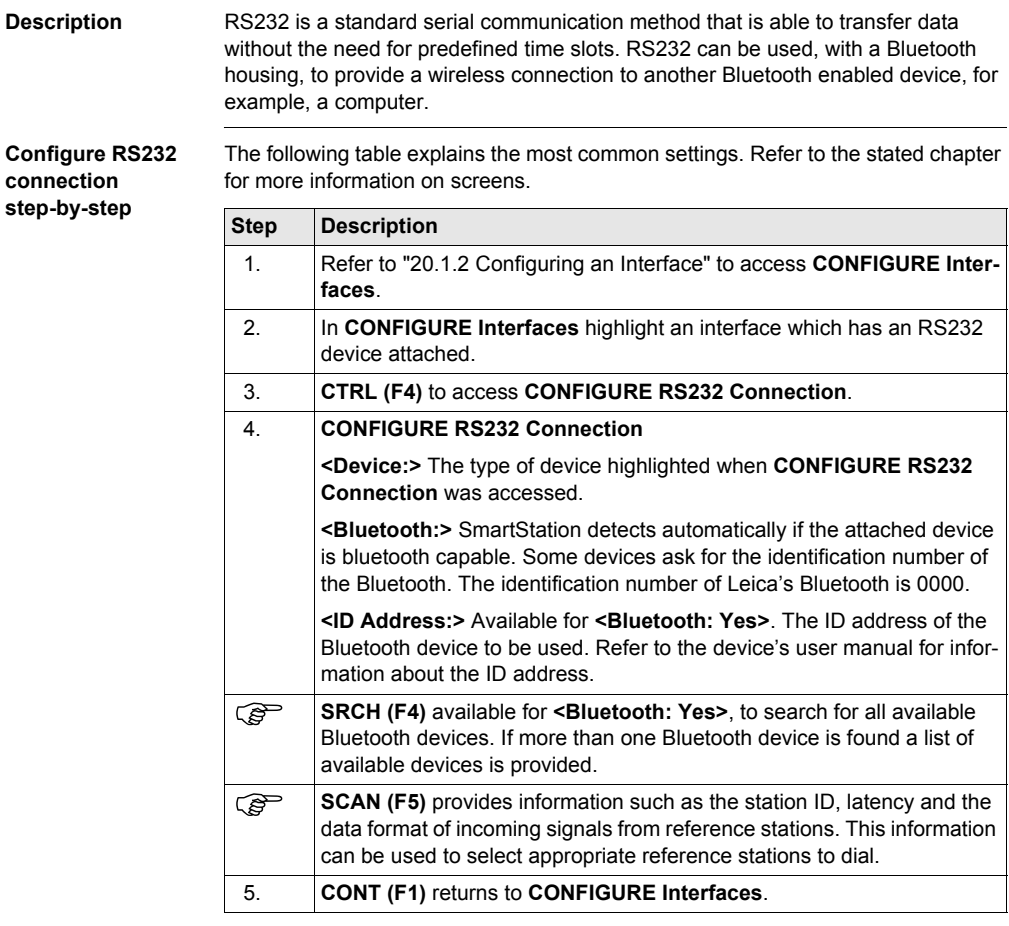

## **22.6 GPRS / Internet Devices**

**Connection**

**Description** GPRS / Internet devices can be used to access the Internet from TPS1200 with Communication side cover.

**Access** Refer to ["20.3.3 Controlling a Device"](#page-129-0) to access **CONFIGURE GPRS/Internet Connection**.

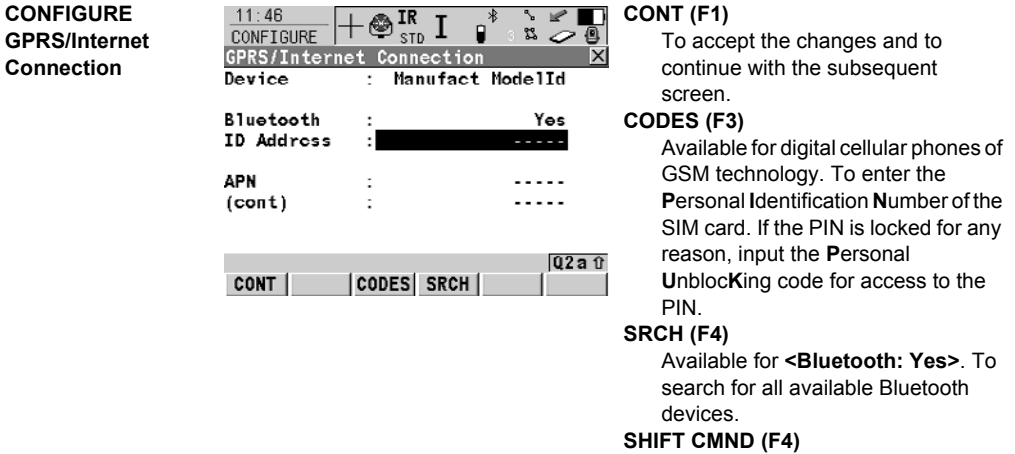

### **Description of fields**

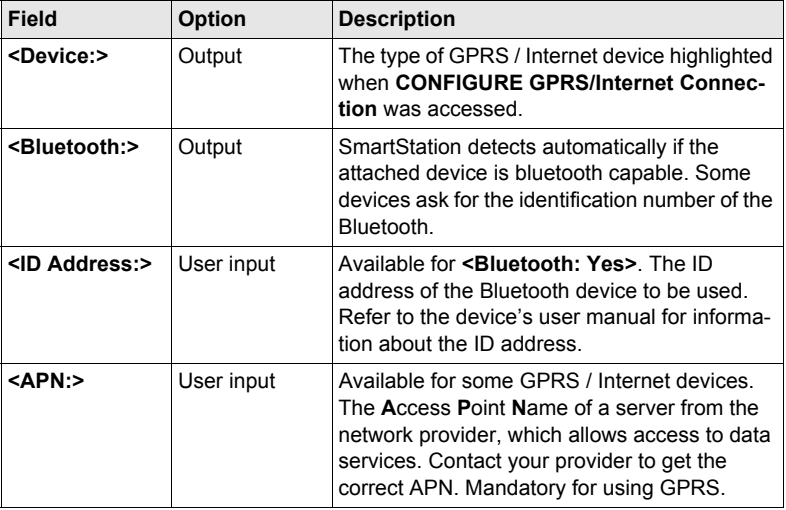

To send AT commands to the GPRS

/ Internet device.

## **22.7 Internet**

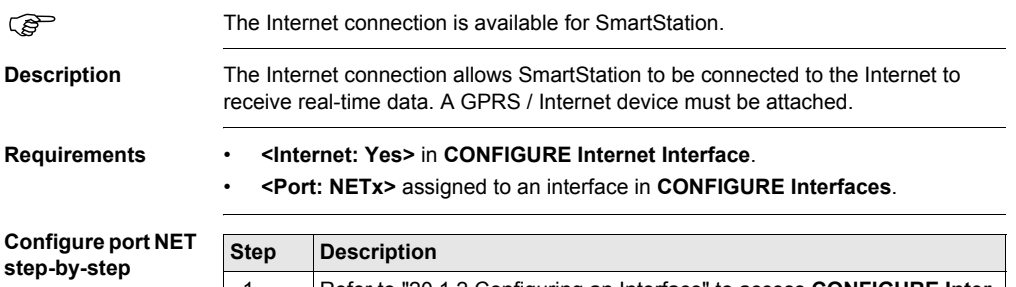

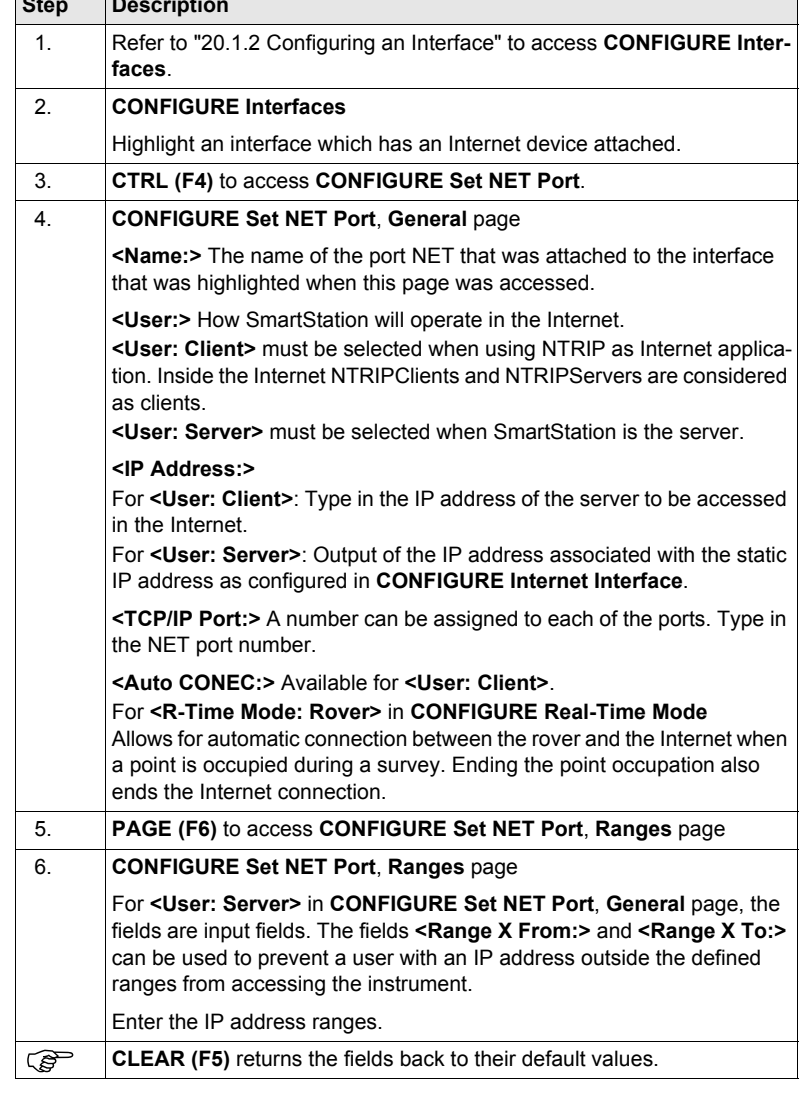

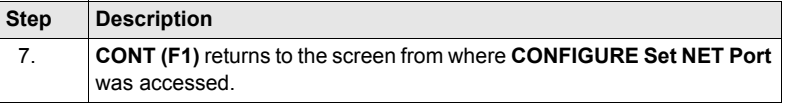

## **22.8 Creating a New Station to Dial/Editing a Station to Dial**

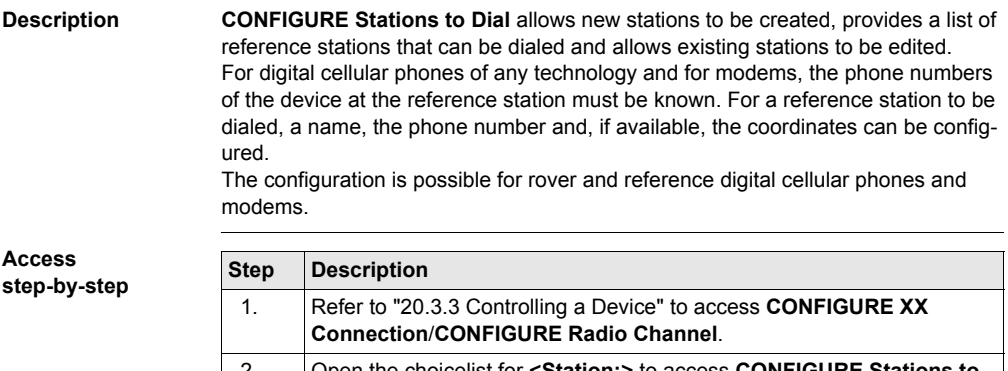

2. Open the choicelist for **<Station:>** to access **CONFIGURE Stations to Dial**. 3. **CONFIGURE Station to Dial** If a station is to be edited, then highlight the station. 4. **NEW (F2)**/**EDIT (F3)** to access **CONFIGURE New Station to Dial**/**CONFIGURE Edit Station to Dial**.

 $\mathbb{CP}$  Editing a station to dial is similar to creating a new station to dial. For simplicity the screens are called **CONFIGURE XX Station to Dial** and differences are clearly outlined.

 $\frac{1}{3}$   $\frac{1}{2}$ 

### **CONFIGURE XX Station to Dial**

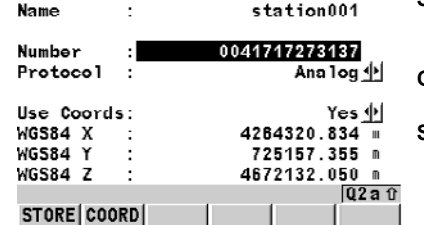

 $\circledast_{\text{\tiny SID}}^\text{\rm IR}$  I

Dia

**STORE (F1)**

To store the changes and to continue with the subsequent screen.

### **COORD (F2)**

To view other coordinate types. **SHIFT ELL H (F2)** or **SHIFT ORTH (F2)** Available for local coordinates. To change between the ellipsoidal and the orthometric height.

### **Description of fields**

 $12:11$ 

**CONFIGURE** lew Station

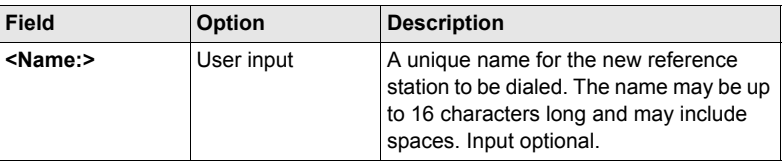

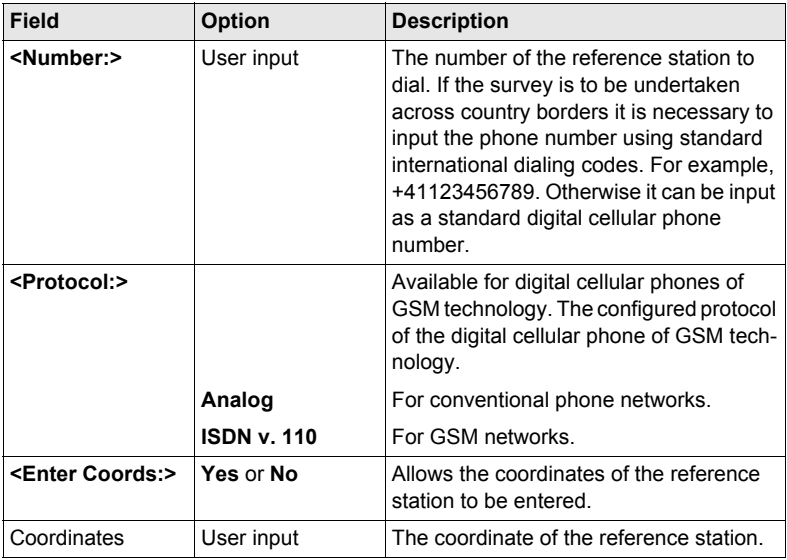

### **Next step**

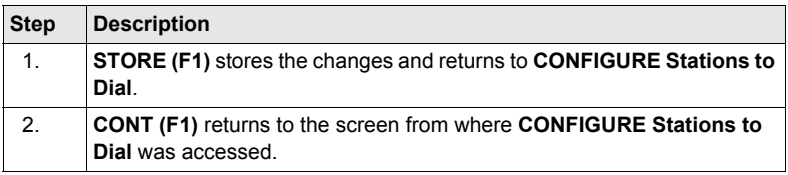

## **22.9 Creating a New Server to Connect/Editing a Server to Connect**

**Description CONFIGURE Server to Connect** allows new servers to be created, provides a list of servers to be connect in the internet and allows existing servers to be edited. For servers to be accessed in the Internet the IP address and the TCP/IP port must be known. For a server to be accessed in the Internet a name can be configured.

**Access step-bystep**

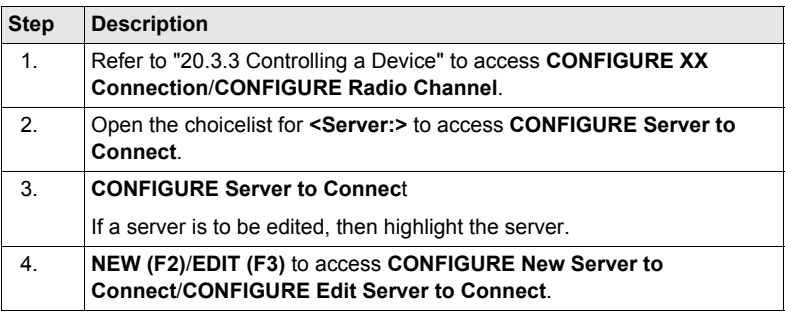

Editing a server to connect is similar to creating a new server to connect. For simplicity the screens are called **CONFIGURE XX Server to Connect** and differences are clearly outlined.

**CONFIGURE XX Server to Connect**

ľ

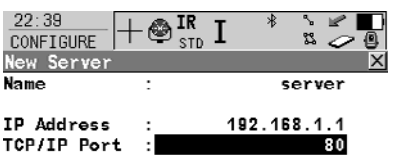

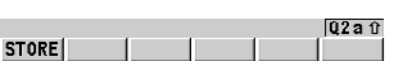

### **STORE (F1)**

To store the changes and to continue with the subsequent screen.

### **Description of fields**

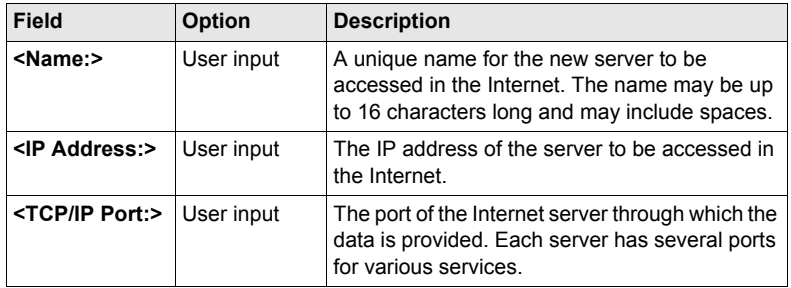

### **Next step**

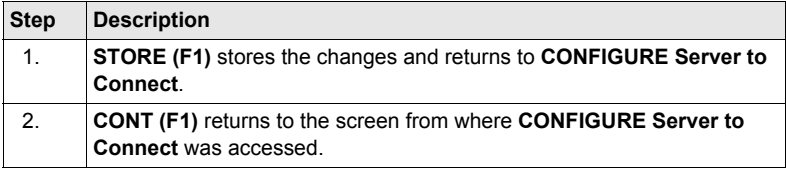

## **23 Config...\SmartStation...**

## **23.1 Real-Time Mode**

**Description** The settings on this screen allow GPS real-time related parameters to be configured. This includes defining whether SmartStation should operate as a rover (static, as on a tripod) and the type of GPS real-time messages to be used.

**Real-Time** 

**Access** Select **Main Menu: Config...\SmartStation...\Real-Time Mode**.

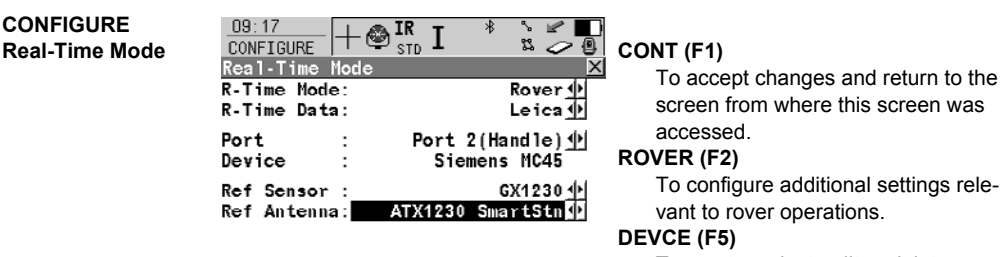

To create, select, edit or delete a device.

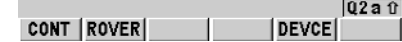

### **Description of fields**

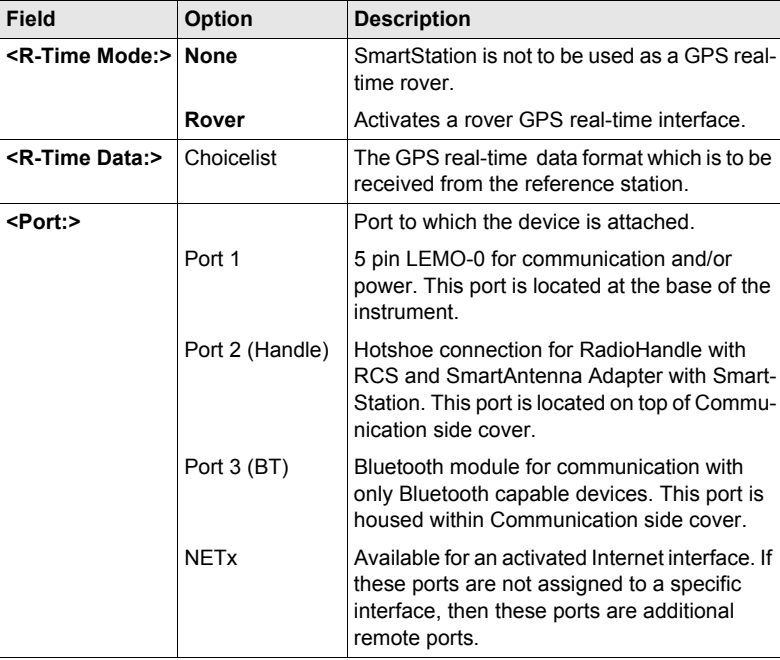

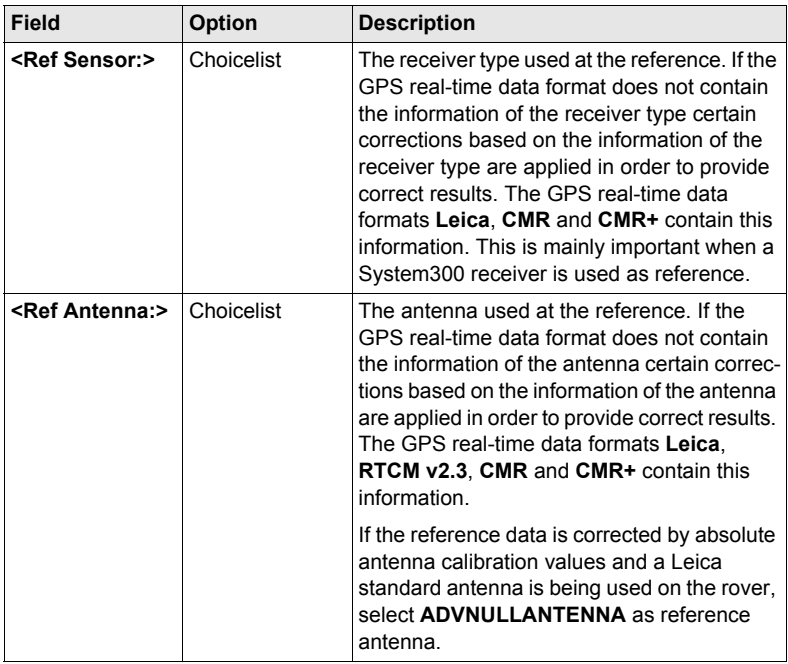

### **CONFIGURE Additional Rover Options, General page**

The available fields depend on the selected **<R-Time Data:>** in **CONFIGURE Real-Time Mode**.

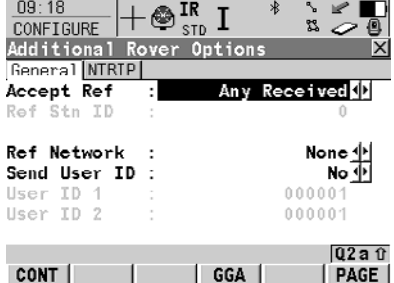

### **CONT (F1)**

To accept changes and return to the screen from where this screen was accessed.

### **GGA (F4)**

To activate the sending of a GGA message for reference network applications.

### **GETID (F5)**

Available for **<Accept Ref: User Defined>**. To display and select the station ID of the available reference stations, the latency of the message and the data format. When using radios, the radio channel can be switched and the stations received on the new frequency are displayed.

### **1st (F6)**

Available for **<Accept Ref: First Received>**. To force the system to try to establish a new connection with a different reference station.

### **Description of fields**

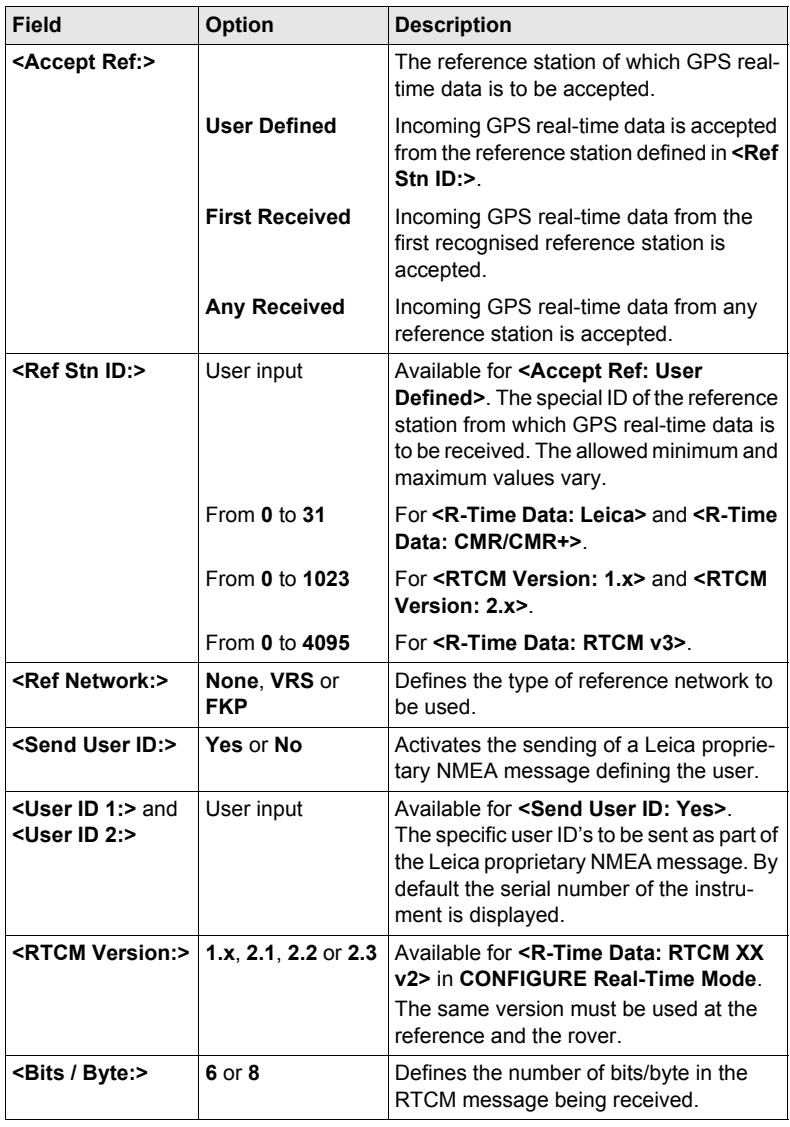

### **Next step**

**PAGE (F6)** changes to the **NTRIP** page.

**CONFIGURE Additional Rover Options, NTRIP page**

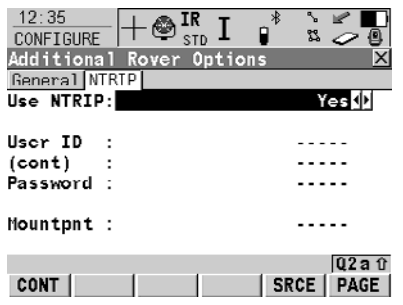

### **CONT (F1)**

To accept changes and return to the screen from where this screen was accessed.

### **SRCE (F5)**

To download the NTRIP source table if **<Mountpnt:>** is unknown. To do this, the GPRS Internet interface must already be configured.

### **Description of fields**

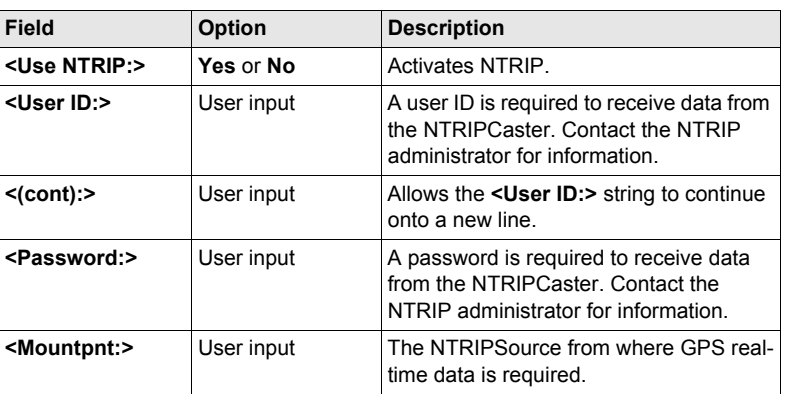

### **Next step**

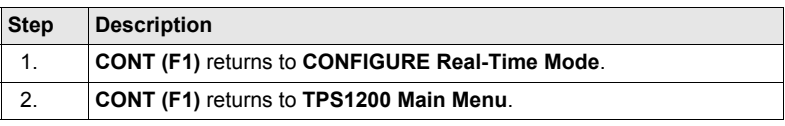

## **23.2 Point Occupation Settings**

**Description** The settings on this screen define the way in which points are occupied and recorded.

Access **Select Main Menu: Config...\SmartStation...\Point Occupation Settings.** 

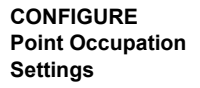

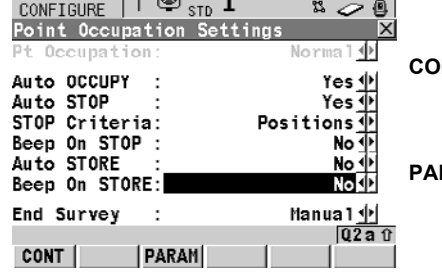

 $09:25$   $\qquad \qquad$   $\blacksquare$   $\blacksquare$   $\blacksquare$ 

### **CONT (F1)**

To accept changes and return to the screen from where this screen was accessed.

### **PARAM (F3)**

To configure the time interval after which a point occupation can be stopped automatically.

### **Description of fields**

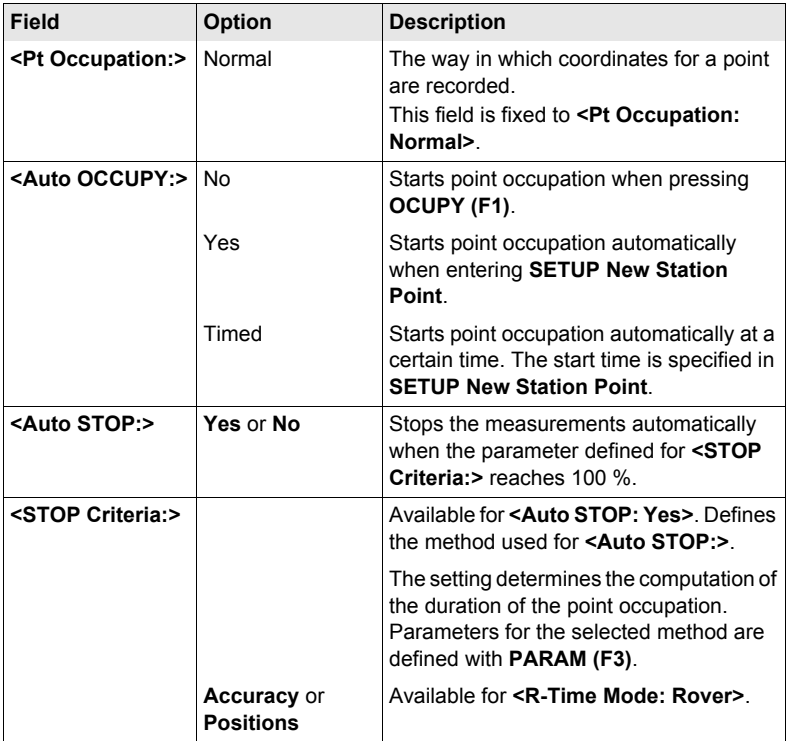

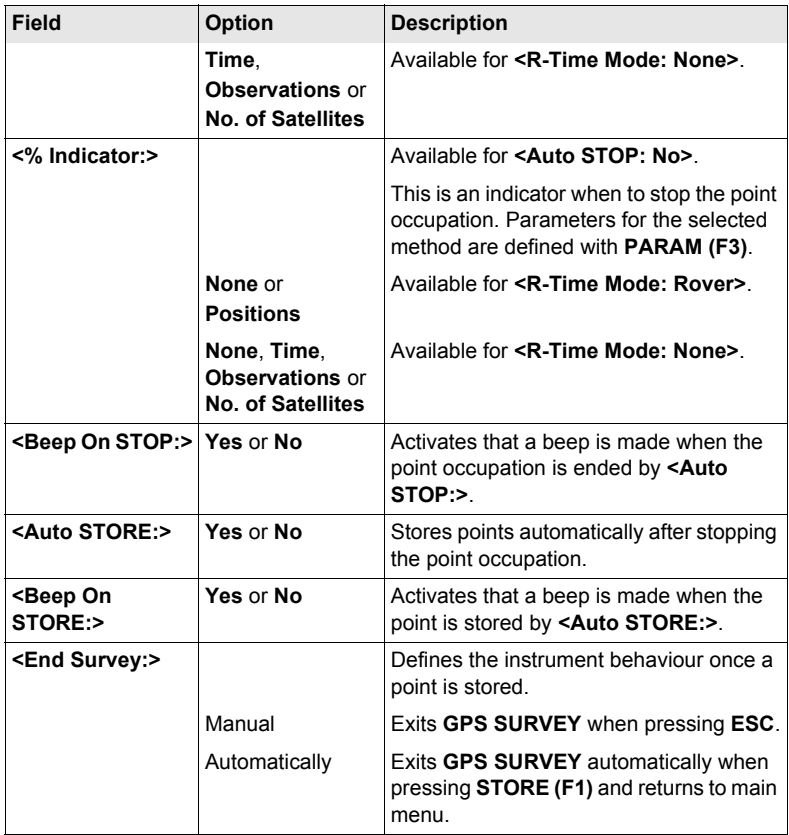

### **Next step**

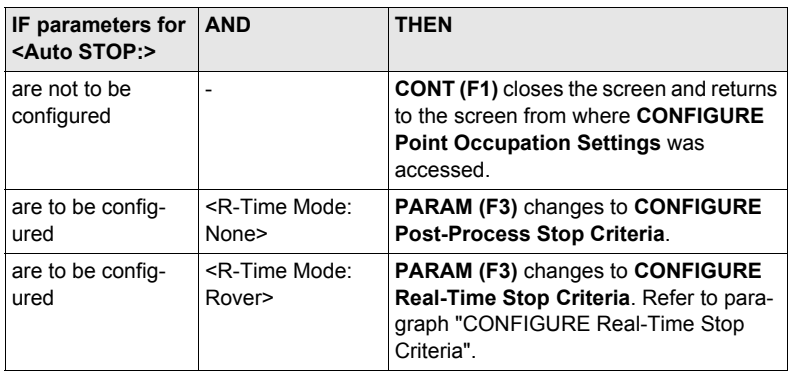

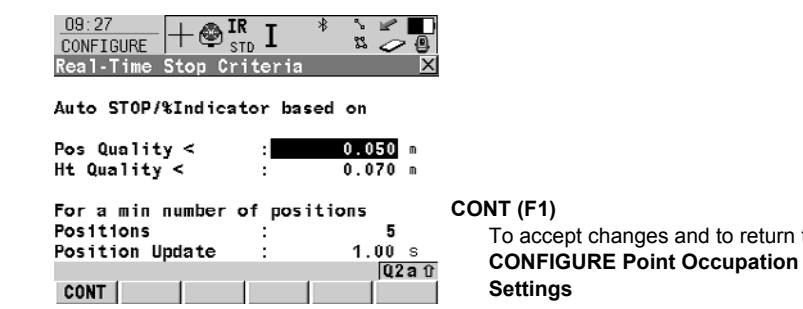

### **Description of fields**

<span id="page-158-0"></span>**CONFIGURE Real-Time Stop Criteria**

> The parameters shown on this screen depend on the setting for **<STOP Criteria:>** in **CONFIGURE Point Occupation Settings**.

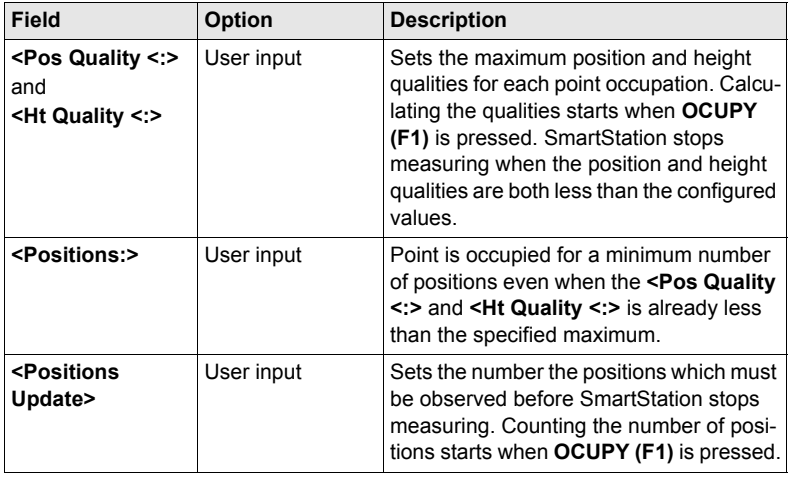

### **Next step**

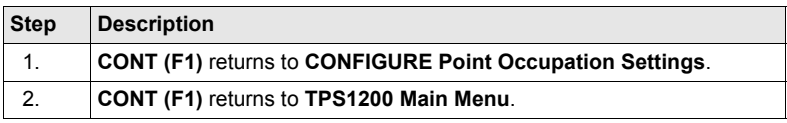

return to

## **23.3 Satellite Settings**

**Description** The settings on this screen define which satellite system (available for SmartStation wih ATX1230 GG), satellites and satellite signals will be used by the receiver.

**CONFIGURE Satellite Settings**

**Access Select Main Menu: Config...\SmartStation...\Satellite Settings.**

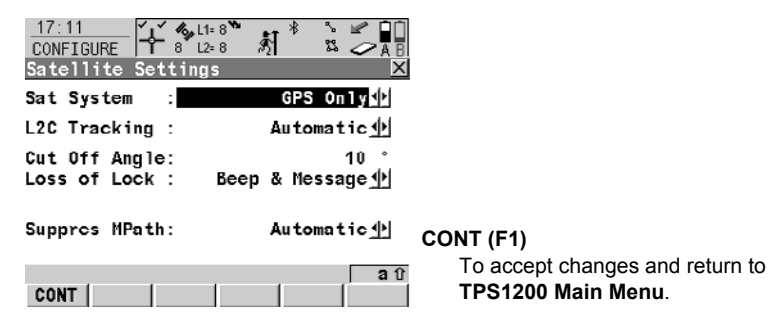

### **Description of fields**

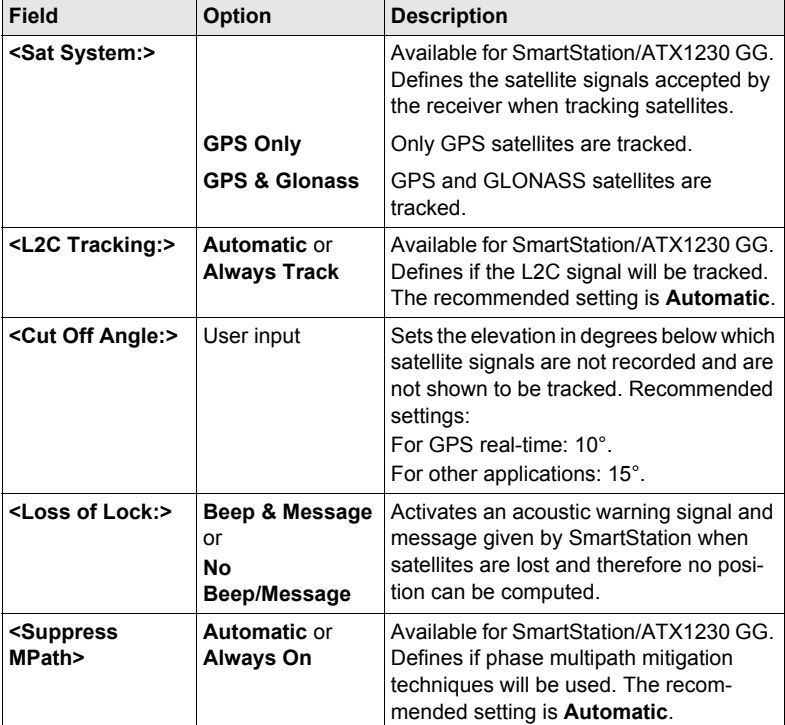

## **23.4 Local Time Zone**

**Description** The settings on this screen help SmartStation to quickly locate and track satellites.

**CONFIGURE Local Time Zone**

# **Access Select Main Menu: Config...\SmartStation...\Local Time Zone.**

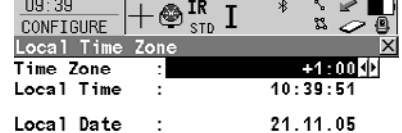

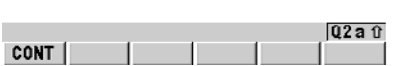

**CONT (F1)** To accept changes and return to **TPS1200 Main Menu**.

### **Description of fields**

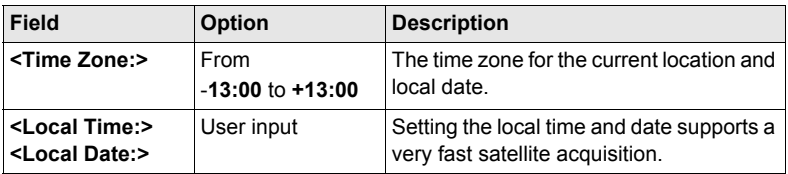

### **Next step**

**CONT (F1)** returns to **TPS1200 Main Menu**.

## **23.5 Quality Control Settings**

**Description** The settings on this screen define the limits for coordinate quality and DOP values accepted for point occupations.

**Access Select Main Menu: Config...\SmartStation...\Quality Control Settings.**

 $\mathbf{1}$ 

 $\begin{array}{c} \ast \quad \ast \\ \ast \quad \ast \\ \hline \end{array}$ 

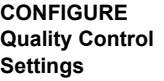

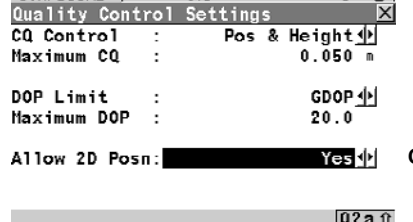

**CONT (F1)**

To accept changes and return to the screen from where this screen was accessed.

### **Description of fields**

CONT |

 $\frac{09:42}{CONF T$ 

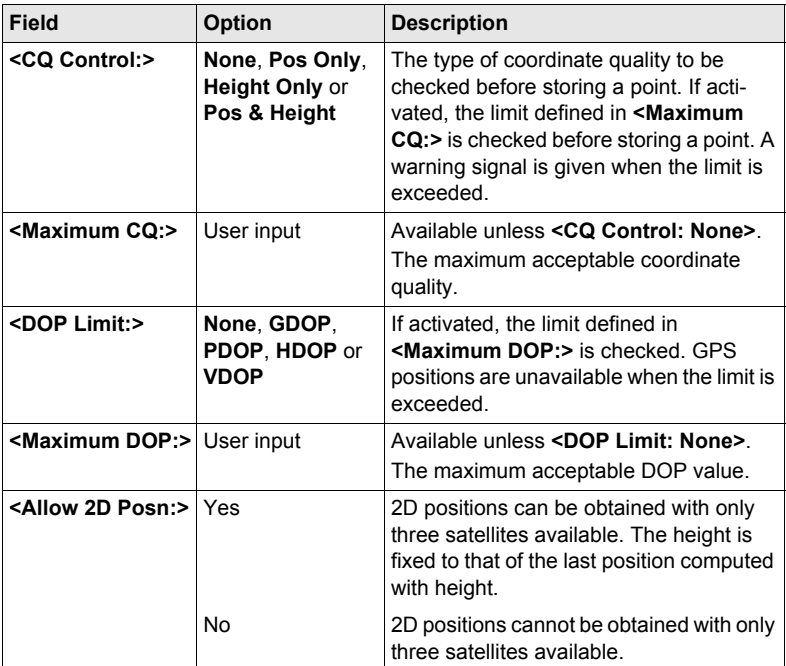

### **Next step**

**CONT (F1)** returns to **TPS1200 Main Menu**.

## **23.6 Logging of Raw Obs**

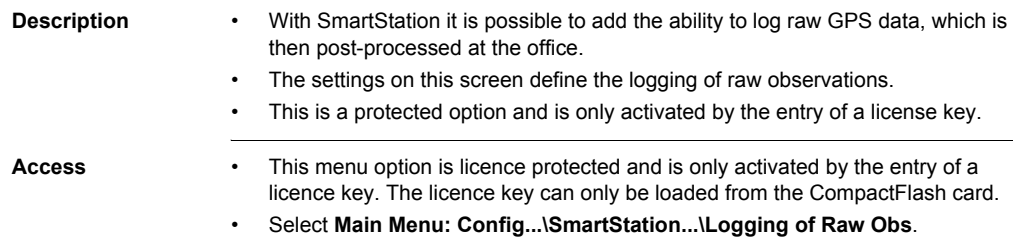

**CONFIGURE Logging of Raw Obs**

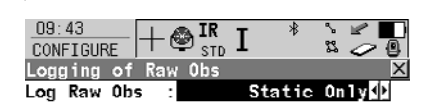

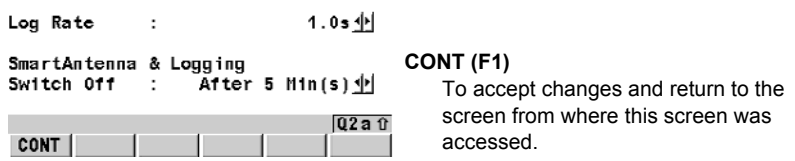

### **Description of fields**

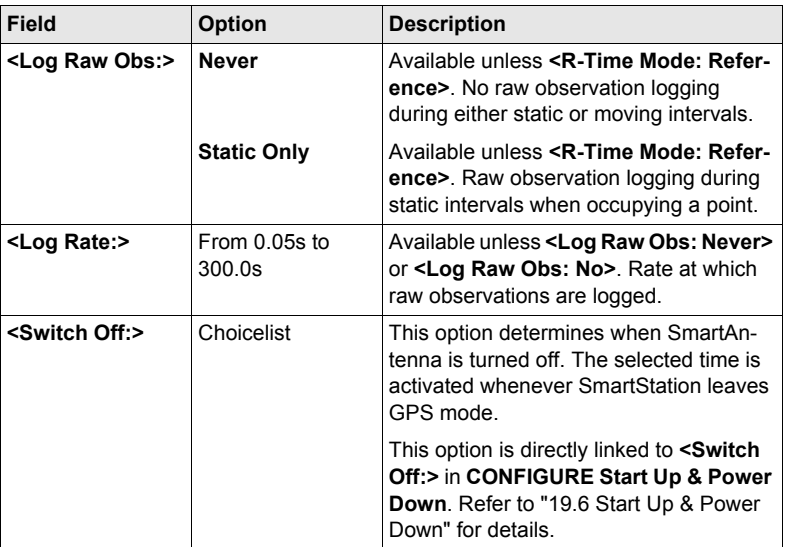

### **Next step CONT (F1)** returns to **TPS1200 Main Menu**.

## **24 Tools...**

## **24.1 Format Memory Device**

**Description** Allows the CompactFlash card, the internal memory, if fitted, and the System RAM to be formatted. All data will be erased.

**Access** Select **Main Menu: Tools...\Format Memory Device**.

### **Way of working step-by-step**

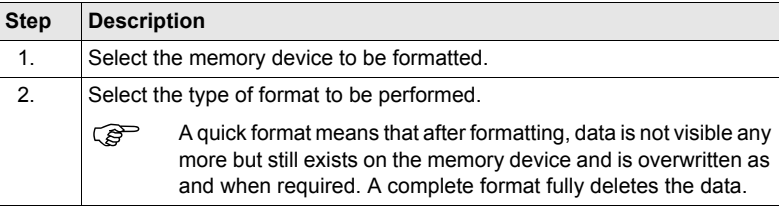

### **Next step**

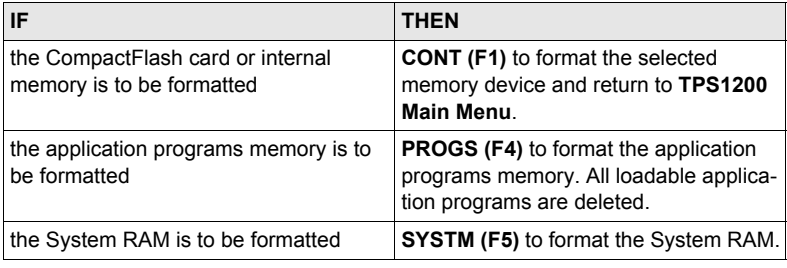

If the System RAM is formatted all system data such as user defined configuration sets, codelists, geoid field files and CSCS field files will be lost.

## **24.2 Transfer Objects...**

**Description** This chapter describes the basic procedure for transferring objects between the CompactFlash card, the System RAM and the internal memory, if fitted.

### **Access** Select **Main Menu: Tools...\Transfer Objects...\XX**.

**Way of working step-by-step**

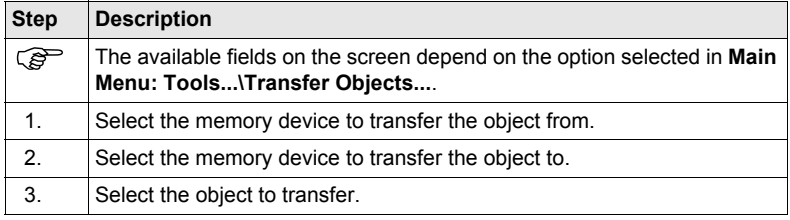

### **Next step**

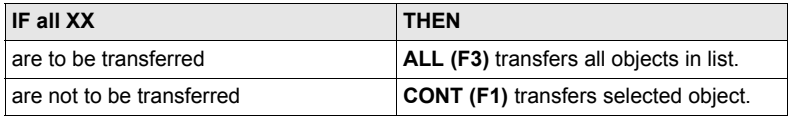

## **24.3 Upload System Files...**

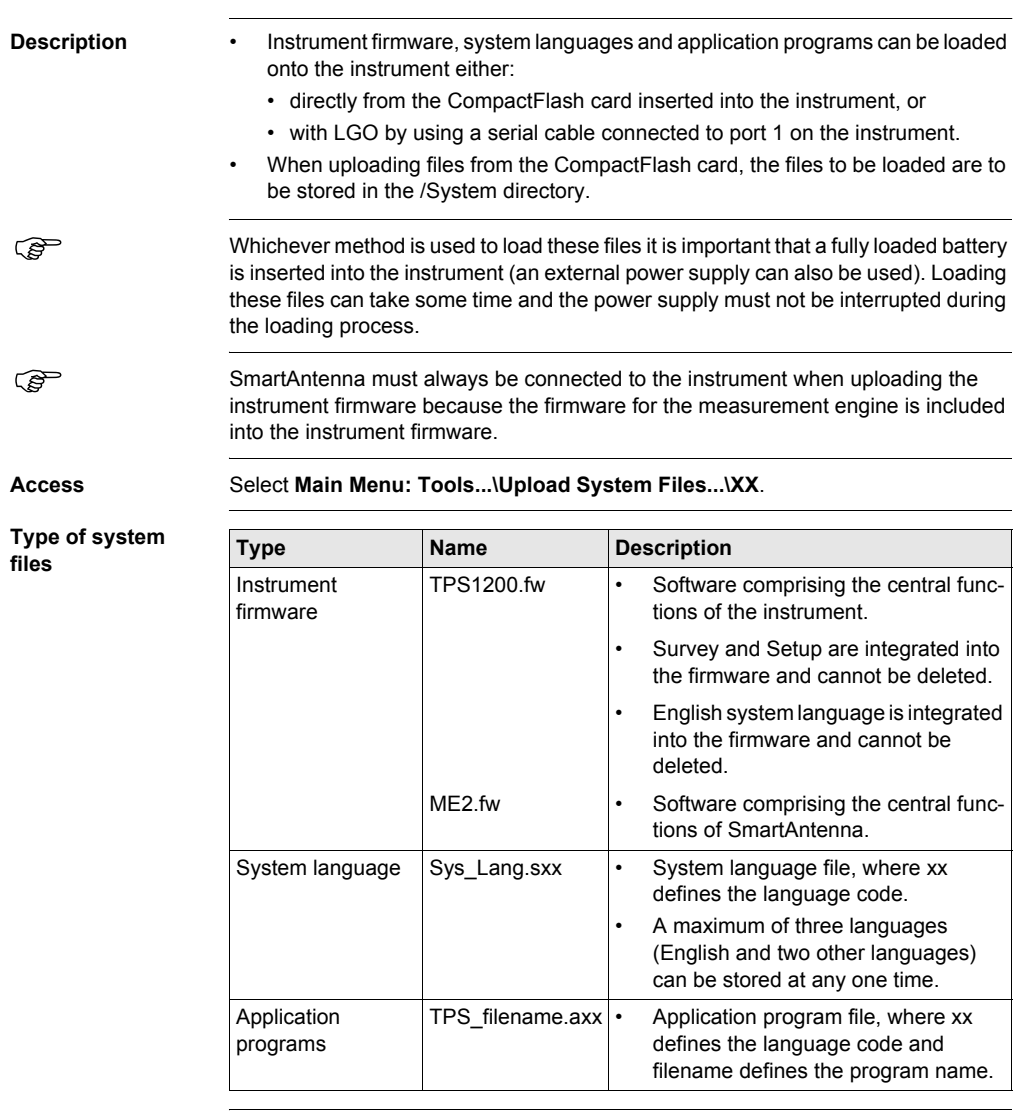

### **Upload procedures Option 1 - upload from CompactFlash card**

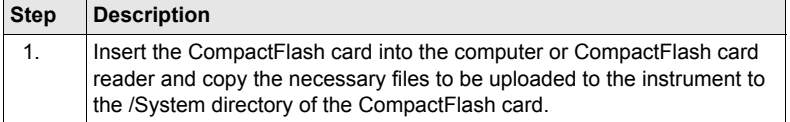

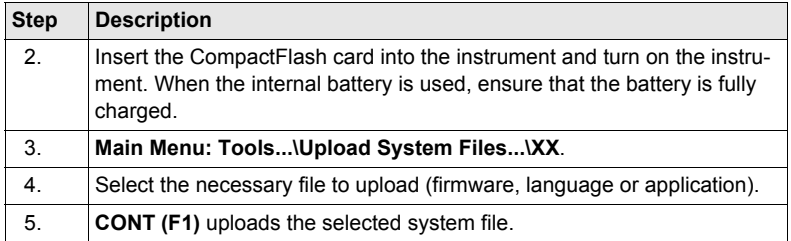

## **Option 1 - upload from LGO**

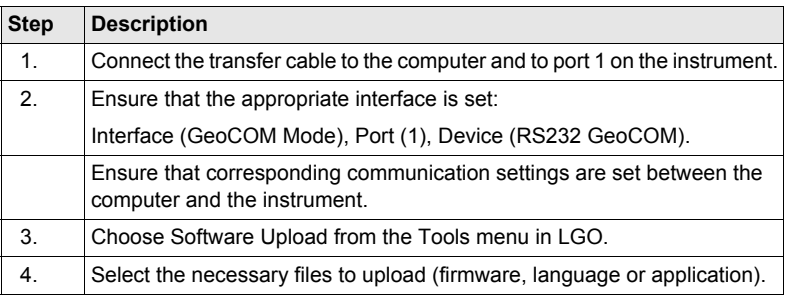

## **24.4 Calculator and File Viewer**

) Refer to "TPS1200 Technical Reference Manual" for information on these functions.

## **24.5 Licence Keys**

**Description** A licence key can be used to activate application programs and protected options and can be used to define the expiry date of the software maintenance. A licence key file can be uploaded to the instrument. To upload a licence key file the file should be located on the \SYSTEM directory of the CompactFlash card. Licence key files use the naming convention L\_123456.key, where 123456 is the instrument serial number. Licence keys can also be typed in manually.

### **Access** Select **Main Menu: Tools...\Licence Keys**.

**Way of working step-by-step**

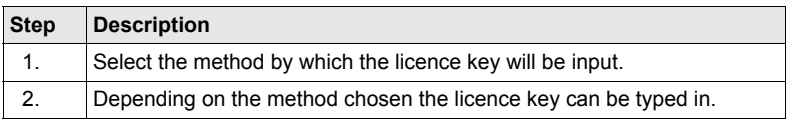

### **Next step**

**CONT (F1)** returns to **TPS1200 Main Menu** or continues with selected application program.

## **25 STATUS**

## **25.1 STATUS: Station Information**

**Access step-bystep**

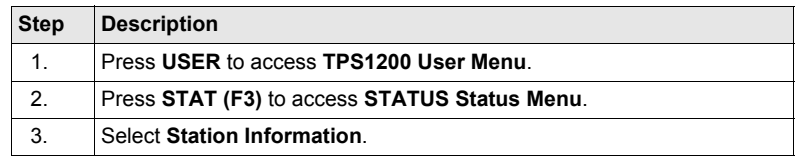

### **STATUS**

**Station Information**

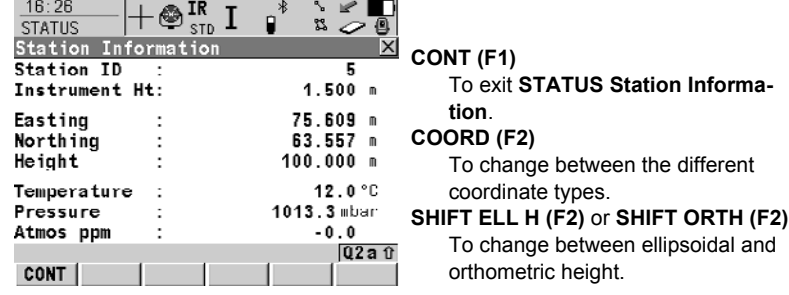

### **Description of fields**

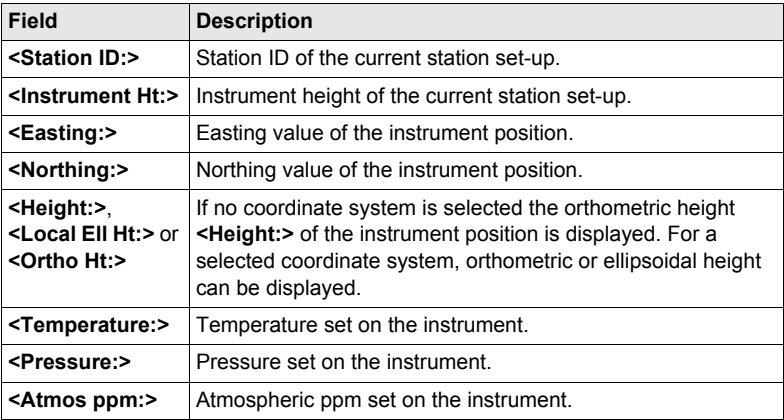

### **Next step**

**CONT (F1)** to exit **STATUS Station Information**.

## **25.2 STATUS: Battery & Memory**

### **Access step-by-step**

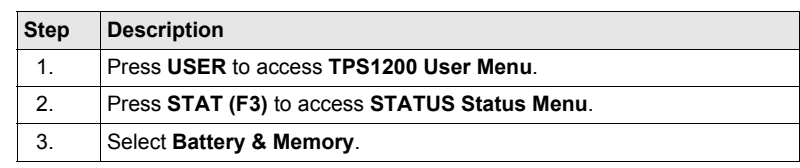

### **Description of fields**

**STATUS Battery & Memory, Battery page**

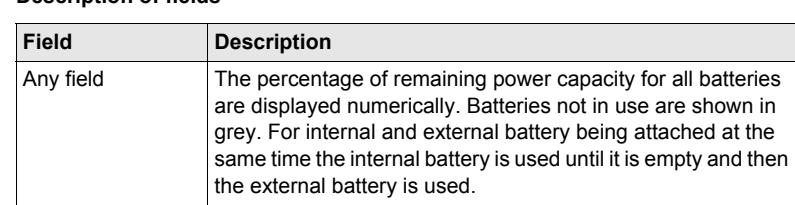

### **Next step**

**PAGE (F6)** changes to the **Memory** page.

**STATUS Battery & Memory, Memory page**

If no information for a field is available, for example no CompactFlash card is inserted, then ----- is displayed.

### **Description of fields**

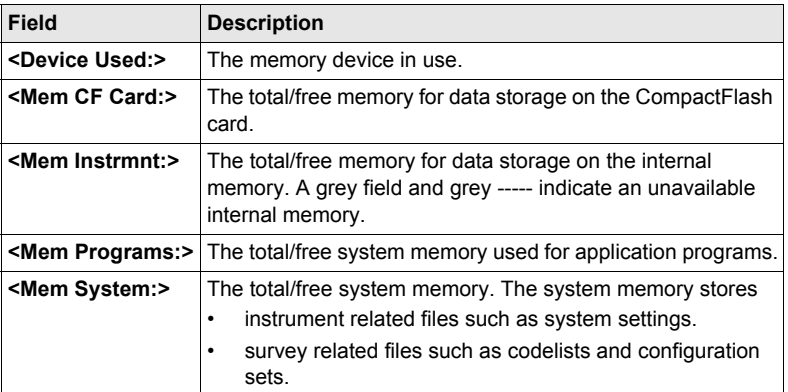

### **Next step CONT (F1)** to exit **STATUS Battery & Memory**.

## **25.3 STATUS: System Information**

**Access step-by-step**

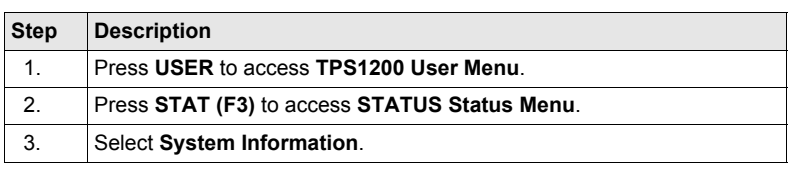

### **STATUS System Information, Instrument page**

Shows the type of instrument, the serial number, the currently active system language and displays available instrument hardware options such as ATR or PowerSearch.

### **Description of fields**

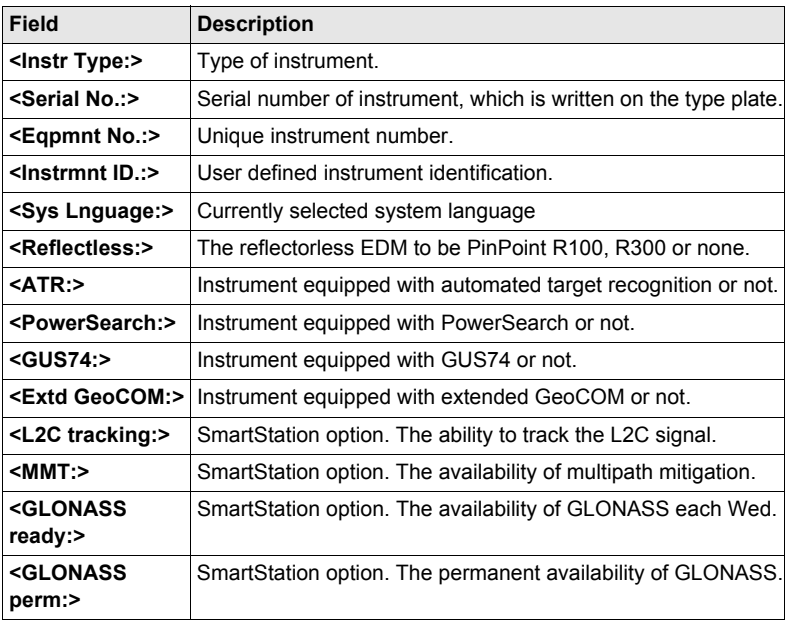

### **Next step**

**PAGE (F6)** changes to the **Firmware** page.

**STATUS System Information, Firmware page** Shows the versions of all system firmware.

### **Description of fields**

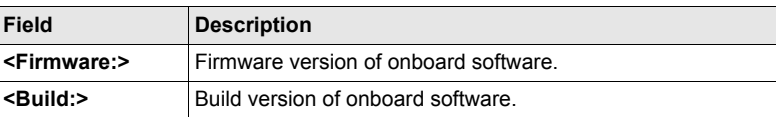

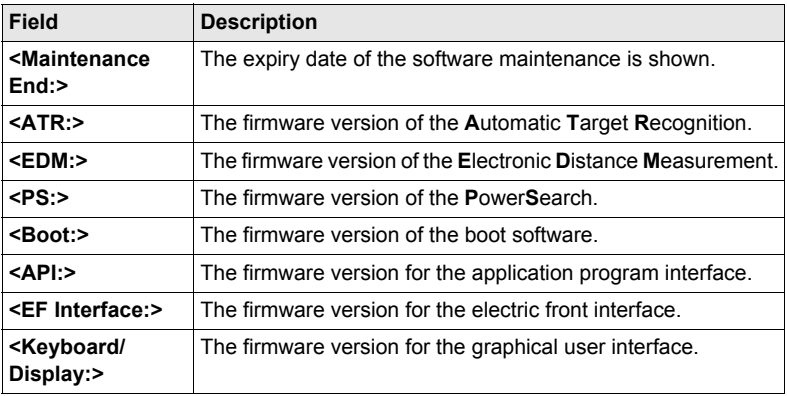

### **Next step**

**PAGE (F6)** changes to the **Application** page.

**STATUS System Information, Application page** Shows the versions of all uploaded application programs.

### **Next step CONT (F1)** exits **STATUS System Information**.

## **25.4 STATUS: Interfaces...**

**Description** The **STATUS Interfaces** screen gives an overview of all interfaces with the currently assigned port and the device.

> This screen shows information about incoming data from the following interfaces/devices:

- **Real-Time Input ASCII Input Tilt** 
	-
- 

### **• Meteo • Event Input • Internet**

- 
- **Remote Interfaces Bluetooth**

### **Access step-by-step**

**STATUS Interfaces**

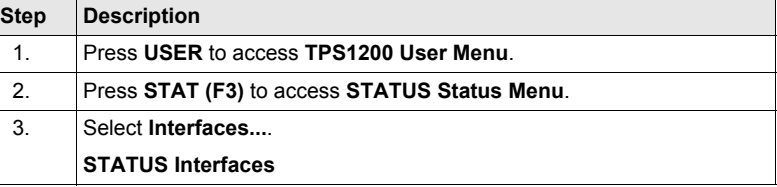

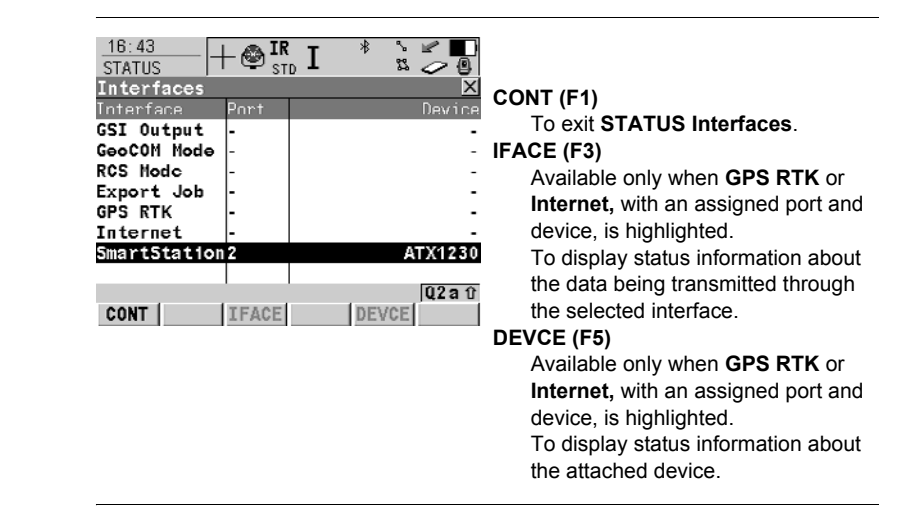

## **25.5 STATUS: Bluetooth**

**STATUS Bluetooth** The way information is displayed indicates the configuration status of the Bluetooth port and the connection status of the device.

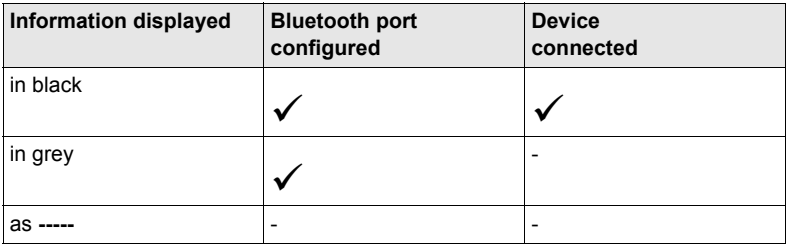

## **25.6 STATUS: Level & Laser Plummet**

**Access step-by-step**

**Description** The electronic level is shown and can be centred.

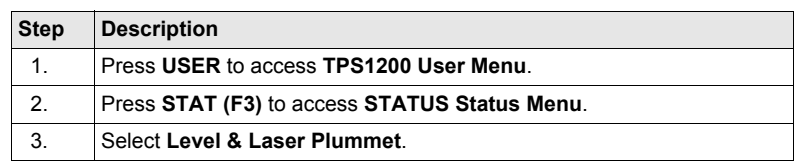

**STATUS Level & Laser Plummet, Level page**

The level moves linear with the inclination values **<Tilt L:>** and **<Tilt T:>**. On the screen closest to the circular level, the electronic level moves down if the value in **<Tilt L:>** gets bigger and vice versa. If the value for **<Tilt T:>** gets bigger the level moves left and vice versa.

### **Description of fields**

**Field Description <Tilt L:>** Longitudinal tilt of the vertical axis. **<Tilt T:>** Transversal tilt of the vertical axis.

### **Next step**

**PAGE (F6)** changes to the **Laser Plummet** page.

**STATUS Level & Laser Plummet, Laser Plummet page**

### **Description of fields**

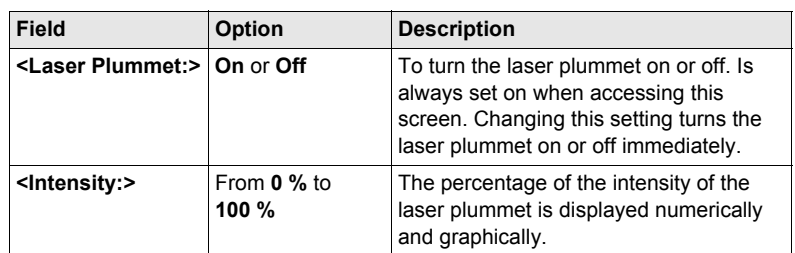

**Next step CONT (F1)** exits **STATUS Level & Laser Plummet**.

## **25.7 STATUS SmartStation...**

### **25.7.1 Satellite Status**

**Description** This screen shows information related to the satellites ordered by the elevation angle.

**Access**

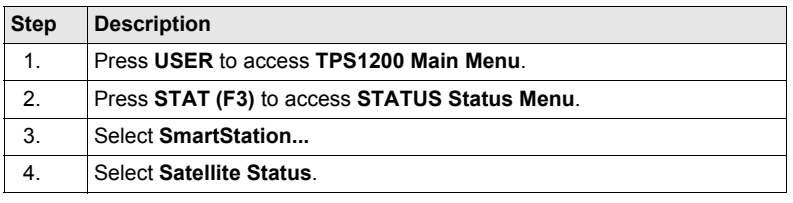

### **STATUS Satellites, Rover page**

- The information about the satellites at the reference shown on the **Reference** page is identical with the information shown on **STATUS Satellites**, **Rover** page
- Satellites below the **<Cut Off Angle:>** configured in **CONFIGURE Satellite Settings** are shown in grey.

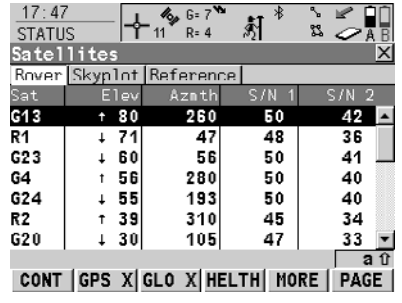

### **CONT (F1)**

To exit **STATUS Satellites**.

- **GPS X** / **GPS** 9 **(F2)**
	- To hide or show the GPS satellites (shown by the prefix G). Available for GX1230 GG/ATX1230 GG when **<Sat System: GPS & Glonass>** is configured in **CONFIGURE Satellite Settings**.

### $GLO X / GLO V$  (F3)

To hide or show the GLONASS satellites (shown by the prefix R). Available for GX1230 GG/ ATX1230 GG when **<Sat System: GPS & Glonass>** is configured in **CONFIGURE Satellite Settings**.

### **HELTH (F4)**

To view the numbers of satellites categorised in good, bad and unavailable.

### **Description of columns**

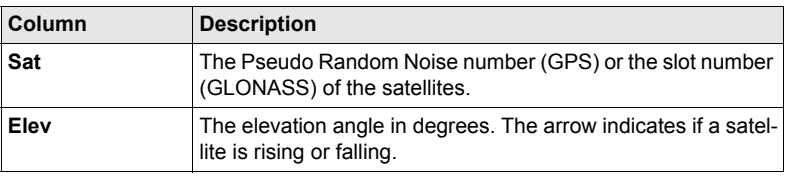

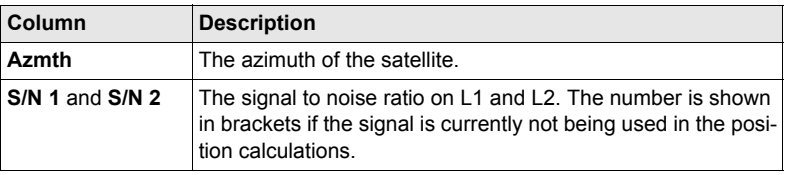

### **Next step**

**PAGE (F6)** changes to the **Skyplot** page.

**STATUS Satellites, Skyplot page** The skyplot shows satellite information in a graphical way. Satellites below the **<Cut Off Angle:>** configured in **CONFIGURE Satellite Settings** are marked grey. The part of the skyplot between the 0° elevation and the cut-off angle is marked grey.

### **Description of symbols**

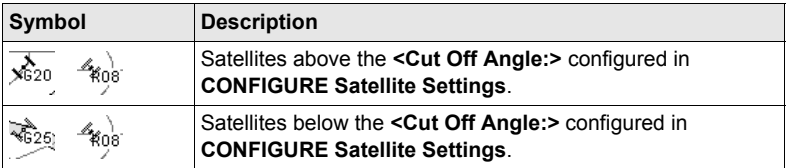

### **Next step**

**CONT (F1)** exits **STATUS Satellites**.

## **25.7.2 Real-Time Status**

**Description** This screen shows information related to real-time data. The name of the screen changes depending on the configuration:

> Real-time rover configuration: **STATUS Real-Time Input** Real-time reference configuration with one real-**STATUS Real-Time Output** time device: Real-time reference configuration with two realtime devices: **STATUS Real-Time Output 1** and **STATUS Real-Time Output 2**

For simplicity, the screen is named here as **STATUS Real-Time**. Differences depending on the configurations are outlined.

**Access**

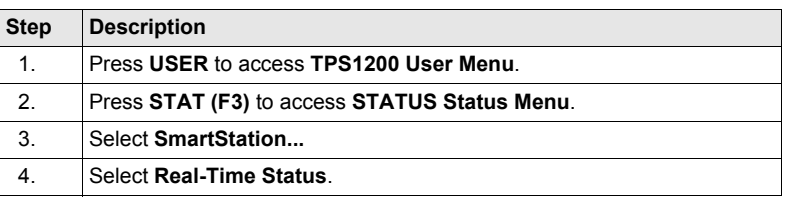

### **STATUS Real-Time, General page**

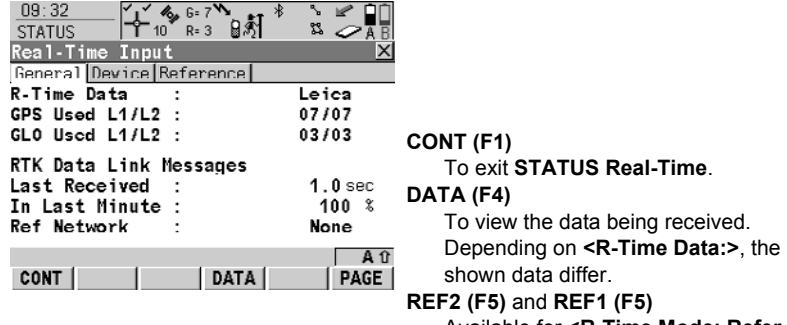

Available for **<R-Time Mode: Reference>** with two real-time devices configured. To change between the status information for both real-time devices.

### **Description of fields**

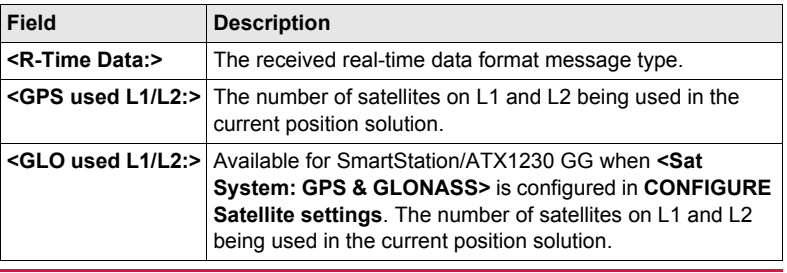
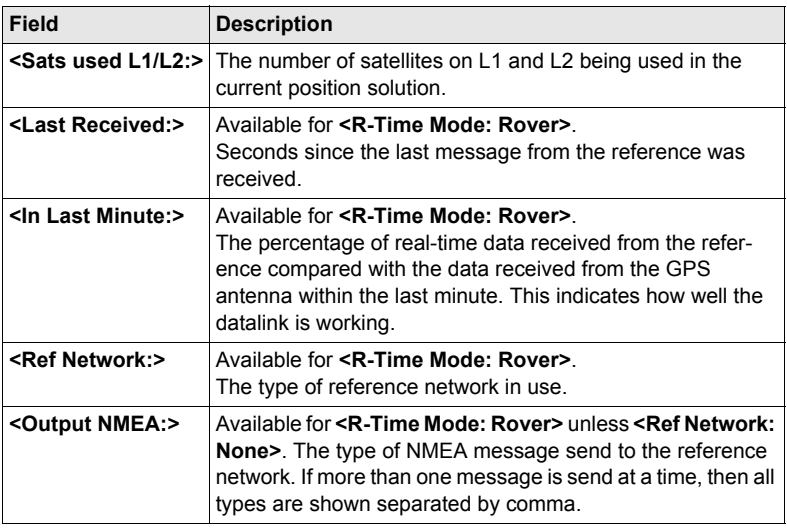

**PAGE (F6)** changes to the **Device** page.

**STATUS Real-Time, Device page** The content of this page differs for each type of device in use.

<span id="page-180-0"></span>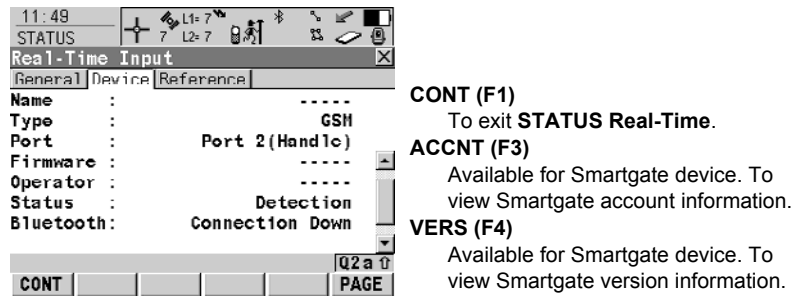

### <span id="page-180-1"></span>**For all devices available**

### **Description of fields**

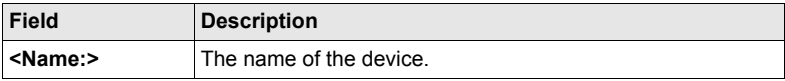

### **For digital cellular phones and modems**

### **Description of fields**

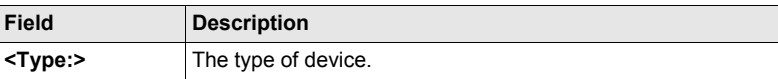

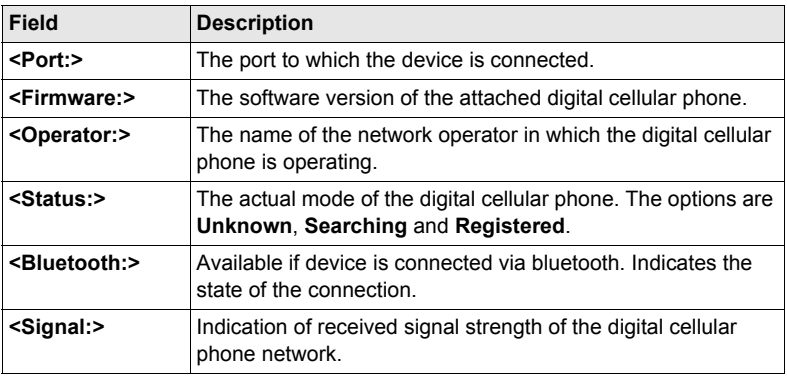

### **For radios**

### **Description of fields**

The available fields depends on the radio type.

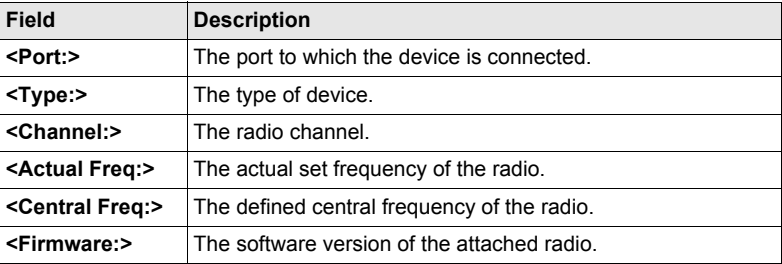

### **Next step**

**PAGE (F6)** changes to the **Reference** page.

The name of the page changes depending on the type of reference being used.

### **Description of fields**

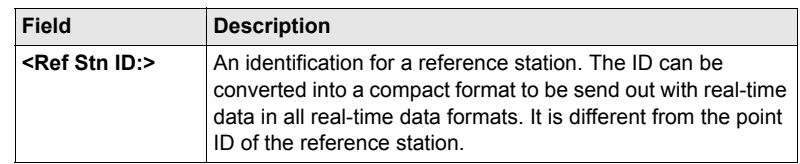

**STATUS Real-Time, Reference page; STATUS Real-Time, Ref (VRS) page**

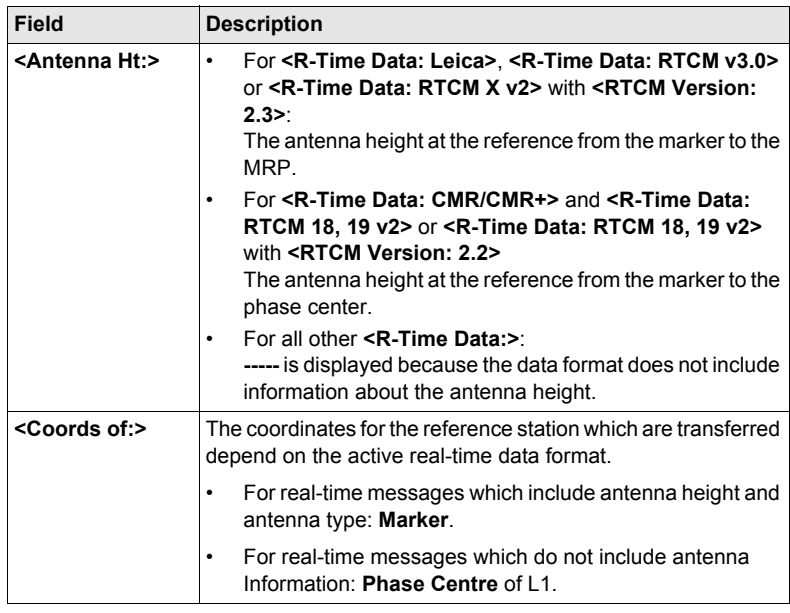

### **CONT (F1)** exits **STATUS Real-Time**.

### **STATUS Real-Time Input Data**

The following provides additional information on the satellite data received via realtime message. Information of those satellites is displayed, which are used on both reference and rover.

### **Access**

**DATA (F4)** on **STATUS Real-Time, General** page.

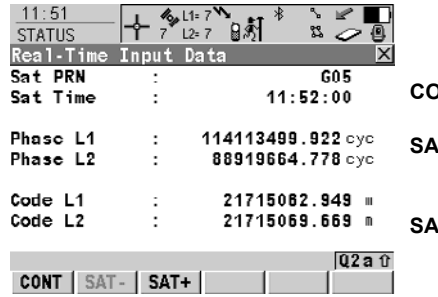

**CONT (F1)** To return to **STATUS Real-Time**. **SAT- (F2)**

To display information about the satellite with the next smaller PRN.

#### **SAT+ (F3)**

To display information about the satellite with the next larger PRN.

### **Description of fields**

The data being received from the satellites and the layout of the screen depend on the active real-time data format.

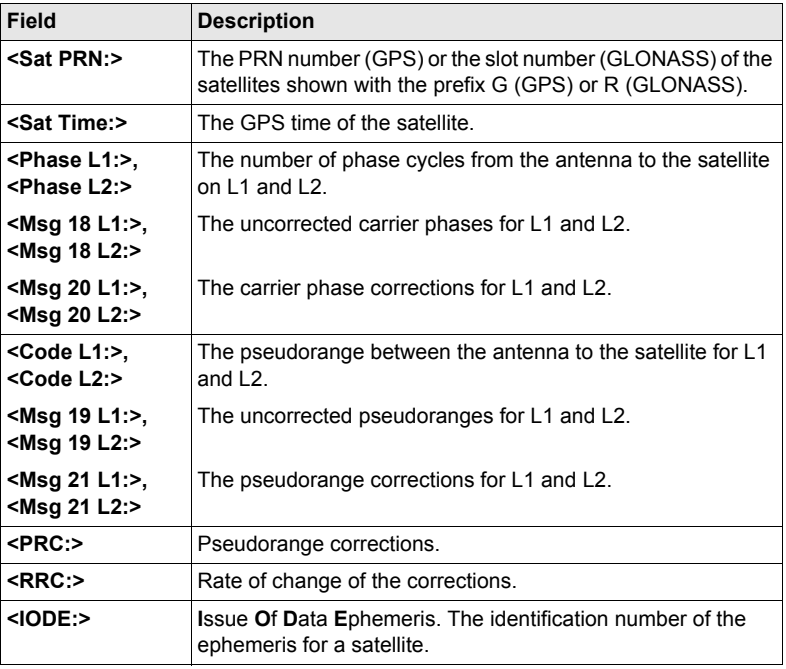

**CONT (F1)** returns to the screen from where **STATUS Real-Time Input Data** was accessed.

## <span id="page-184-0"></span>**25.7.3 Current Position**

**Description** This screen shows information related to the current antenna position and the speed of the antenna. For real-time rover configurations the baseline vector is also shown. MapView shows the current position in a graphical way.

**Access**

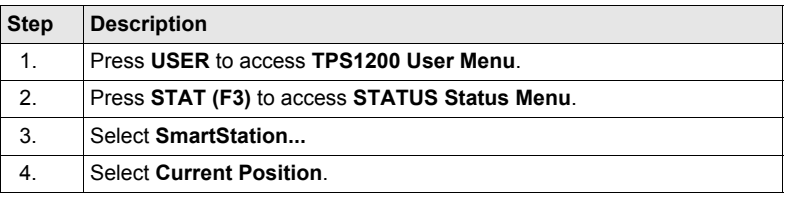

### **STATUS Position, Position page**

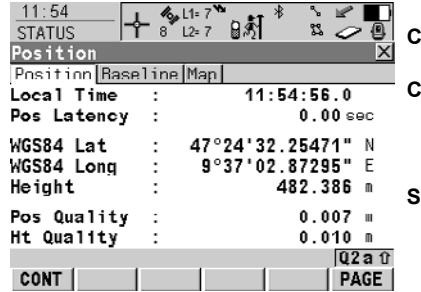

### **CONT (F1)** To exit **STATUS Position**. **COORD (F2)**

To see other coordinate types. Local coordinates are available when a local coordinate system is active.

**SHIFT ELL H (F2)** and **SHIFT ORTH (F2)** Available for local coordinates. To change between the ellipsoidal and the orthometric height.

### **Description of fields**

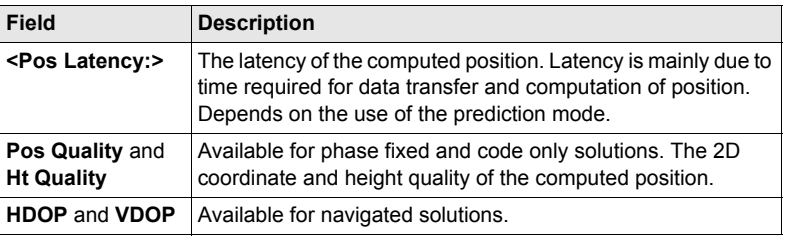

### **Next step**

**PAGE (F6)** changes to the **Baseline** or **Speed** page.

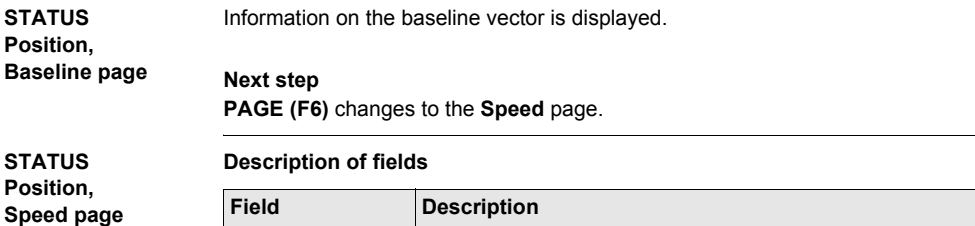

**<Horizontal:>** The speed over ground in the horizontal direction.

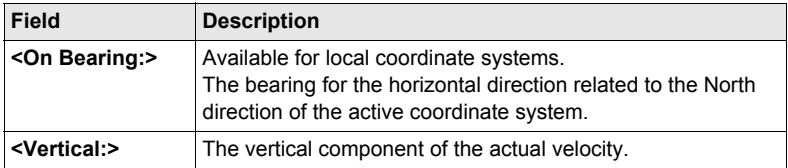

**PAGE (F6)** changes to the **Map** page.

**STATUS Position, Map page** The **Map** page provides an interactive display of the data.

## **Next step**

**CONT (F1)** exits **STATUS Position**.

## **25.7.4 Logging Status**

**Description** This screen shows information related to logging of raw observations.

**Access**

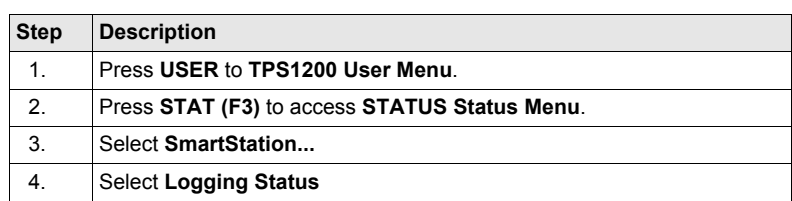

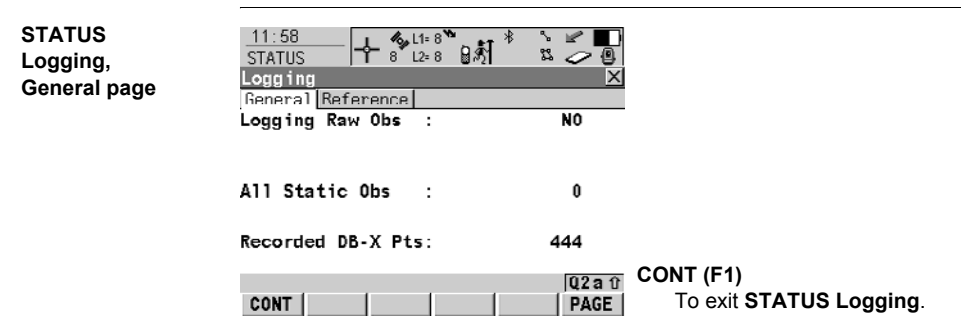

### **Description of fields**

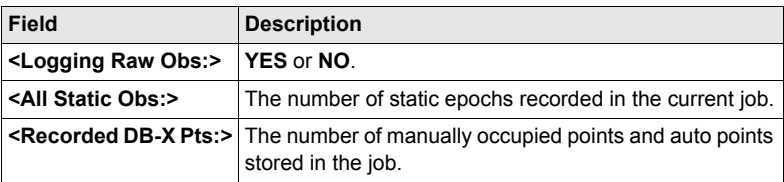

### **Next step**

**PAGE (F6)** changes to the **Reference** page.

**STATUS Logging, Reference page**

### **Description of fields**

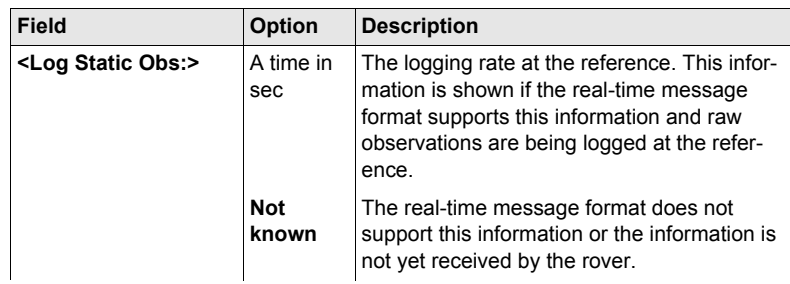

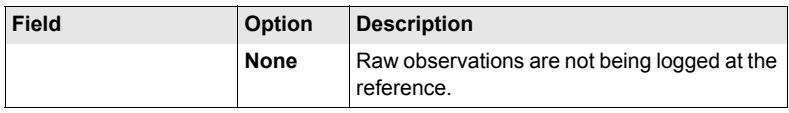

**CONT (F1)** exits **STATUS Logging**.

## **25.7.5 SmartAntenna System Info**

### **Access**

**STATUS SmartAntenna Information**

<span id="page-188-1"></span>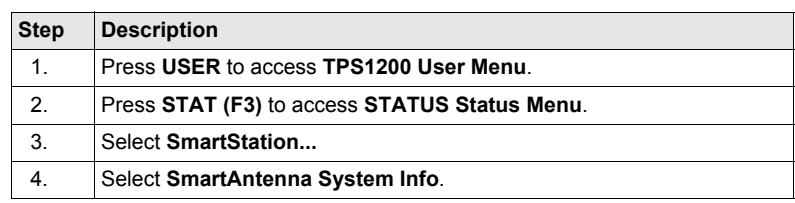

<span id="page-188-2"></span><span id="page-188-0"></span>Shows the versions of all system firmware.

## **Description of fields**

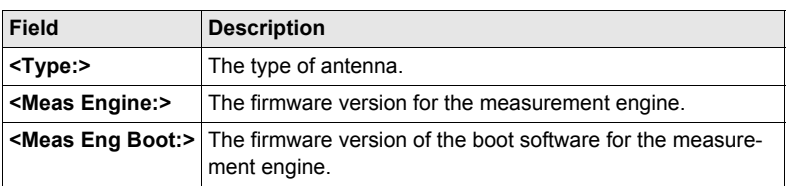

## **Next step**

**CONT (F1)** exits **STATUS SmartAntenna Information**.

## **26 NTRIP via Internet**

## **26.1 Overview**

<span id="page-190-0"></span>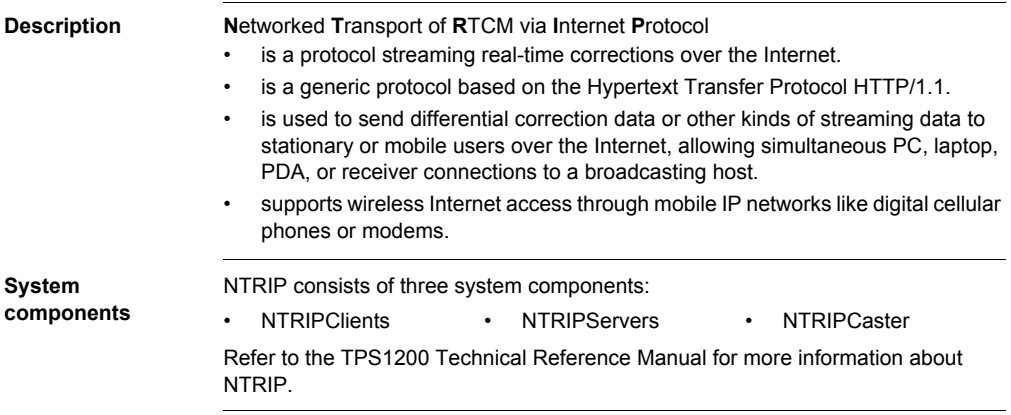

## **26.2 Configuring SmartStation for Using NTRIP Service**

## <span id="page-191-0"></span>**26.2.1 Configuring an Access to the Internet**

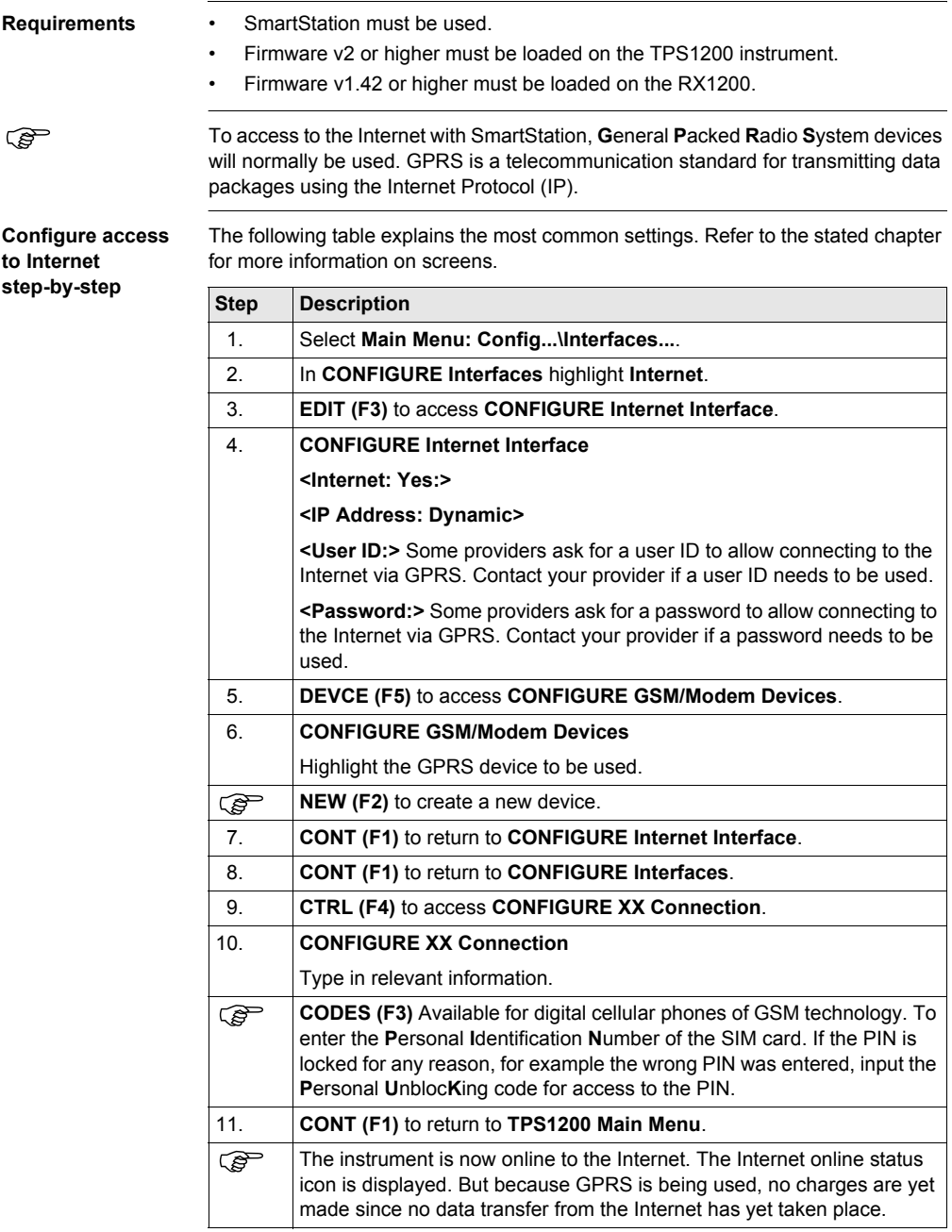

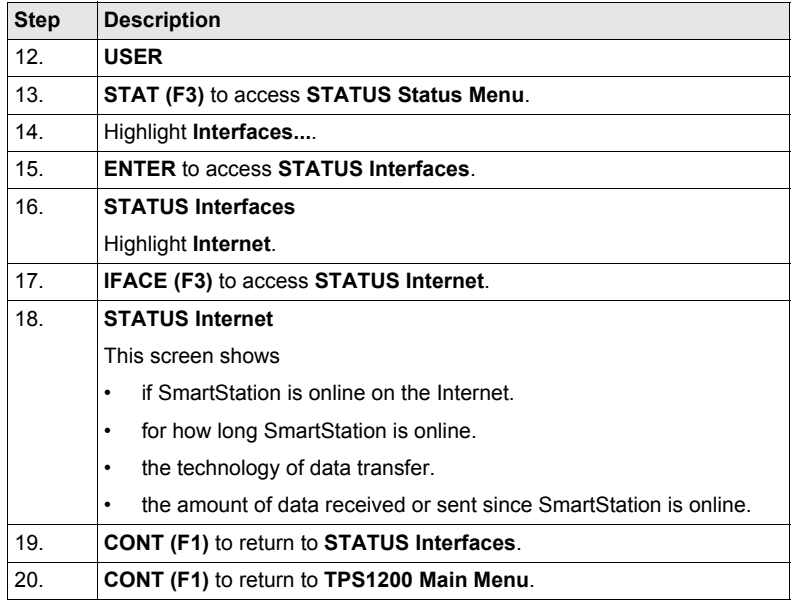

## <span id="page-193-0"></span>**26.2.2 Configuring to Connect to a Server**

**Requirements** The configurations from the previous chapter must have been completed. Refer to ["26.2.1 Configuring an Access to the Internet"](#page-191-0).

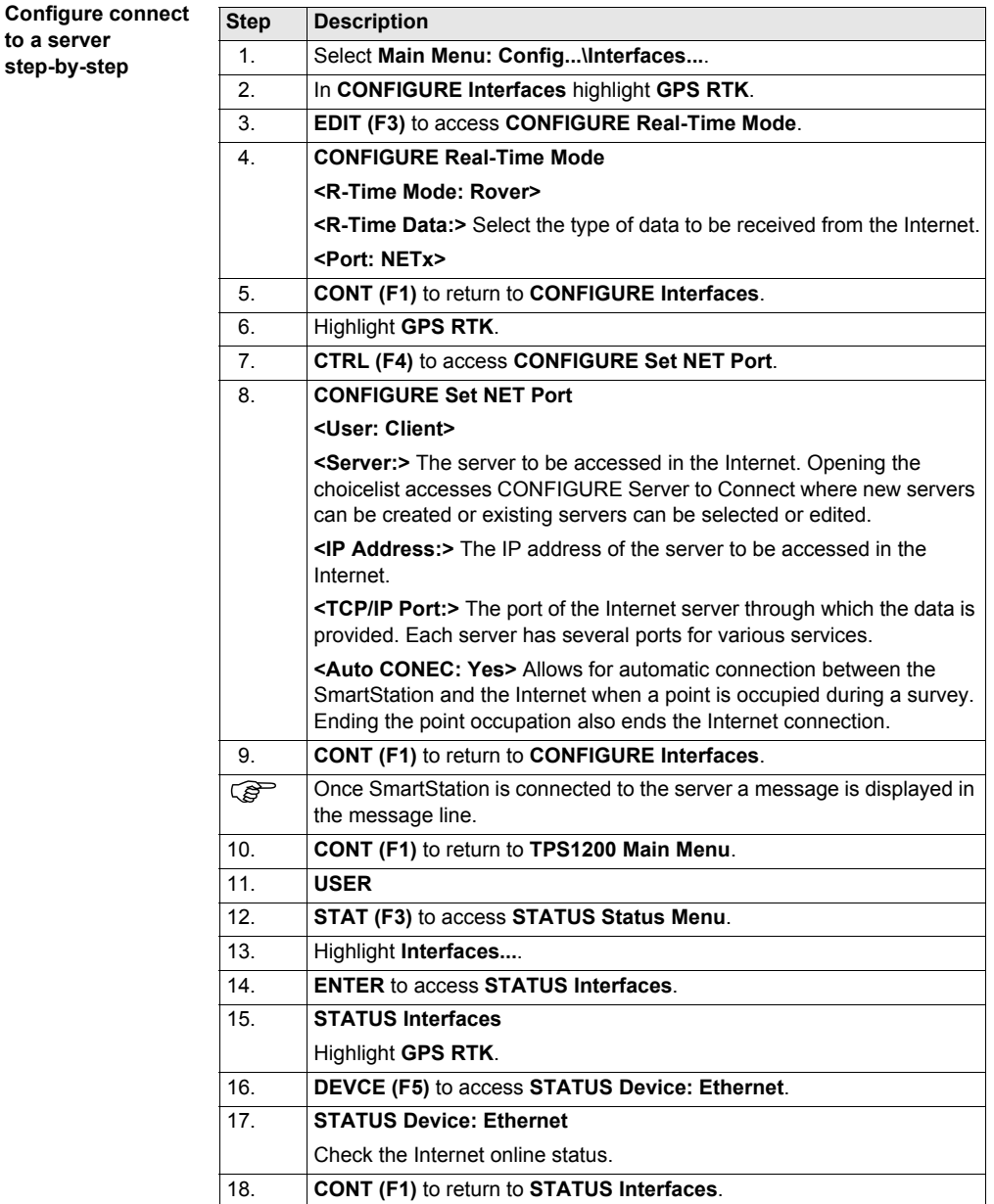

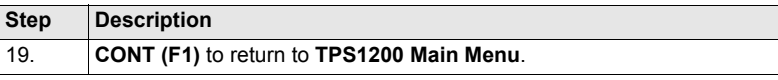

## **26.2.3 Using the NTRIP Service with SmartStation**

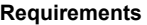

The configurations from the previous chapter must have been completed. Refer to ["26.2.2 Configuring to Connect to a Server".](#page-193-0)

**Use NTRIP service**   $step-by-step$ 

<span id="page-195-0"></span>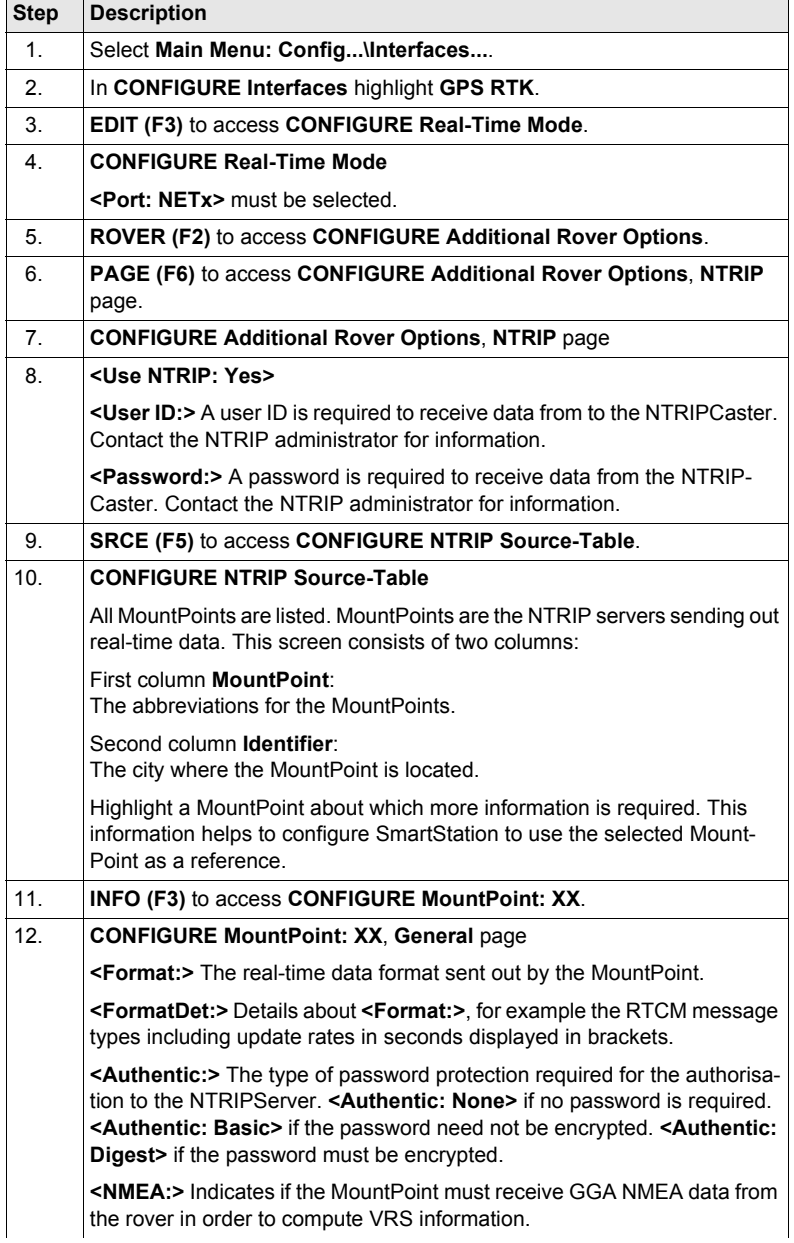

<span id="page-196-0"></span>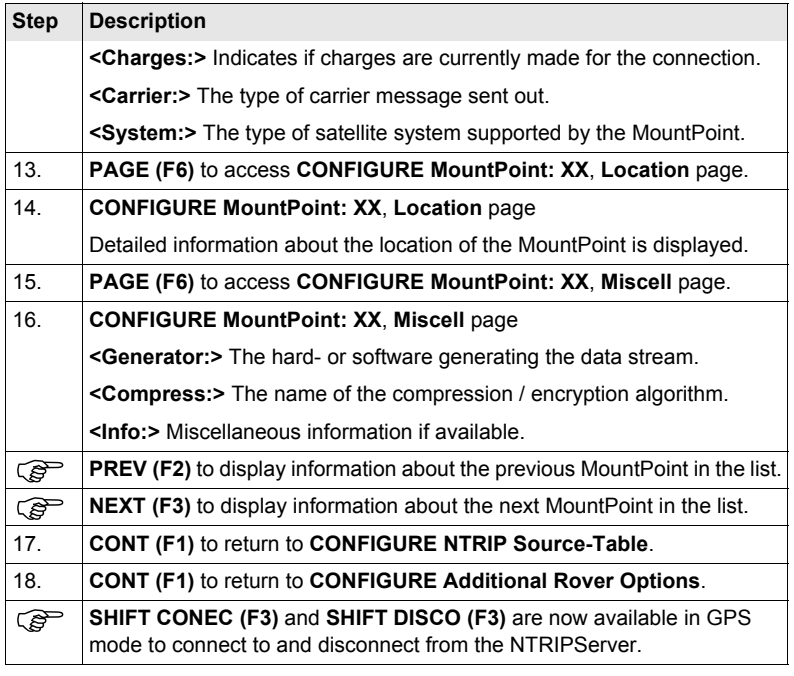

## <span id="page-198-0"></span>**27 Menu Tree**

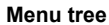

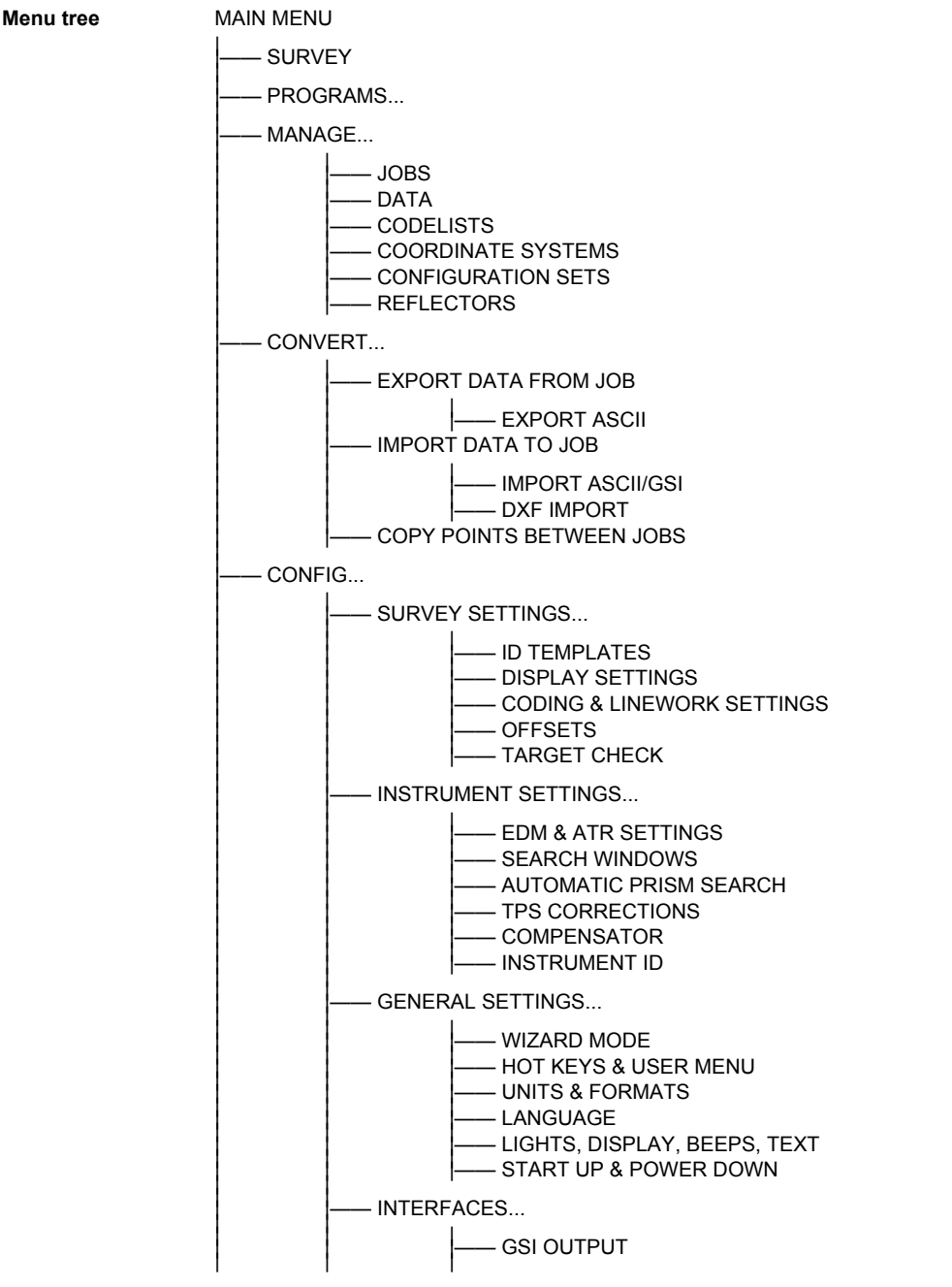

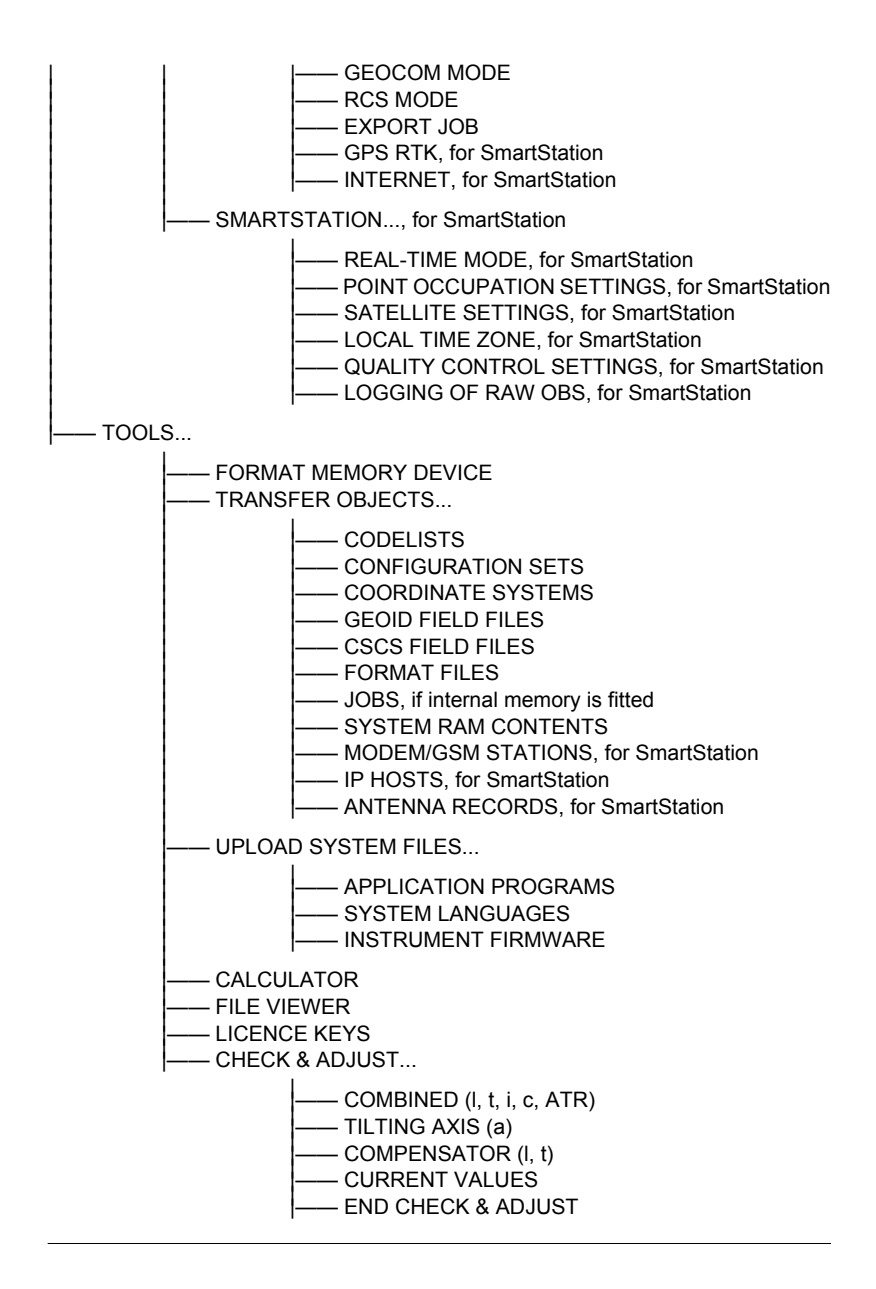

## Index

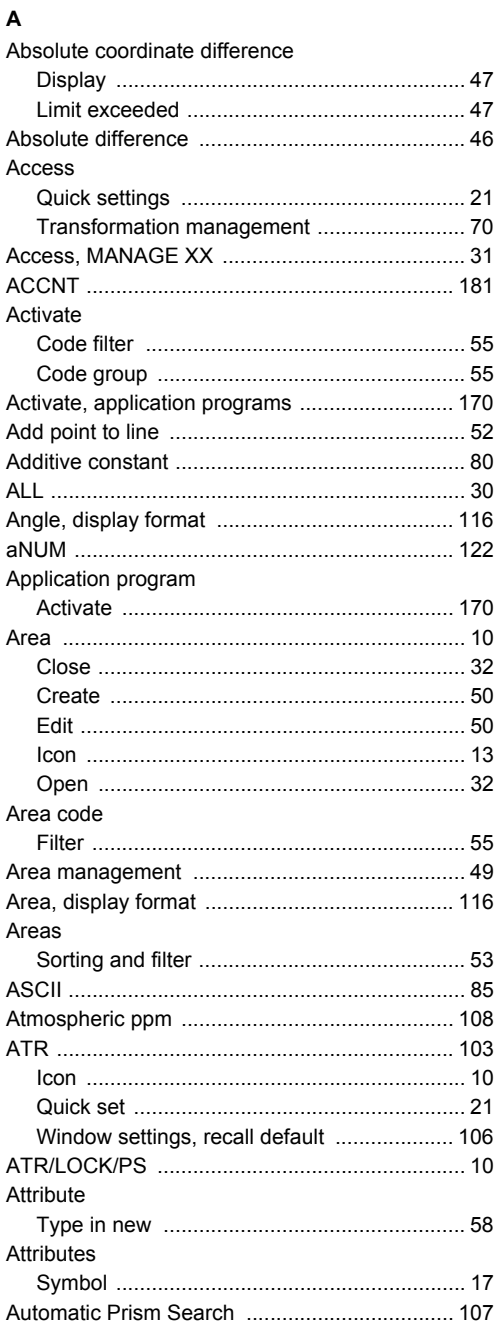

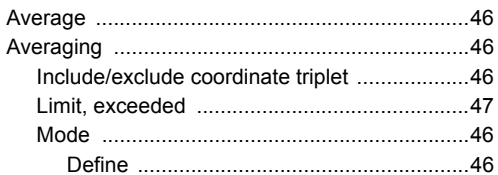

### $\, {\bf B}$

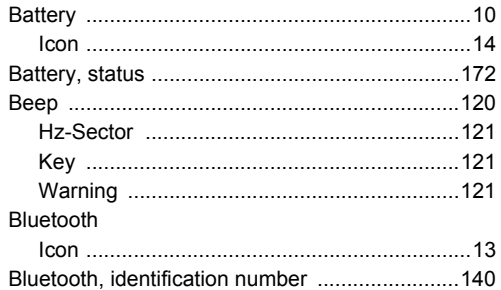

### $\mathbf c$

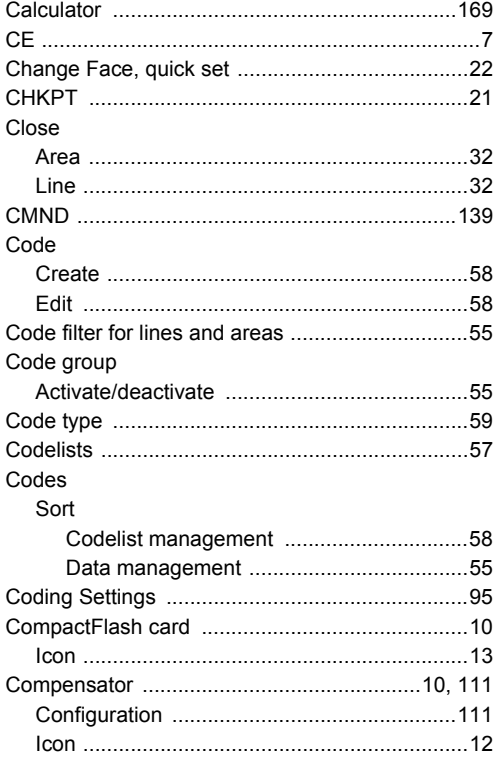

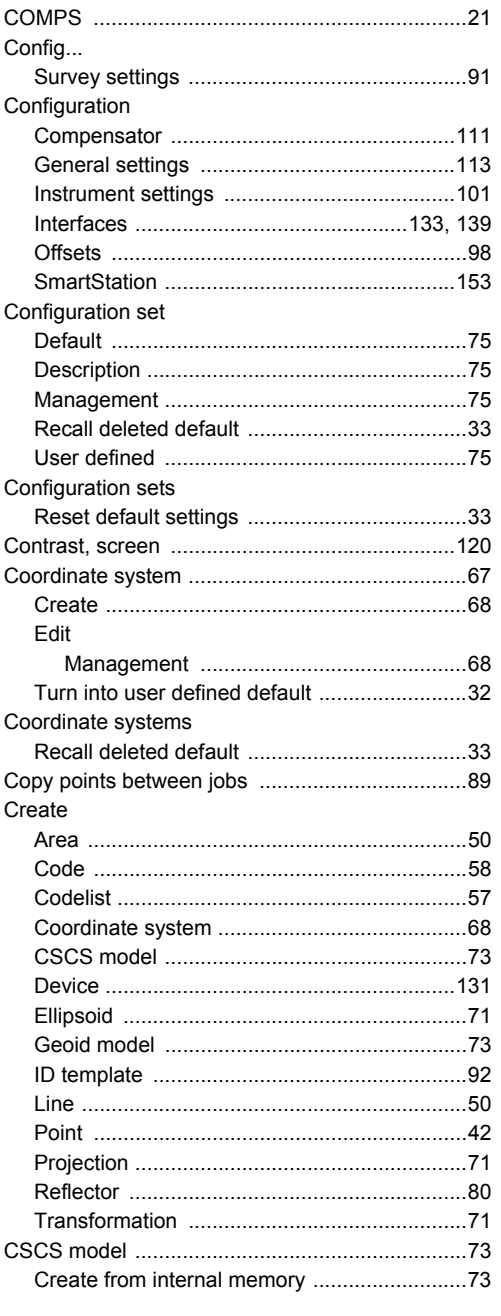

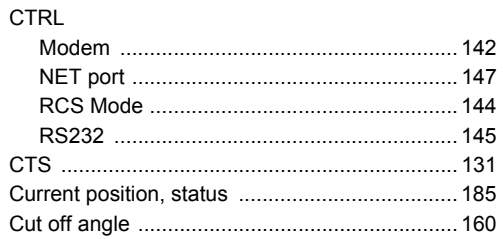

## D

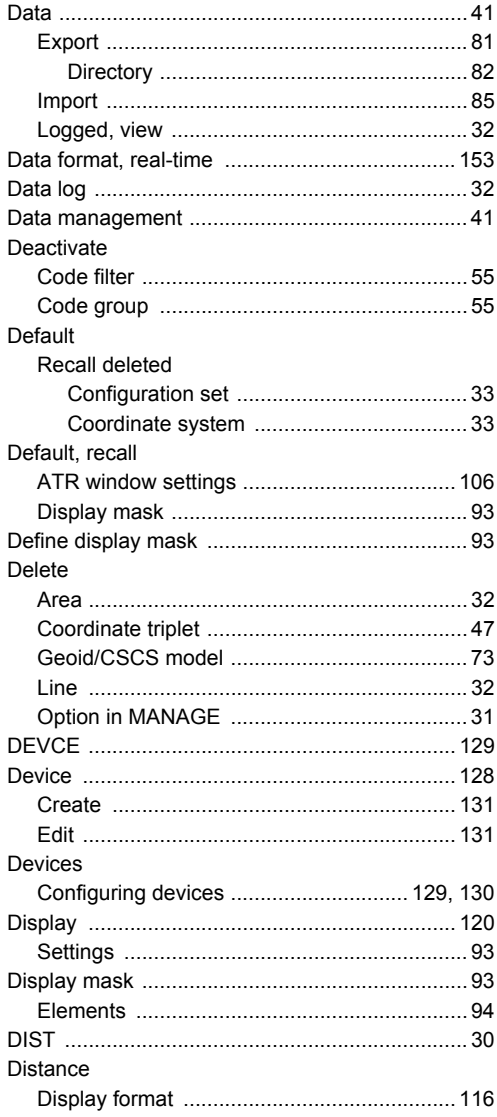

## **DMASK**

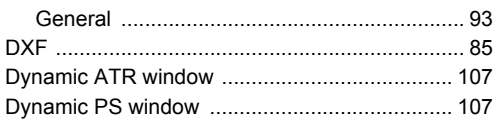

# E<br>Edit

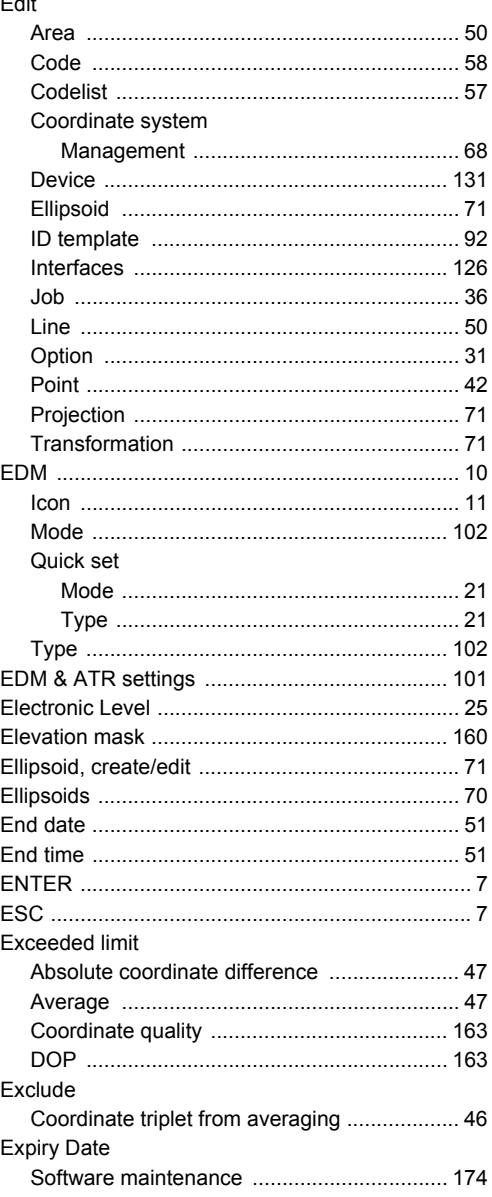

## Export

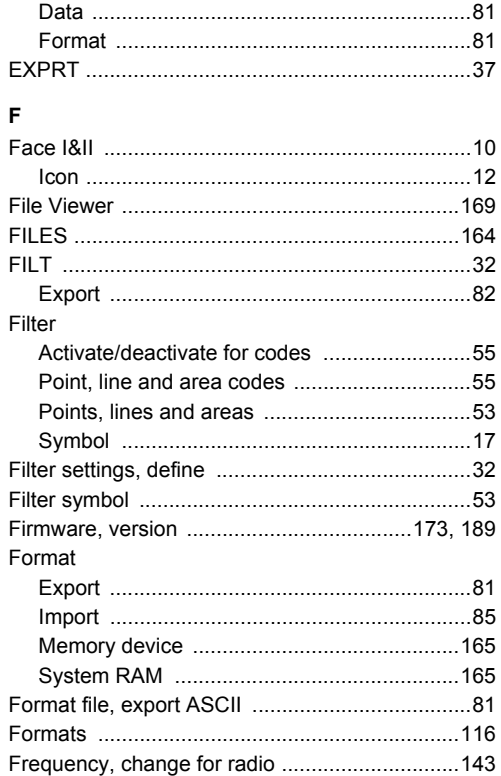

## G

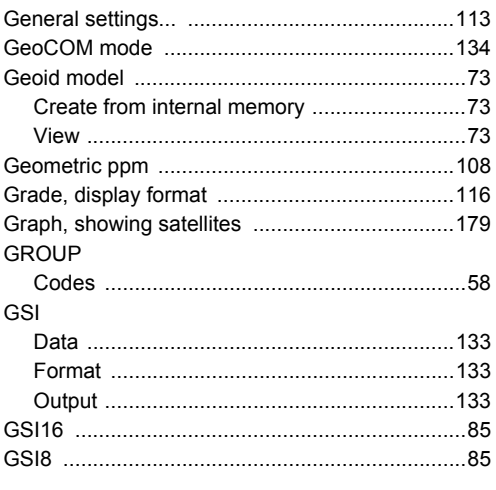

**Index** 

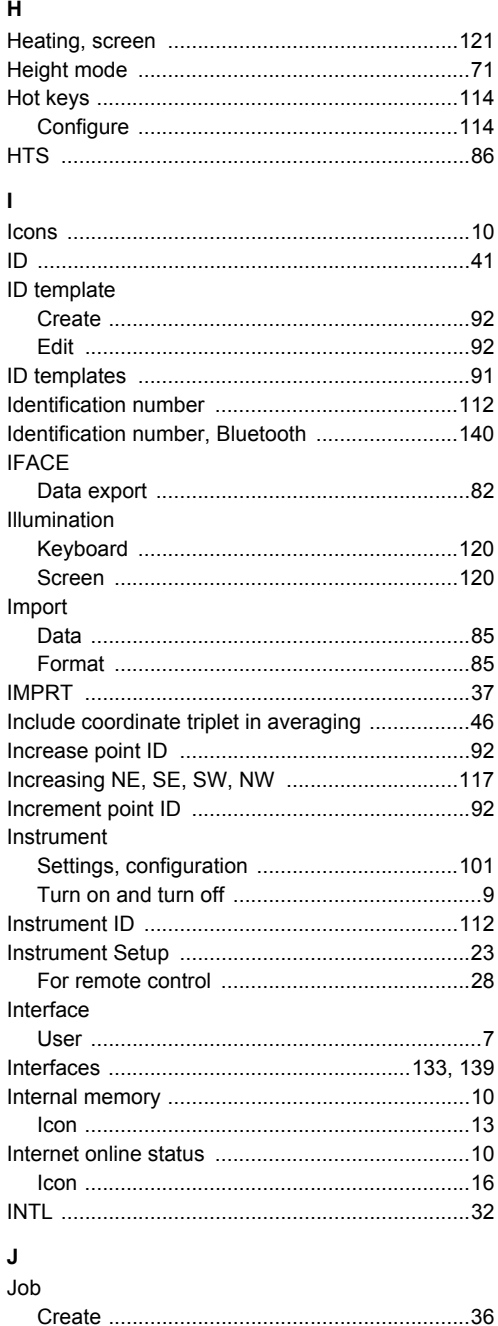

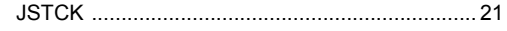

## K

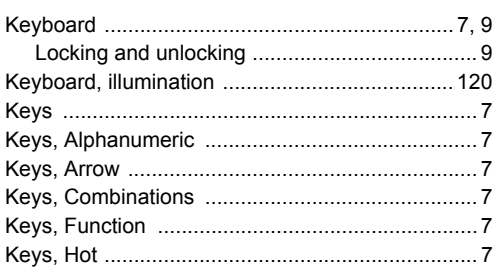

### L Language

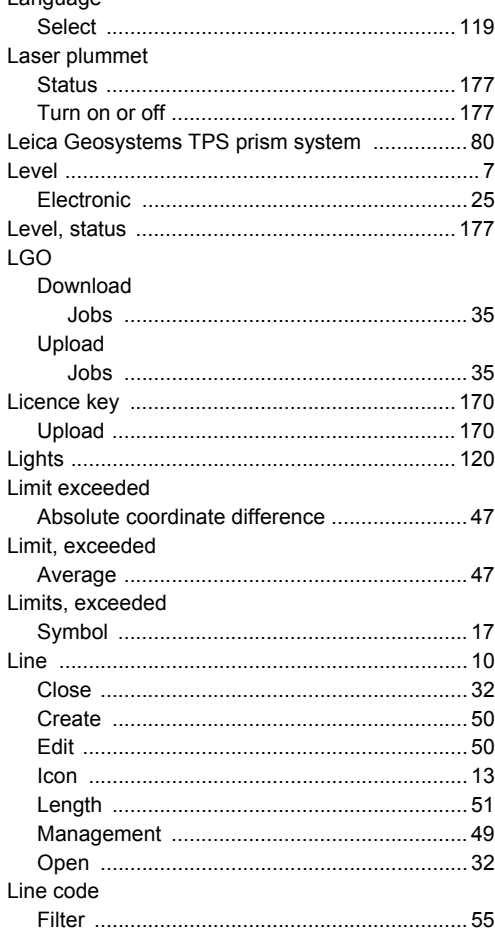

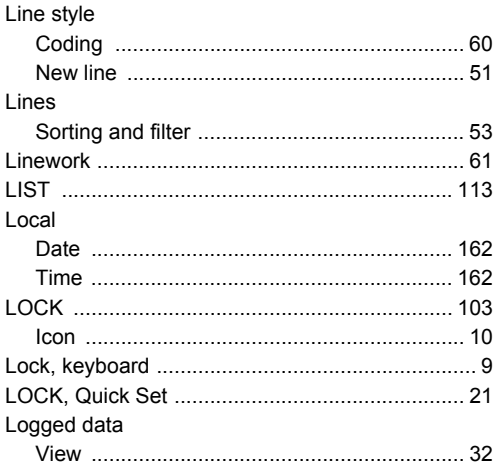

## M

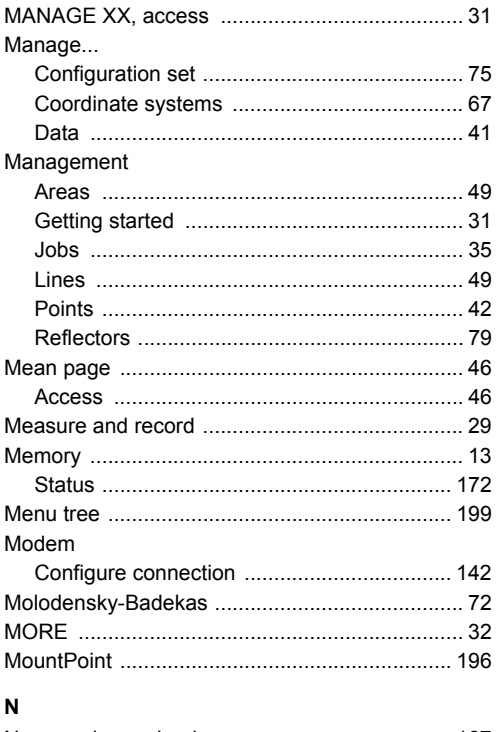

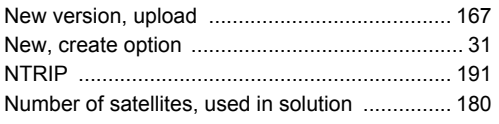

## $\mathbf{o}$

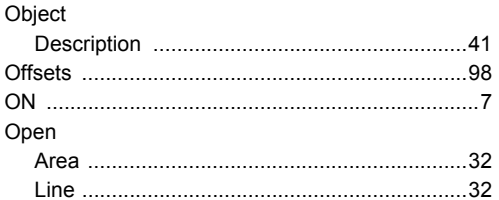

## $\mathbf{P}$

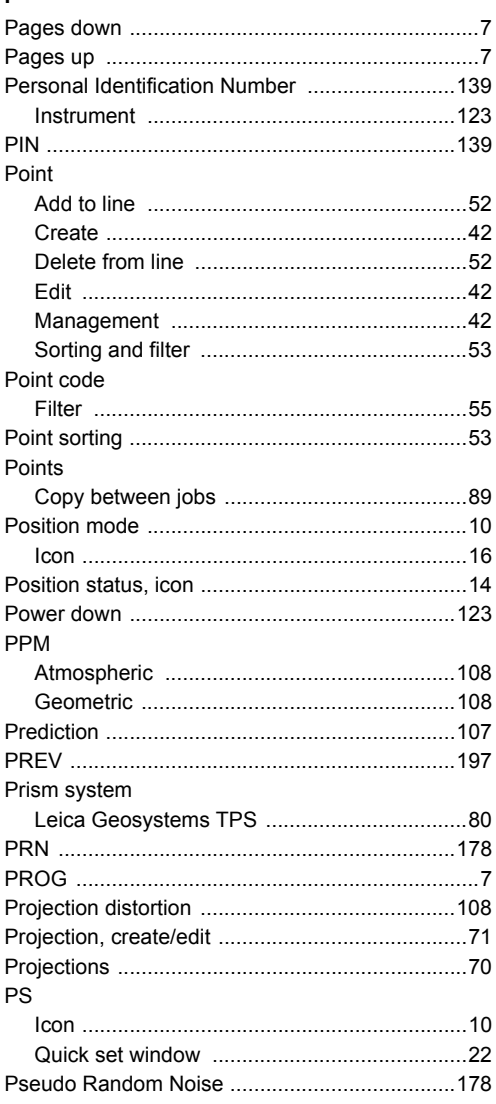

## $\mathbf Q$

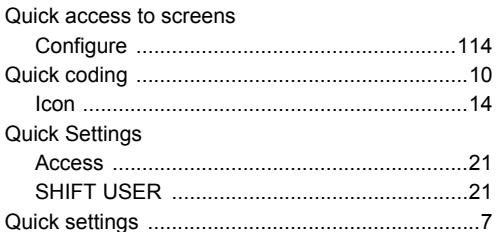

#### $\overline{\mathsf{R}}$  $\overline{a}$

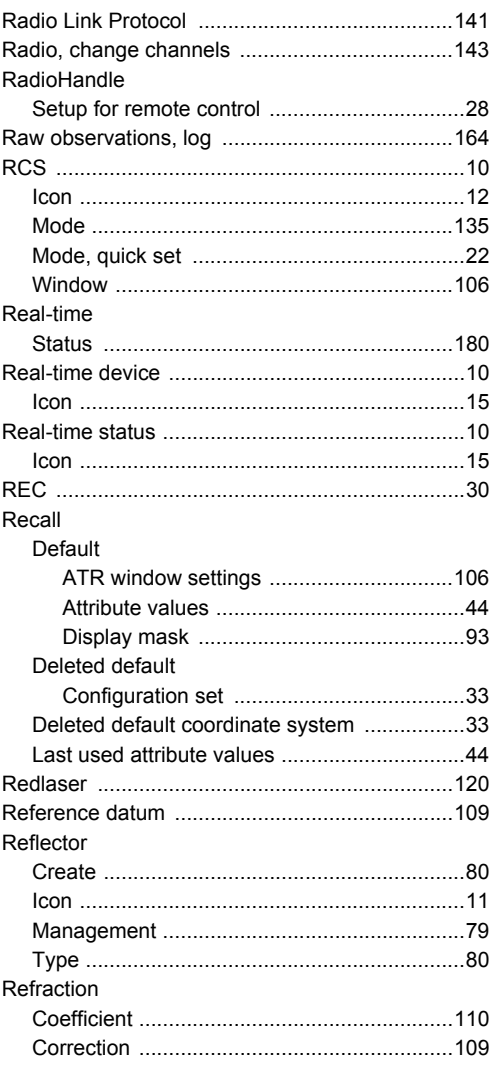

## Residual

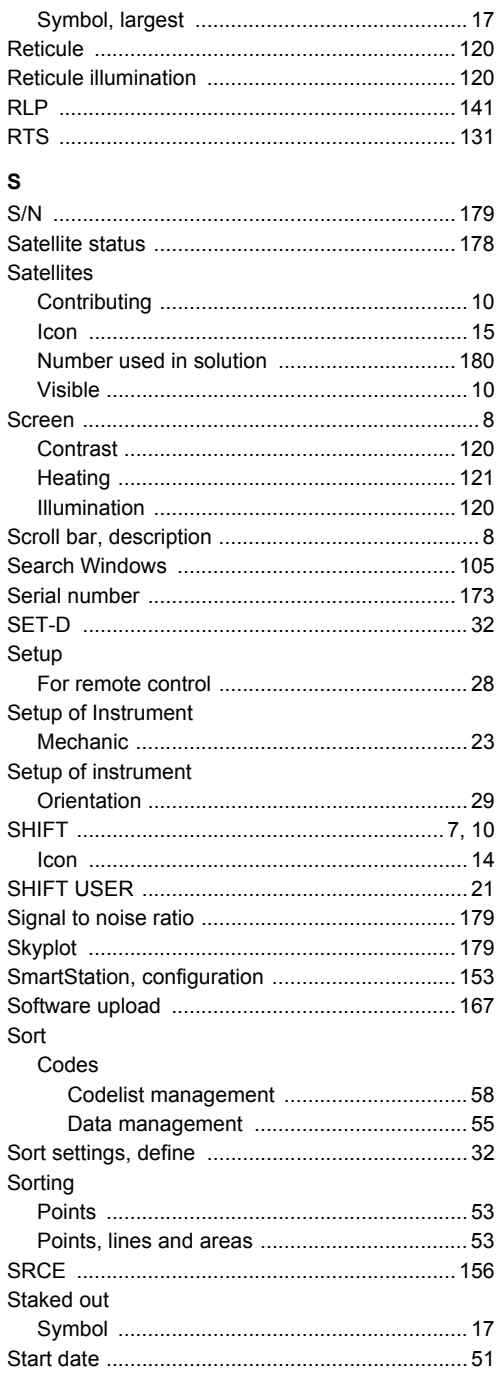

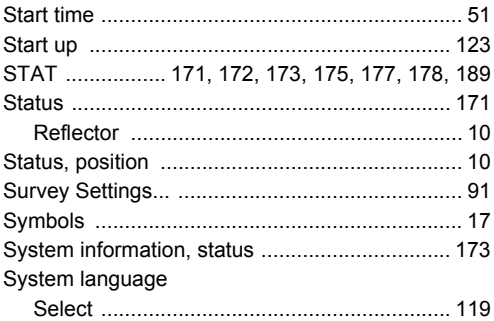

## $\bar{\mathbf{T}}$

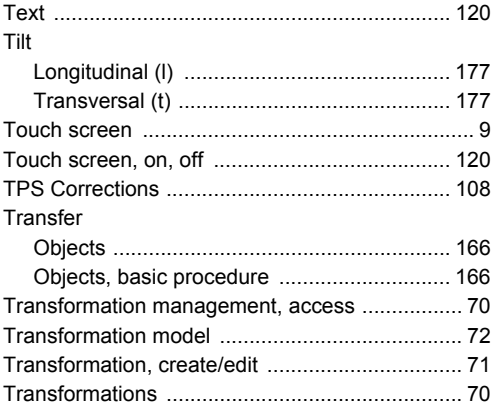

## $\mathsf{U}$

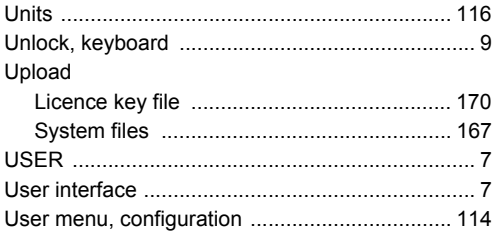

## $\mathbf{v}$

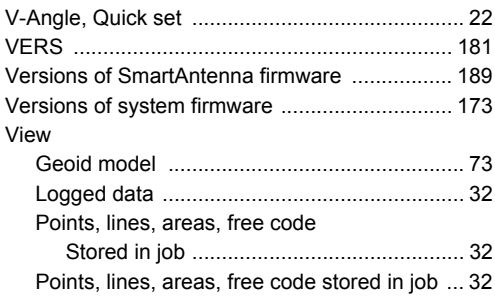

## W

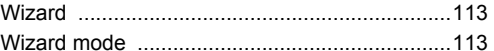

### **Total Quality Management: Our commitment to total customer satisfaction.**

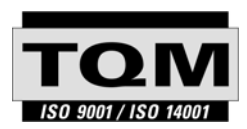

Leica Geosystems AG, Heerbrugg, Switzerland, has been certified as being equipped with a quality system which meets the International Standards of Quality Management and Quality Systems (ISO standard 9001) and Environmental Management Systems (ISO standard 14001).

**Ask your local Leica Geosystems dealer for more information about our TQM program.**

**Leica Geosystems AG**

Heinrich-Wild-Strasse CH-9435 Heerbrugg **Switzerland** Phone +41 71 727 31 31

**www.leica-geosystems.com**

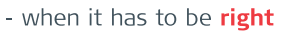

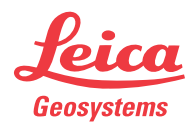